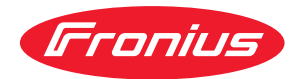

# Operating Instructions

**Fronius Tauro 50-3 Fronius Tauro ECO 50-3 Fronius Tauro ECO 99-3 Fronius Tauro ECO 100-3**

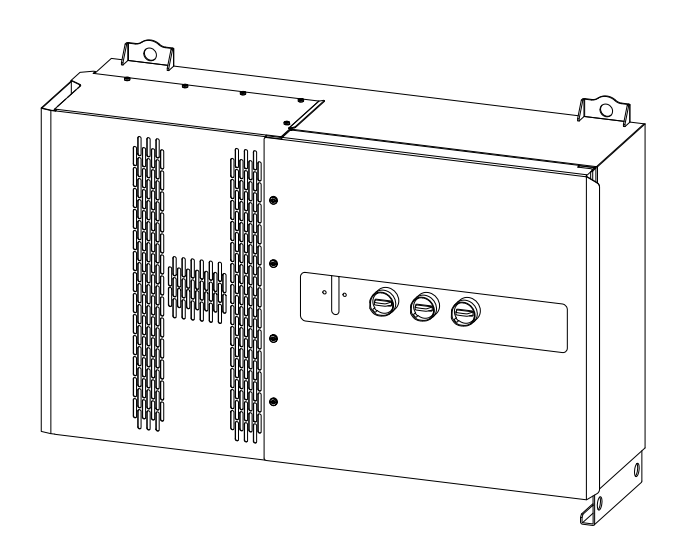

**DE** | Bedienungsanleitung

## **Inhaltsverzeichnis**

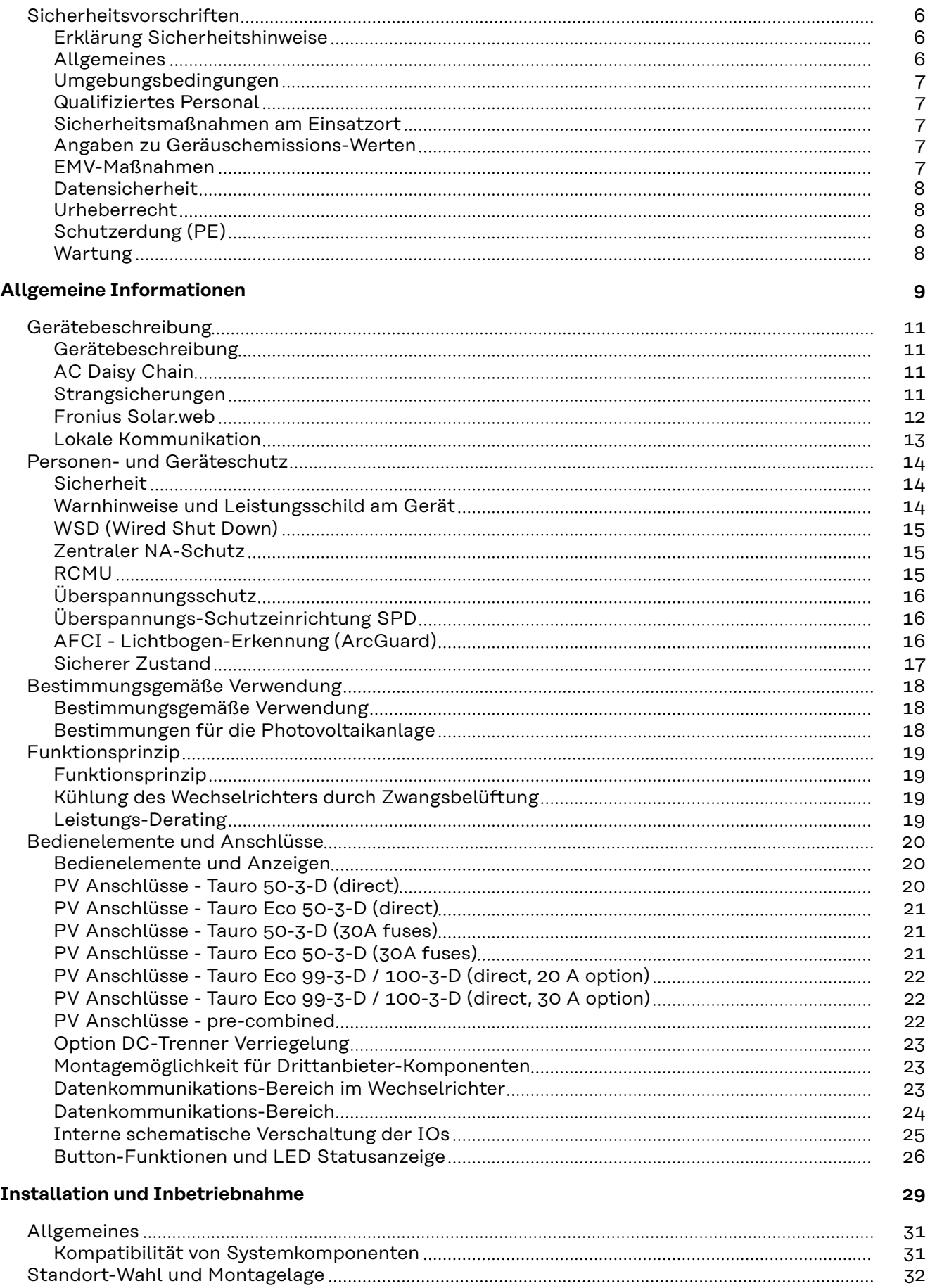

[Standort-Wahl des Wechselrichters](#page-31-0) [32](#page-31-0)

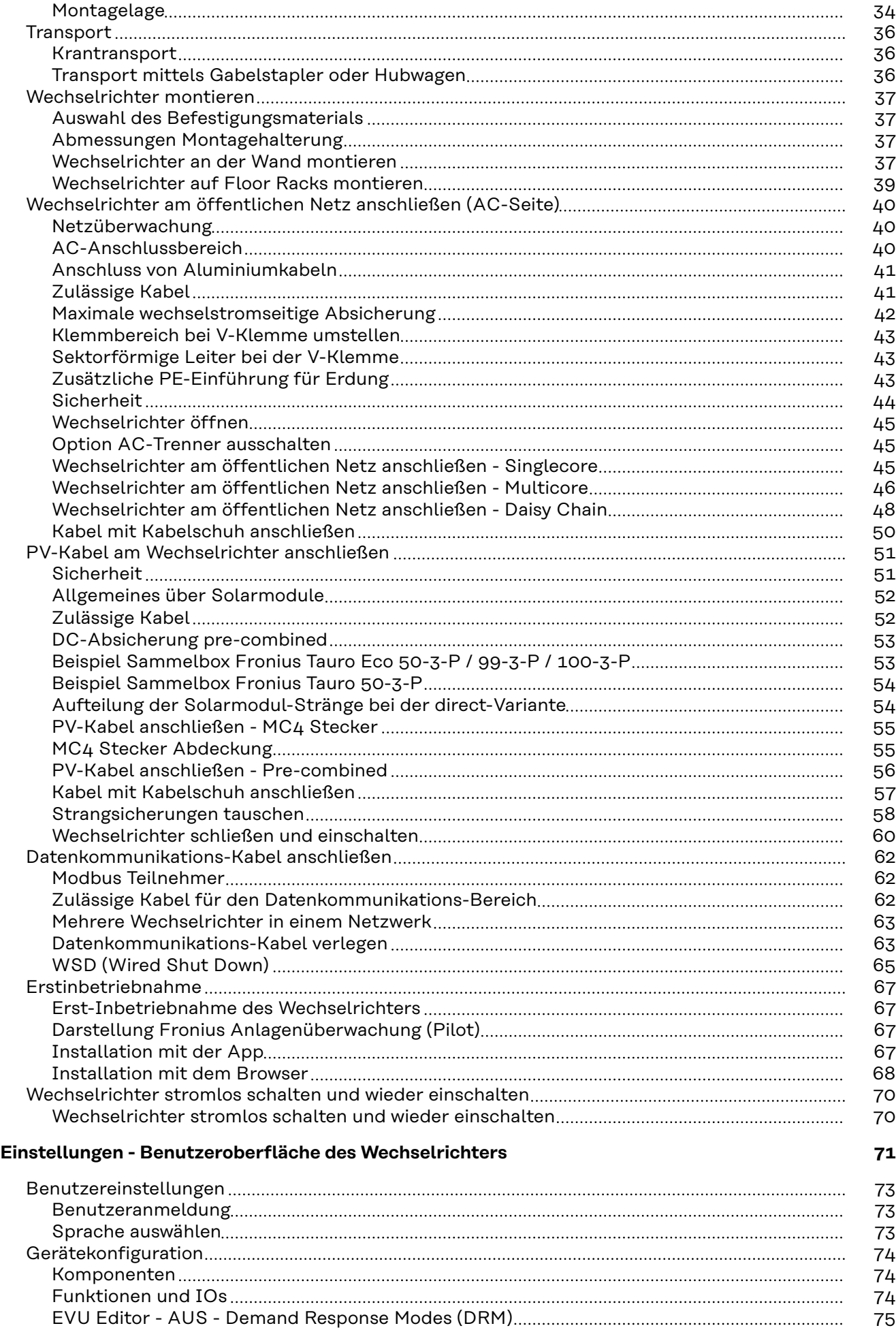

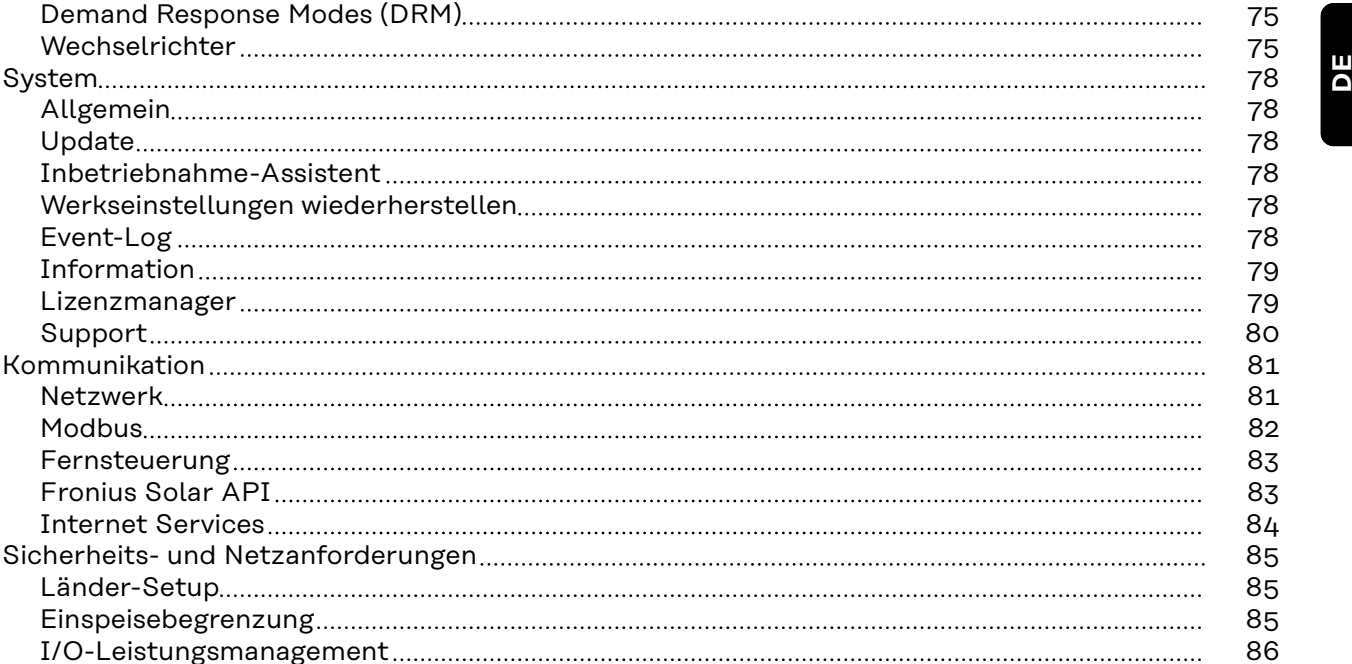

### **[Anhang](#page-94-0) [95](#page-94-0)**

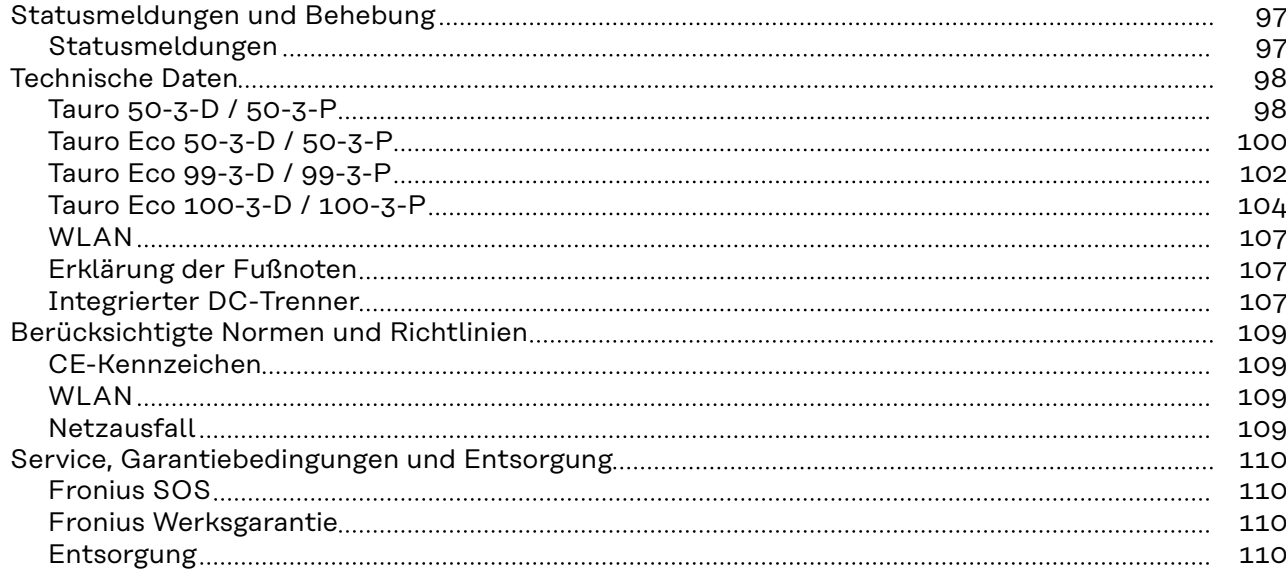

[Anschluss-Schema - 4 Relais](#page-86-0) [87](#page-86-0) [Einstellungen I/O-Leistungsmanagement - 4 Relais](#page-87-0) [88](#page-87-0) [Anschluss-Schema - 3 Relais](#page-88-0) [89](#page-88-0) [Einstellungen I/O-Leistungsmanagement - 3 Relais](#page-89-0) [90](#page-89-0) [Anschluss-Schema - 2 Relais](#page-90-0) [91](#page-90-0) [Einstellungen I/O-Leistungsmanagement - 2 Relais](#page-91-0) [92](#page-91-0) [Anschluss-Schema - 1 Relais](#page-92-0) [93](#page-92-0) [Einstellungen I/O-Leistungsmanagement - 1 Relais](#page-93-0) [94](#page-93-0)

### <span id="page-5-0"></span>**Sicherheitsvorschriften**

**Erklärung Sicherheitshinweise**

#### **WARNUNG!**

#### **Bezeichnet eine möglicherweise gefährliche Situation.**

▶ Wenn sie nicht gemieden wird, können Tod oder schwerste Verletzungen die Folge sein.

#### 八 **VORSICHT!**

#### **Bezeichnet eine möglicherweise schädliche Situation.**

▶ Wenn sie nicht gemieden wird, können leichte oder geringfügige Verletzungen sowie Sachschäden die Folge sein.

#### *HINWEIS!*

#### **Bezeichnet die Möglichkeit beeinträchtigter Arbeitsergebnisse und von Schäden an der Ausrüstung.**

Wenn Sie eines der im Kapitel "Sicherheitsvorschriften" abgebildeten Symbole sehen, ist erhöhte Achtsamkeit erforderlich.

**Allgemeines** Das Gerät ist nach dem Stand der Technik und unter Berücksichtigung der anerkannten sicherheitstechnischen Vorgaben gefertigt. Bei Fehlbedienung oder Missbrauch besteht Gefahr für

- Leib und Leben des Bedieners oder Dritte,
- das Gerät und andere Sachwerte des Betreibers.

Alle Personen, die mit der Inbetriebnahme und Instandhaltung des Gerätes zu tun haben, müssen

- entsprechend qualifiziert sein,
- Kenntnisse im Umgang mit Elektroinstallationen haben und
- diese Bedienungsanleitung vollständig lesen und genau befolgen.

Ergänzend zur Bedienungsanleitung sind die allgemein gültigen sowie die örtlichen Vorgaben zu Unfallverhütung und Umweltschutz zu beachten.

Alle Sicherheits- und Gefahrenhinweise am Gerät

- in lesbarem Zustand halten,
- nicht beschädigen,
- nicht entfernen,
- nicht abdecken, überkleben oder übermalen.

Das Gerät nur betreiben, wenn alle Schutzeinrichtungen voll funktionstüchtig sind. Falls die Schutzeinrichtungen nicht voll funktionstüchtig sind, besteht Gefahr für

- Leib und Leben des Bedieners oder Dritte,
- das Gerät und andere Sachwerte des Betreibers.

Nicht voll funktionstüchtige Sicherheitseinrichtungen vor dem Einschalten des Geräts von einem autorisierten Fachbetrieb instandsetzen lassen.

Schutzeinrichtungen niemals umgehen oder außer Betrieb setzen.

<span id="page-6-0"></span>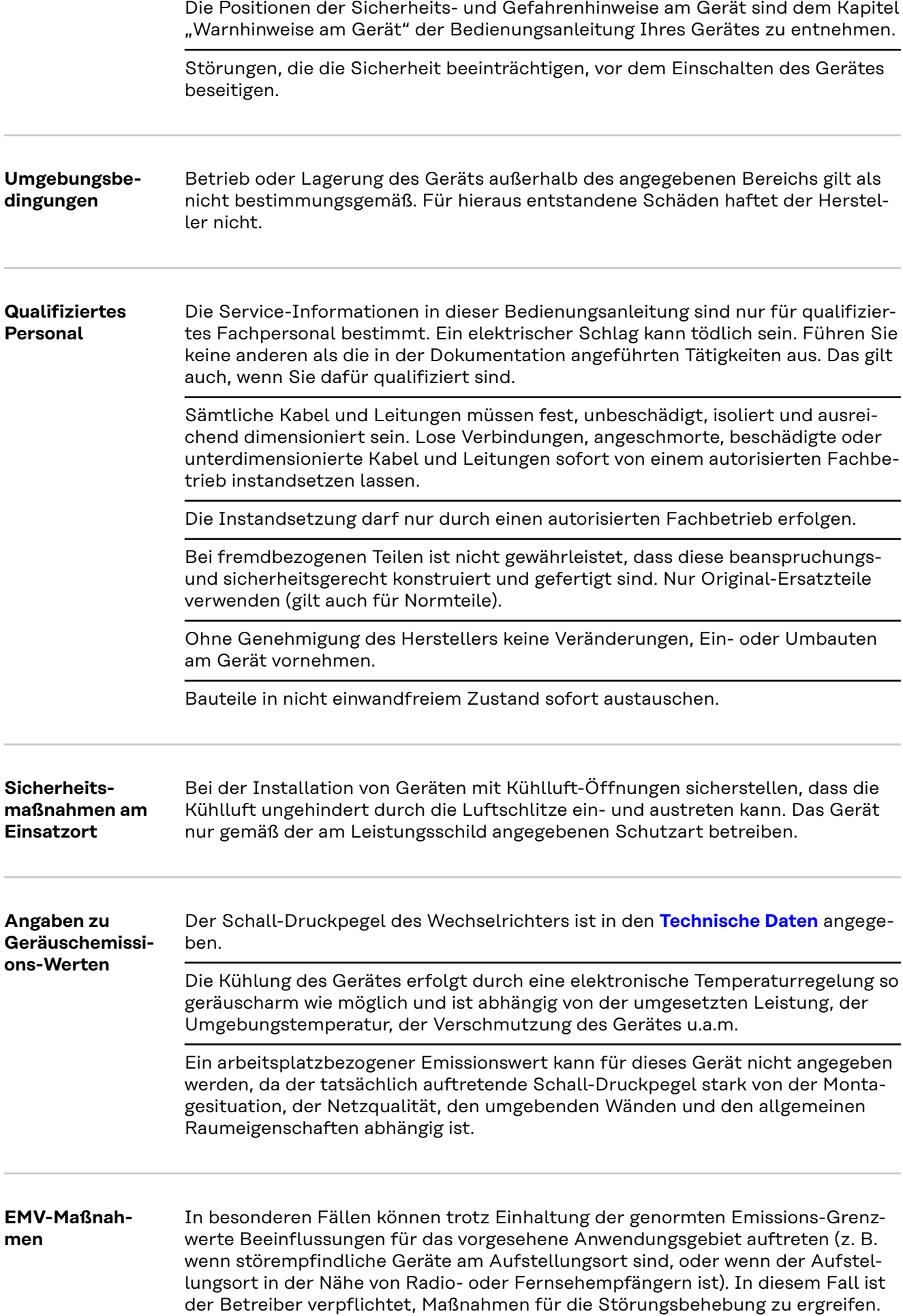

<span id="page-7-0"></span>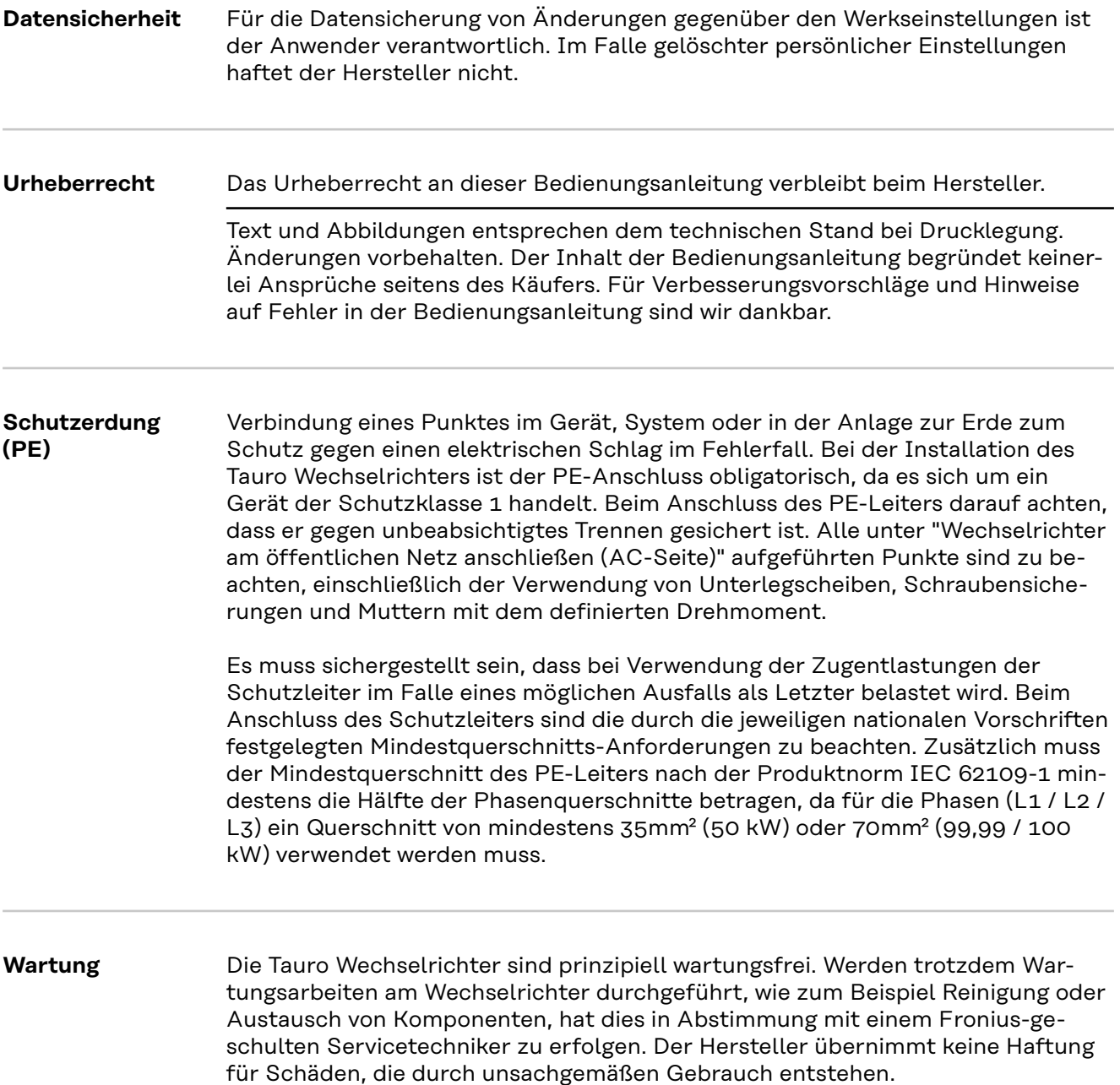

## <span id="page-8-0"></span>**Allgemeine Informationen**

### <span id="page-10-0"></span>**Gerätebeschreibung**

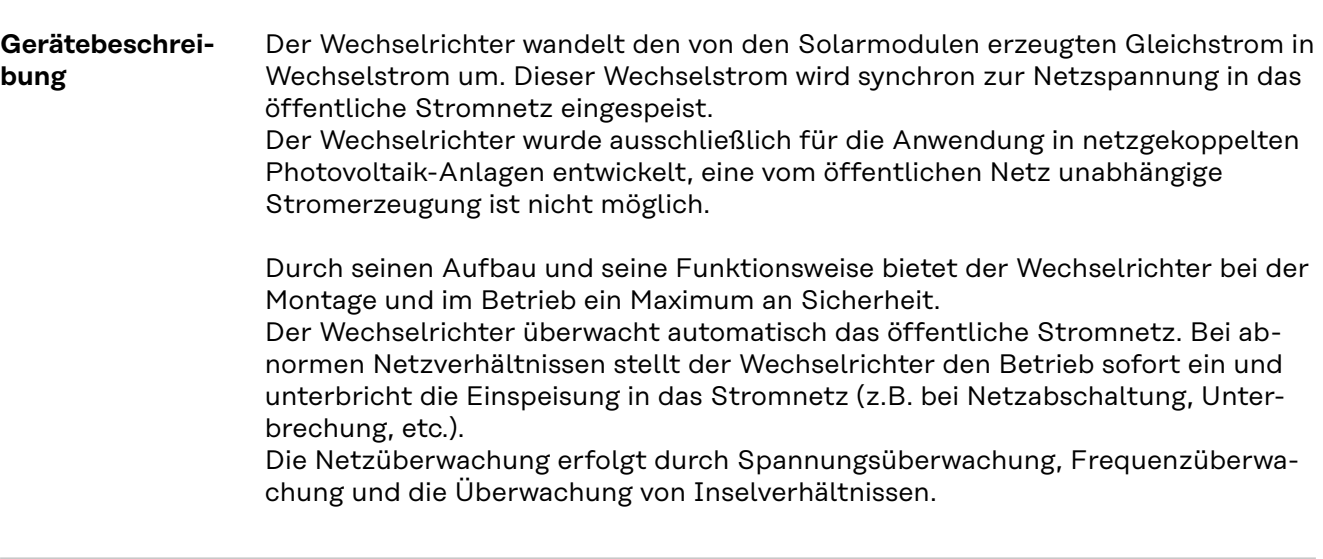

AC Daisy Chain Mit der Wechselrichtervariante "AC Daisy Chain" kann die AC-Leitung direkt vom Wechselrichter auf einen weiteren Wechselrichter weitergeleitet werden. Somit können mehrere Tauro Wechselrichter, bis zu einer Ausgangsleistung von max. 200 kW, schnell miteinander verbunden werden.

> Der minimale Kabelquerschnitt ist durch die Sicherung am Netzanschlusspunkt definiert. Ein größerer Kabelquerschnitt kann jederzeit gewählt werden. Die jeweils gültigen Ländernormen müssen berücksichtigt und angewendet werden.

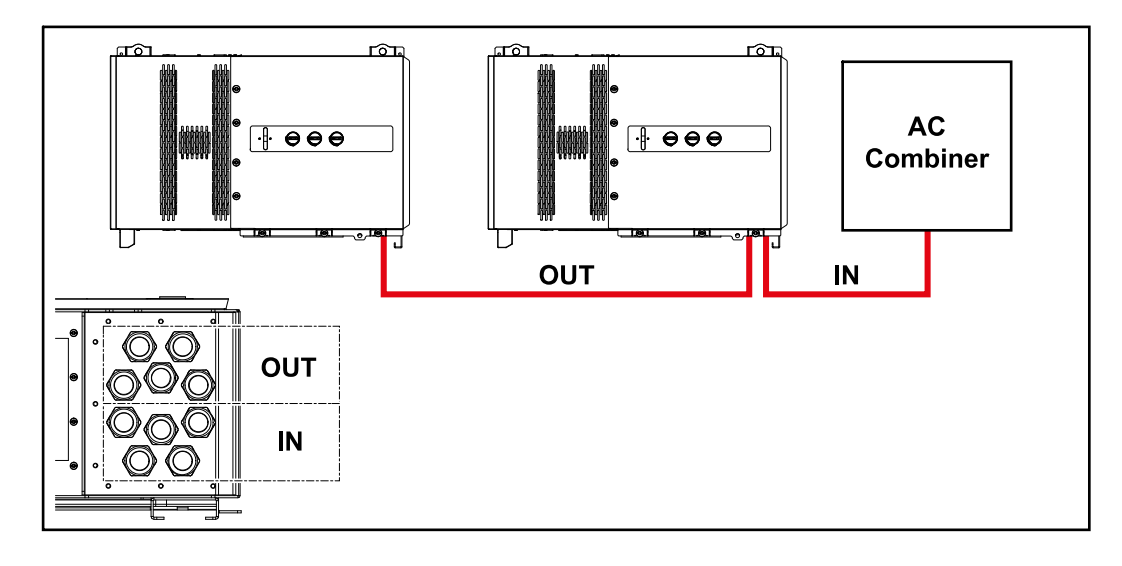

#### **Strangsicherungen Gilt nur für die Gerätetypen Fronius Tauro 50-3-D / Eco 50-3-D / Eco 99-3-D / Eco 100-3-D (direct):**

Durch die Verwendung von Strangsicherungen im Fronius Tauro werden Solarmodule zusätzlich abgesichert.

Ausschlaggebend für die Absicherung der Solarmodule ist der maximale Kurzschluss-Strom  $I_{SC}$ , der maximale Modulrückstrom  $I_R$  oder die Angabe des maximalen Strangsicherungswertes im Moduldatenblatt des jeweiligen Solarmoduls.

<span id="page-11-0"></span>Die nationalen Bestimmungen bezüglich Absicherung müssen eingehalten werden. Der ausführende Elektroinstallateur ist für die richtige Auswahl der Strangsicherungen verantwortlich.

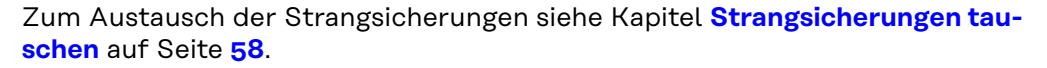

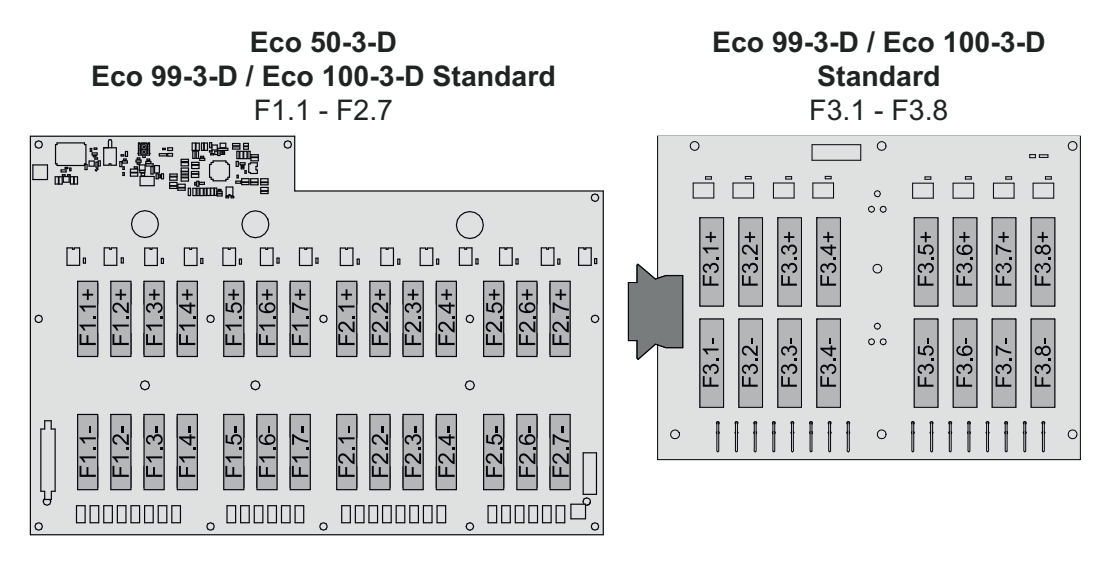

**50-3-D** F1.1 - F3.7

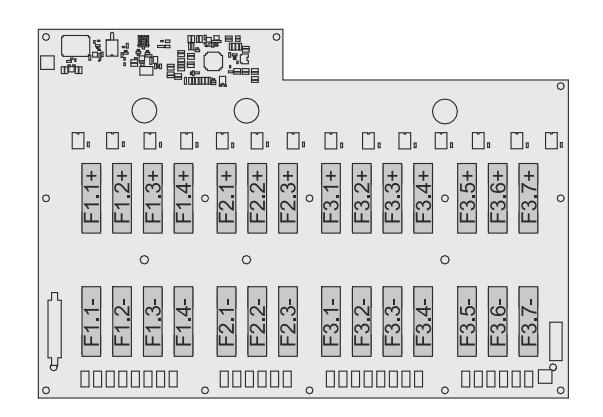

**Eco 50-3-D 30A fuses** F1.1 - F2.5

**50-3-D / Eco 99-3-D / Eco 100-3-D 30A fuses** F1.1 - F3.5

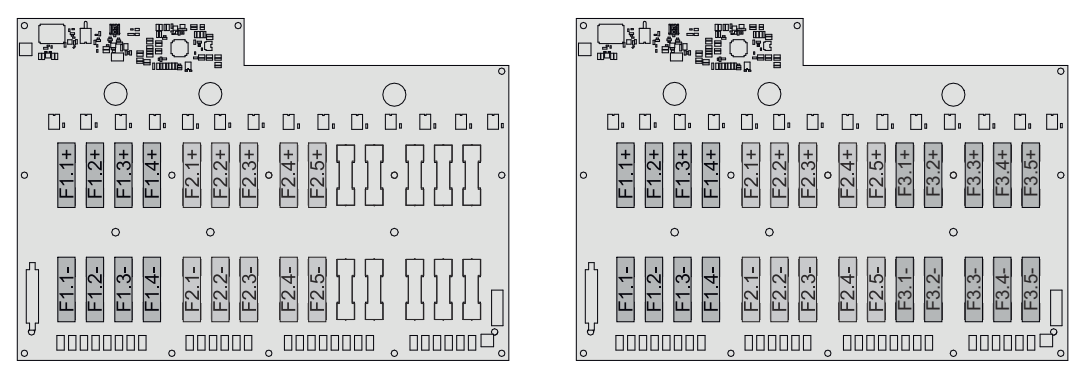

#### **Fronius Solar.web**

Mit Fronius Solar.web bzw. Fronius Solar.web Premium kann die PV-Anlage vom Anlagenbesitzer sowie Installateur einfach überwacht und analysiert werden. Der Wechselrichter übermittelt bei entsprechender Konfiguration die Daten wie z. B. Leistung, Erträge, Verbrauch und Energiebilanz an Fronius Solar.web. Näher Informationen unter **[Solar.web - Monitoring & Analyse](https://www.fronius.com/de-de/germany/solarenergie/installateure-partner/produkte-loesungen/monitoring-digitale-tools/pv-anlagen-monitoring-solarweb#!/tabs/fc8f18f1-979e-4dfc-beb2-b3e3361e25c8)**.

<span id="page-12-0"></span>Die Konfiguration erfolgt über den Inbetriebnahme-Assistenten siehe Kapitel **[In](#page-66-0)[stallation mit der App](#page-66-0)** auf Seite **[67](#page-66-0)** oder **[Installation mit dem Browser](#page-67-0)** auf Seite **[68](#page-67-0)**.

#### **Voraussetzungen für die Konfiguration:**

- Internet-Verbindung (Download: min. 512 kBit/s, Upload: min. 256 kBit/s)\*.
- Benutzerkonto auf **[solarweb.com](https://www.solarweb.com/)**.
- Abgeschlossene Konfiguration über den Inbetriebnahme-Assistenten.
- \* Die Angaben stellen keine absolute Garantie für eine einwandfreie Funktion dar. Hohe Fehlerraten in der Übertragung, Empfangsschwankungen oder Übertragungsaussetzer können die Datenübertragung negativ beeinflussen. Fronius empfiehlt, die Internet-Verbindung nach den Mindestanforderungen vor Ort zu testen.

#### **Lokale Kommunikation** Der Wechselrichter kann über das Multicast DNS-Protokoll (mDNS) gefunden werden. Es wird empfohlen, den Wechselrichter über den zugewiesenen Hostnamen zu suchen.

Folgende Daten können über mDNS abgerufen werden:

- NominalPower
- Systemname
- DeviceSerialNumber
- SoftwareBundleVersion

### <span id="page-13-0"></span>**Personen- und Geräteschutz**

### **Sicherheit WARNUNG!**

### **Gefahr durch Fehlbedienung und fehlerhaft durchgeführte Arbeiten.**

Schwerwiegende Personen- und Sachschäden können die Folge sein. ▶ Alle in diesem Dokument beschriebenen Arbeiten und Funktionen dürfen

- nur von geschultem Fachpersonal ausgeführt werden.
- Dieses Dokument lesen und verstehen.
- Sämtliche Bedienungsanleitungen der Systemkomponenten, insbesondere Sicherheitsvorschriften lesen und verstehen.

#### $\sqrt{N}$ **WARNUNG!**

#### **Gefahr durch elektromagnetische Felder. Während des Betriebs entstehen elektromagnetische Felder.**

Auswirkungen auf die Gesundheit von Personen, z.B.: Träger von Herzschrittmachern können die Folge sein.

▶ Nicht über einen längeren Zeitraum näher als 20 cm am Wechselrichter aufhalten.

#### **Warnhinweise und Leistungsschild am Gerät**

Am und im Wechselrichter befinden sich Warnhinweise und Sicherheitssymbole. Diese Warnhinweise und Sicherheitssymbole dürfen weder entfernt noch übermalt werden. Die Hinweise und Symbole warnen vor Fehlbedienung, woraus schwerwiegende Personen- und Sachschäden resultieren können.

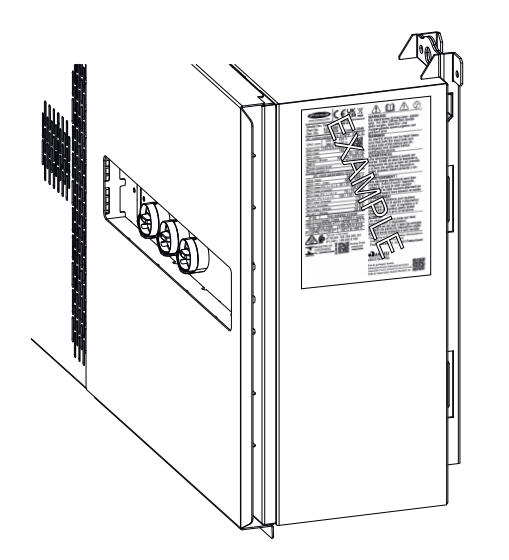

Am Leistungsschild ganz unten wird eine 4-stellige Ziffer (coded production date) angedruckt, aus der das Produktionsdatum berechnet werden kann. Zieht man von den ersten beiden Ziffern den Wert 11 ab, erhält man das Produktionsjahr. Die letzten beiden Ziffern stehen für die Kalenderwoche in der das Gerät

produziert wurde.

Beispiel: Wert am Leistungsschild = **3205**

**32** - 11 = 21 → Produktionsjahr 2021 **05** = Kalenderwoche 05

#### **Symbole am Leistungsschild:**

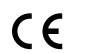

CE-Kennzeichnung - bestätigt das Einhalten der zutreffenden EU-Richtlinien und Verordnungen.

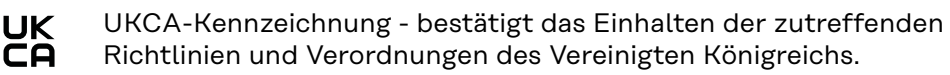

<span id="page-14-0"></span>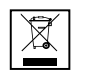

WEEE-Kennzeichnung - Elektro- und Elektronik-Altgeräte müssen gemäß Europäischer Richtlinie und nationalem Recht getrennt gesammelt und einer umweltgerechten Wiederverwertung zugeführt werden.

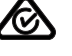

RCM-Kennzeichnung - gemäß den Anforderungen von Australien und Neuseeland geprüft.

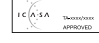

ICASA-Kennzeichnung - gemäß den Anforderungen der Independent Communications Authority of South Africa geprüft.

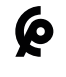

CMIM-Kennzeichnung - gemäß den Anforderungen von IMANOR für Einfuhrvorschriften und die Einhaltung der marokkanischen Normen geprüft.

### **Sicherheitssymbole:**

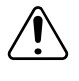

Gefahr von schwerwiegenden Personen- und Sachschäden durch Fehlbedienung.

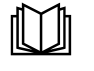

Beschriebene Funktionen erst anwenden, wenn folgende Dokumente vollständig gelesen und verstanden wurden:

- Diese Bedienungsanleitung.
- Sämtliche Bedienungsanleitungen der Systemkomponenten der Photovoltaikanlage, insbesondere die Sicherheitsvorschriften.

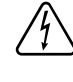

Gefährliche elektrische Spannung.

Vor dem Öffnen des Geräts Entladezeit der Kondensatoren abwarten!

#### **Text der Warnhinweise:**

#### **WARNUNG!**

Ein elektrischer Schlag kann tödlich sein. Vor dem Öffnen des Geräts dafür sorgen, dass Ein- und Ausgangsseite spannungsfrei und isoliert sind.

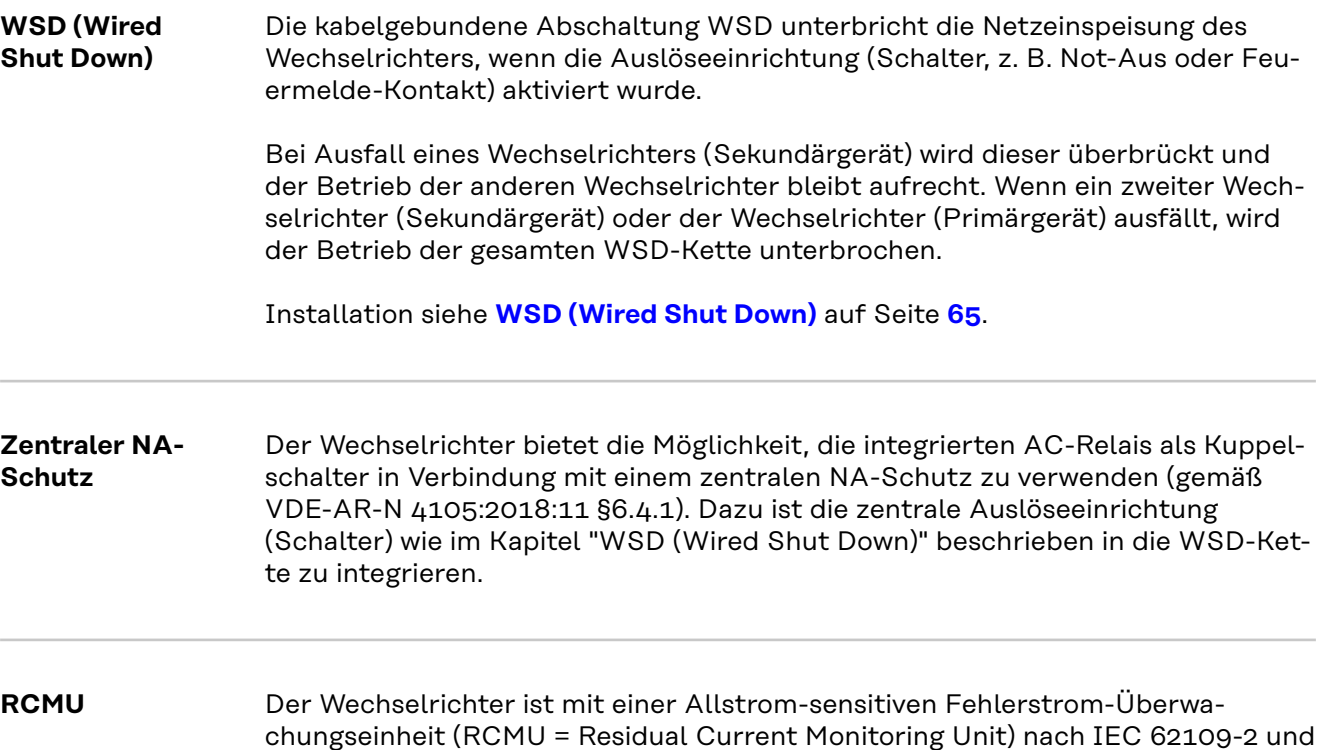

<span id="page-15-0"></span>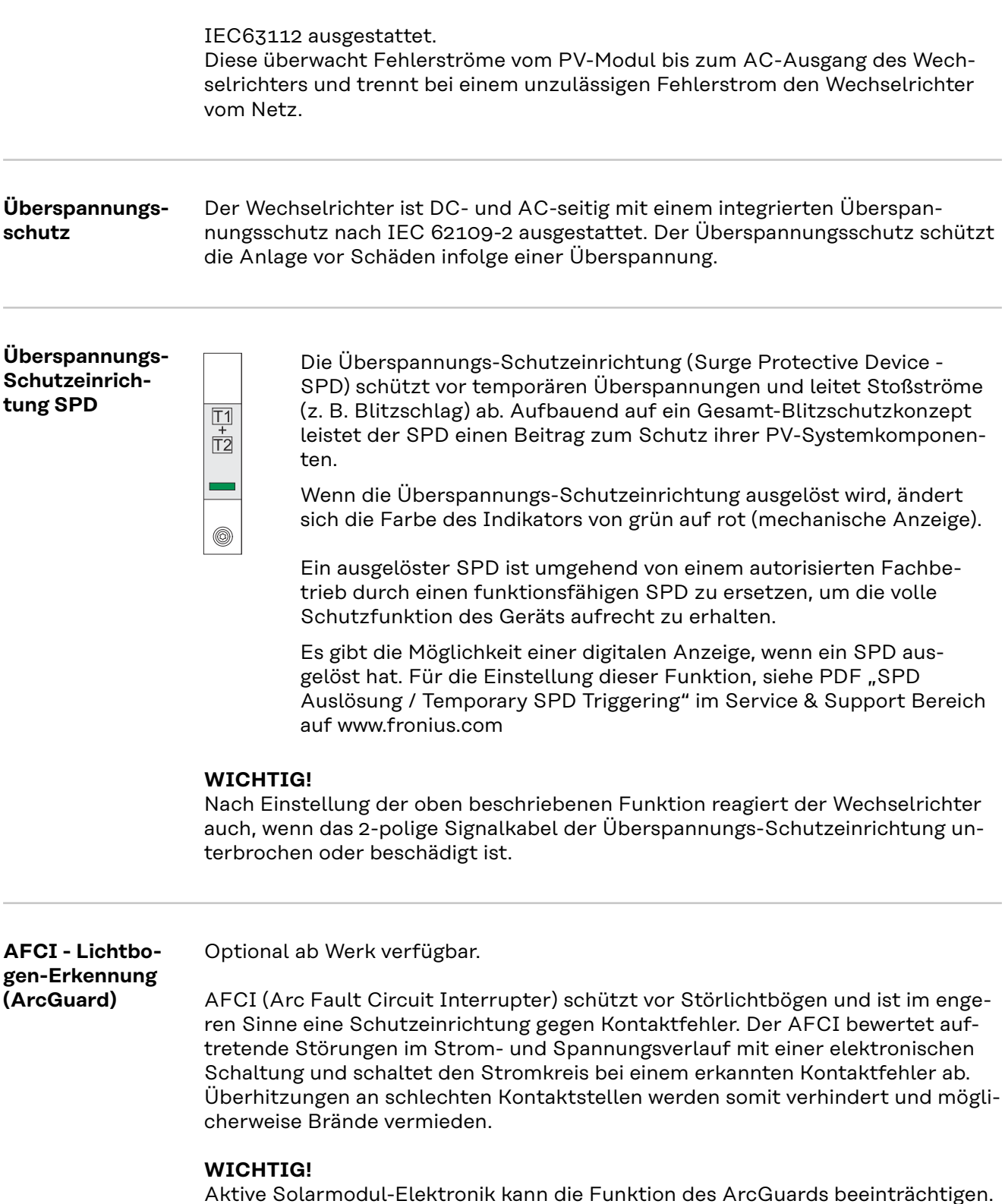

Aktive Solarmodul-Elektronik kann die Funktion des ArcGuards beeinträchtigen. Fronius übernimmt keine Garantie für die korrekte Funktion bei Verwendung des Fronius ArcGuards in Kombination mit aktiver Solarmodul-Elektronik.

#### <span id="page-16-0"></span>**VORSICHT!**  $\sqrt{N}$

#### **Gefahr durch fehlerhafte oder unsachgemäße DC-Installation.**

Beschädigungsgefahr und in Folge Brandgefahr der PV-Anlage, durch unzulässige thermische Belastungen, die bei einem Lichtbogen auftreten, kann die Folge sein.

- ▶ Steckverbindungen auf sachgemäßen Zustand prüfen.
- Fehlerhafte Isolierungen sachgemäß in Stand setzen.
- ▶ Anschlusstätigkeiten gemäß den Angaben durchführen.

#### **WICHTIG!**

Fronius übernimmt keine Kosten für Produktionsausfälle, Installateurskosten, ..., die auf Grund eines erkannten Lichtbogens und seinen Folgen entstehen können. Fronius übernimmt keine Haftung für Schäden, die trotz der integrierten Lichtbogen-Erkennung / Unterbrechung auftreten können ( z. B. durch einen parallelen Lichtbogen).

#### **Automatische Wiederzuschaltung**

Für den Neustart der Lichtbogen-Erkennung sind keine manuellen Schritte erforderlich, wenn eine Unterbrechungszeit von mindestens 5 Minuten gewährleistet ist, bevor der Betrieb fortgesetzt wird.

Bei der fünften Unterbrechung innerhalb eines Zeitraums von 24 Stunden darf die Lichtbogen-Erkennung nur manuell zurückgesetzt werden, bevor sie sich wieder zuschaltet. Danach kann die Lichtbogen-Erkennung in den automatischen Wiederzuschalt-Modus zurückkehren.

#### **Sicherer Zustand** Falls eine der folgenden Sicherheitseinrichtungen auslöst, wechselt der Wechselrichter in einen sicheren Zustand: - WSD

- **Isolationsmessung**
- RCMU und
- AFCI

Im sicheren Zustand speist der Wechselrichter nicht mehr ein und wird durch Öffnen der AC-Relais vom Netz getrennt.

## <span id="page-17-0"></span>**Bestimmungsgemäße Verwendung**

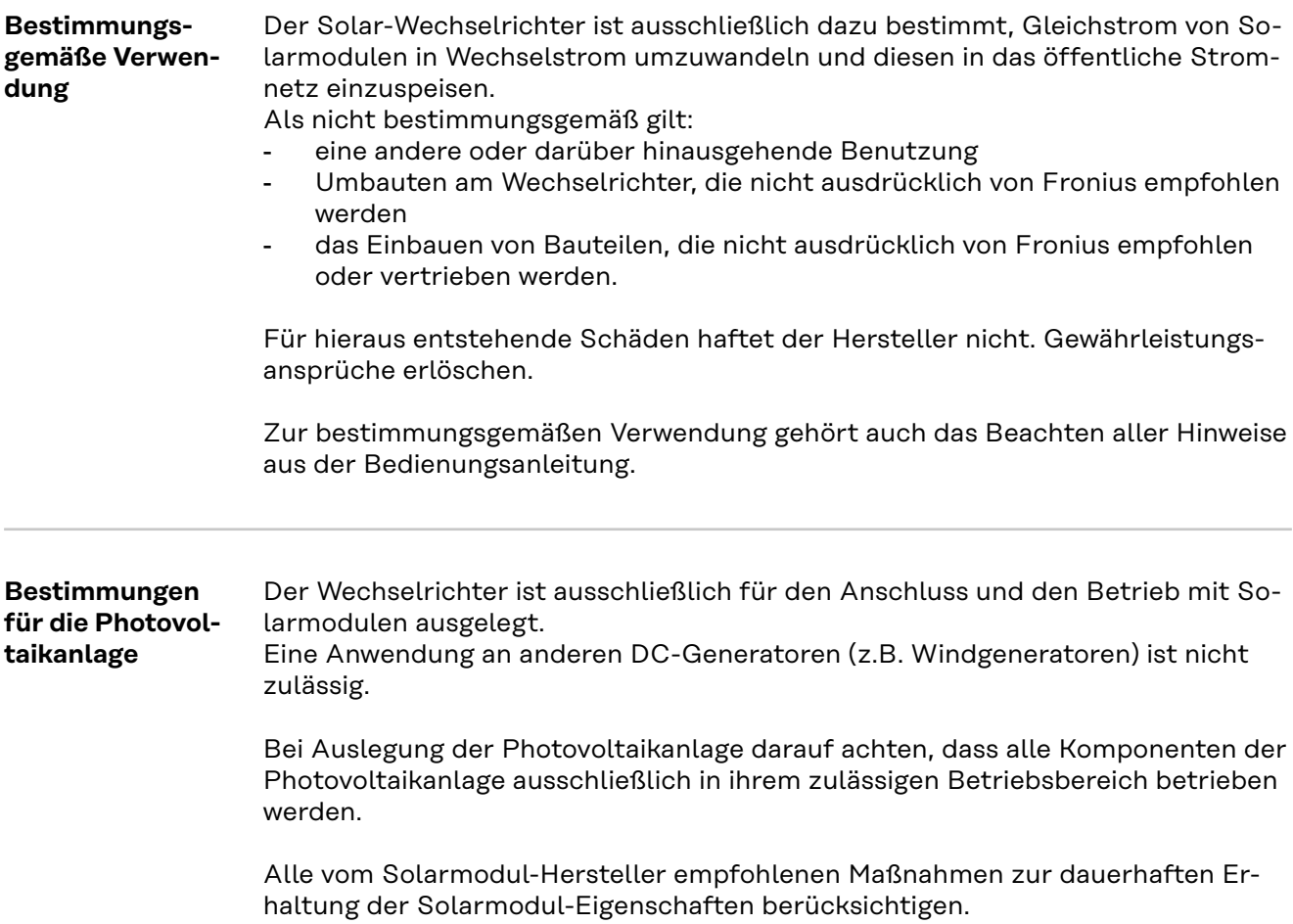

## <span id="page-18-0"></span>**Funktionsprinzip**

**Funktionsprinzip** Der Betrieb des Wechselrichters erfolgt vollautomatisch. Sobald nach Sonnenaufgang genug Energie von den Solarmodulen zur Verfügung steht, beginnt der Wechselrichter mit der Überprüfung der PV-Anlage (Isolationsmessung), sowie des Netzes (Netzspannung und Netzfrequenz). Sind alle Werte im normativen Rahmen erfolgt die automatische Aufschaltung auf das Netz und der Einspeisebetrieb.

> Der Wechselrichter arbeitet so, dass die maximal mögliche Leistung aus den Solarmodulen entnommen wird. Diese Funktion wird als "Maximum Power Point Tracking" (MPPT) bezeichnet. Im Falle einer Verschattung der Solarmodule kann über die Funktion "Dynamic Peak Manager" weiterhin ein Großteil der lokalen maximale Leistung (LMPP) der PV-Anlage gewonnen werden.

Sobald nach Einbruch der Dämmerung das Energie-Angebot für eine Netzeinspeisung nicht ausreicht, trennt der Wechselrichter die Verbindung der Leistungselektronik zum Netz vollständig und stellt den Betrieb ein. Alle Einstellungen und gespeicherten Daten bleiben erhalten.

Das Leistungs-Derating drosselt die Leistung des Wechselrichters so weit, dass

Bei Überschreitung einer maximalen Temperatur schaltet der Wechselrichter in einem sicheren Zustand ab und nimmt erst nach Abkühlung des Gerätes den Ein-

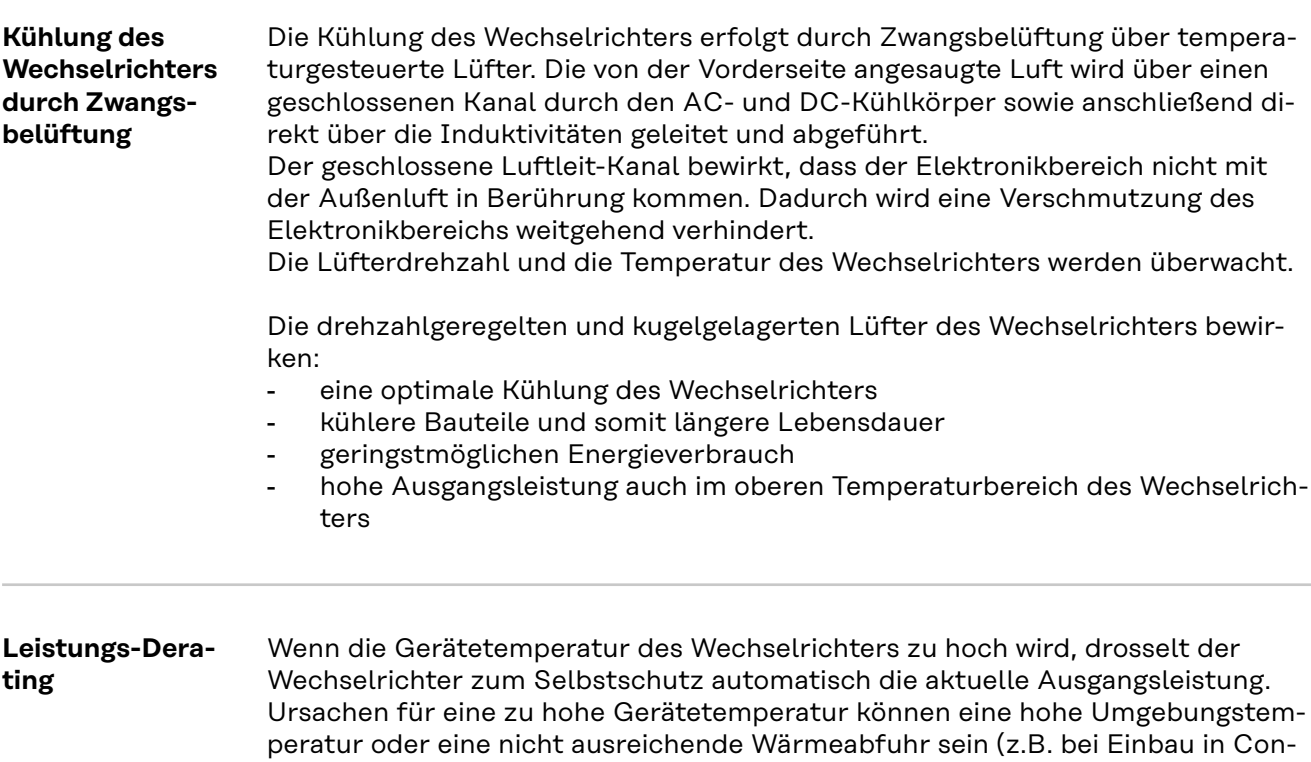

tainern ohne zureichende Wärmeabfuhr).

speisebetrieb wieder auf.

die Temperatur den zulässigen Wert nicht überschreitet.

### <span id="page-19-0"></span>**Bedienelemente und Anschlüsse**

#### **Bedienelemente und Anzeigen**

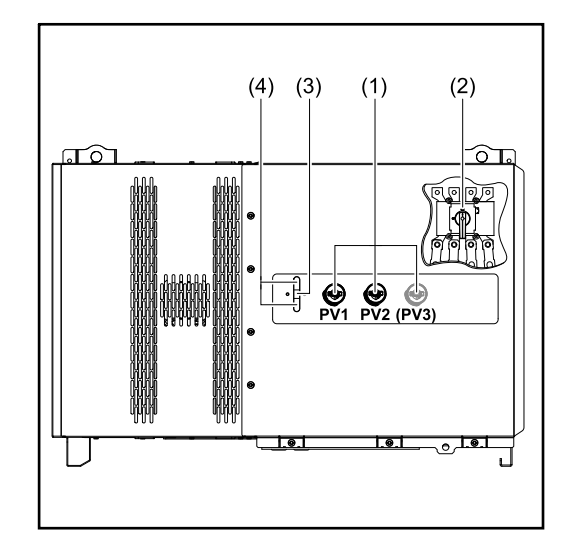

### **(1) DC-Trenner** Löst die elektrische Verbindung von den Solarmodulen zum Wechselrichter. Je nach Gerätetyp sind 2 oder 3 DC-Trenner verbaut. Die DC-Trenner können mit einem Vorhängeschloss gegen Einschalten gesichert werden. **(2) Option AC-Trenner** Der Optionale AC-Trenner löst die Verbindung vom Wechselrichter zum Netz **(3) Button Funktion** Nähere Infos zum Button Funktion siehe **[Button-Funktionen](#page-25-0)  [und LED Statusanzeige](#page-25-0) (4) LED Statusanzeige** Nähere Infos zur LED-Statusanzeige siehe **[Button-Funktio](#page-25-0)[nen und LED Statusanzeige](#page-25-0)**

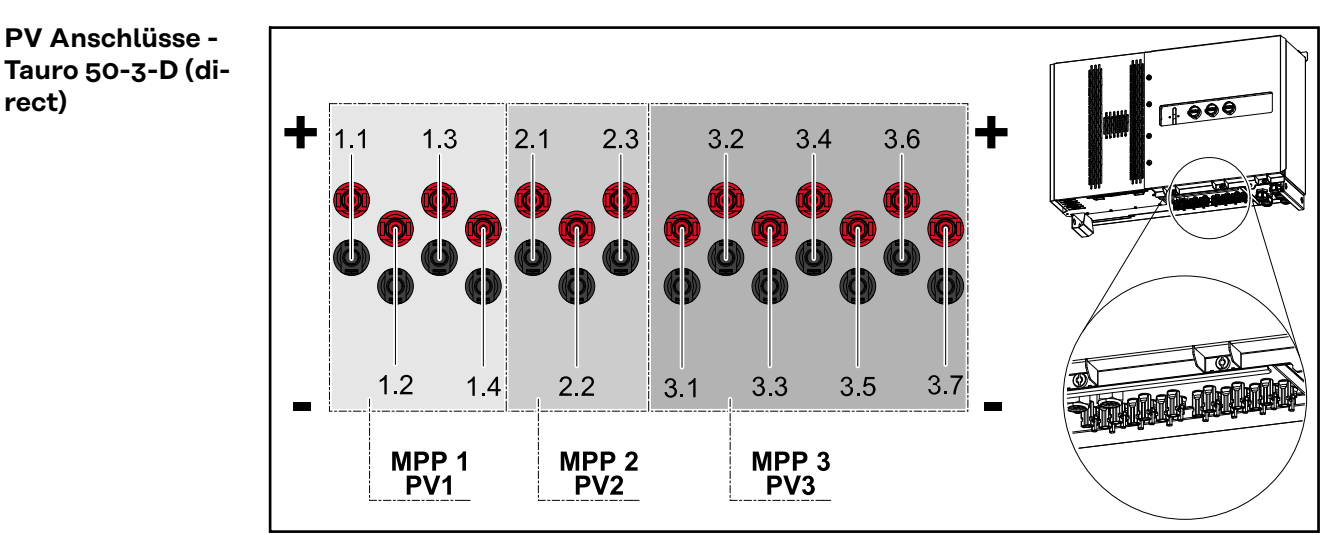

**rect)**

<span id="page-20-0"></span>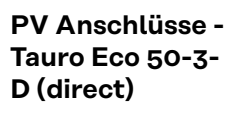

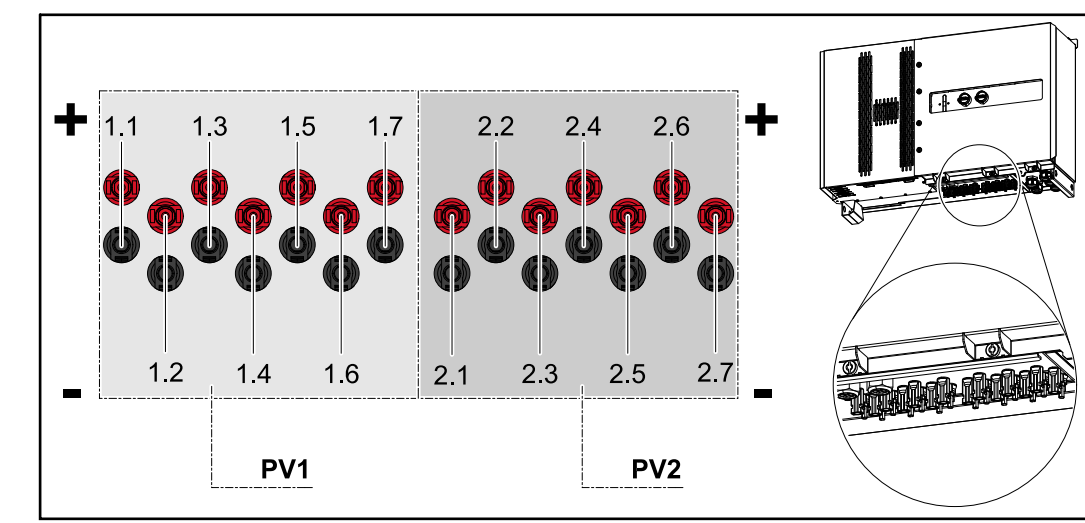

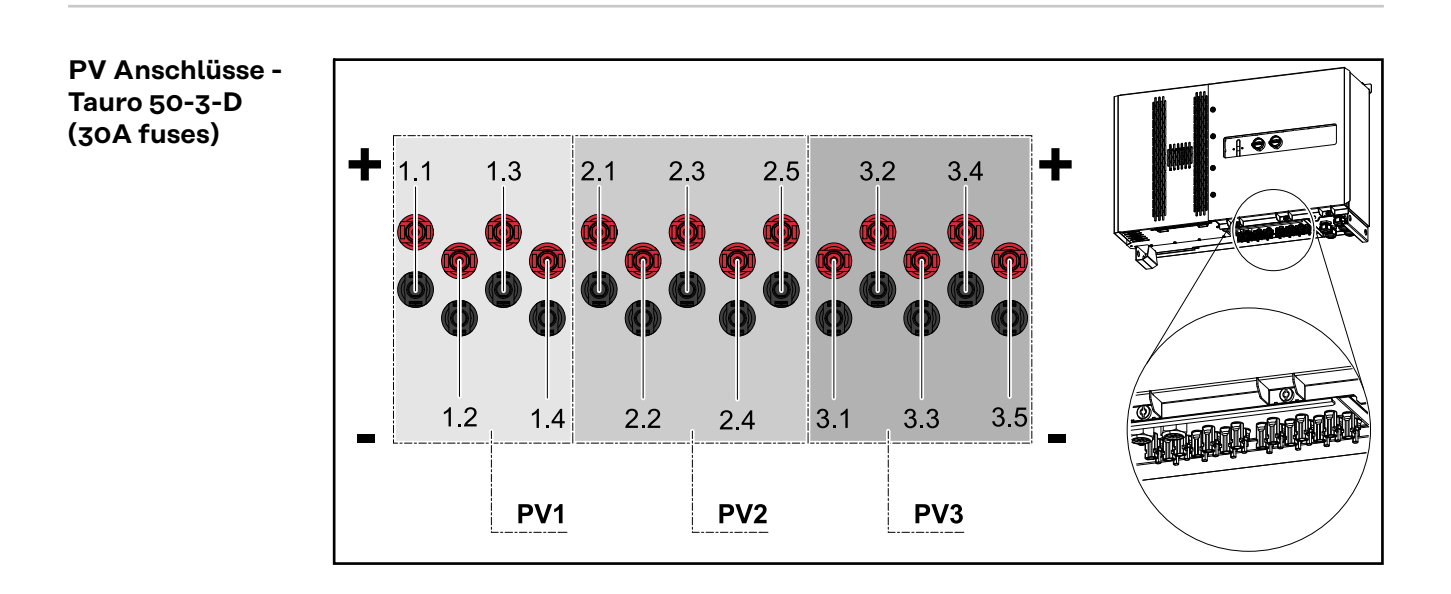

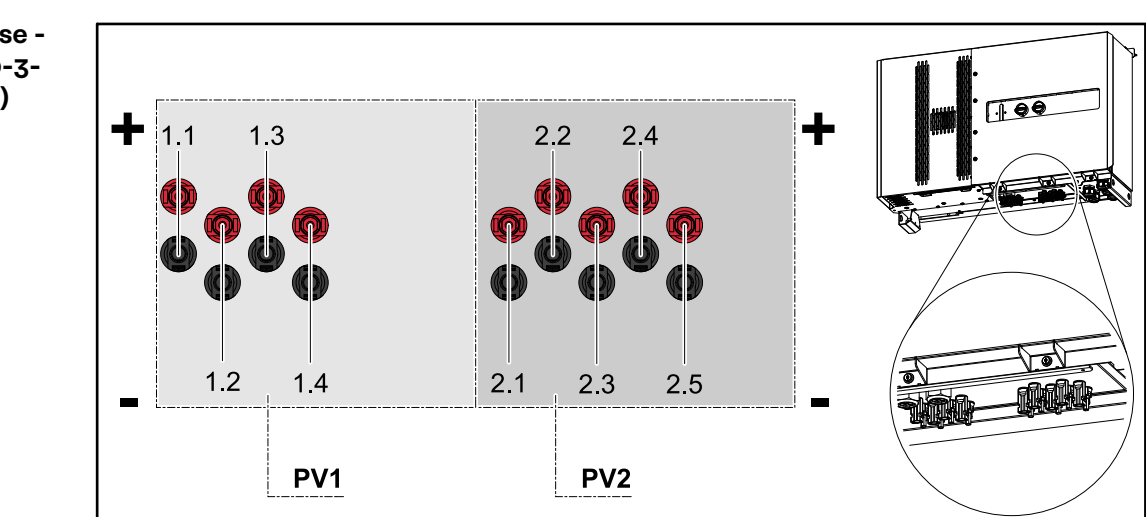

**PV Anschlüsse - Tauro Eco 50-3- D (30A fuses)**

**DE**

<span id="page-21-0"></span>**PV Anschlüsse - Tauro Eco 99-3- D / 100-3-D (direct, 20 A option)**

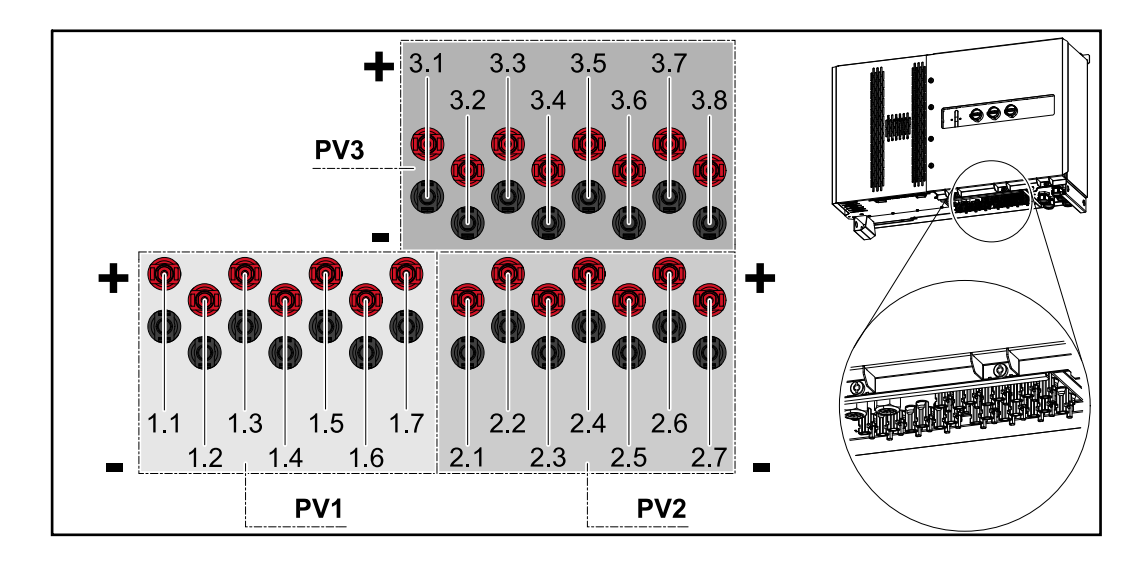

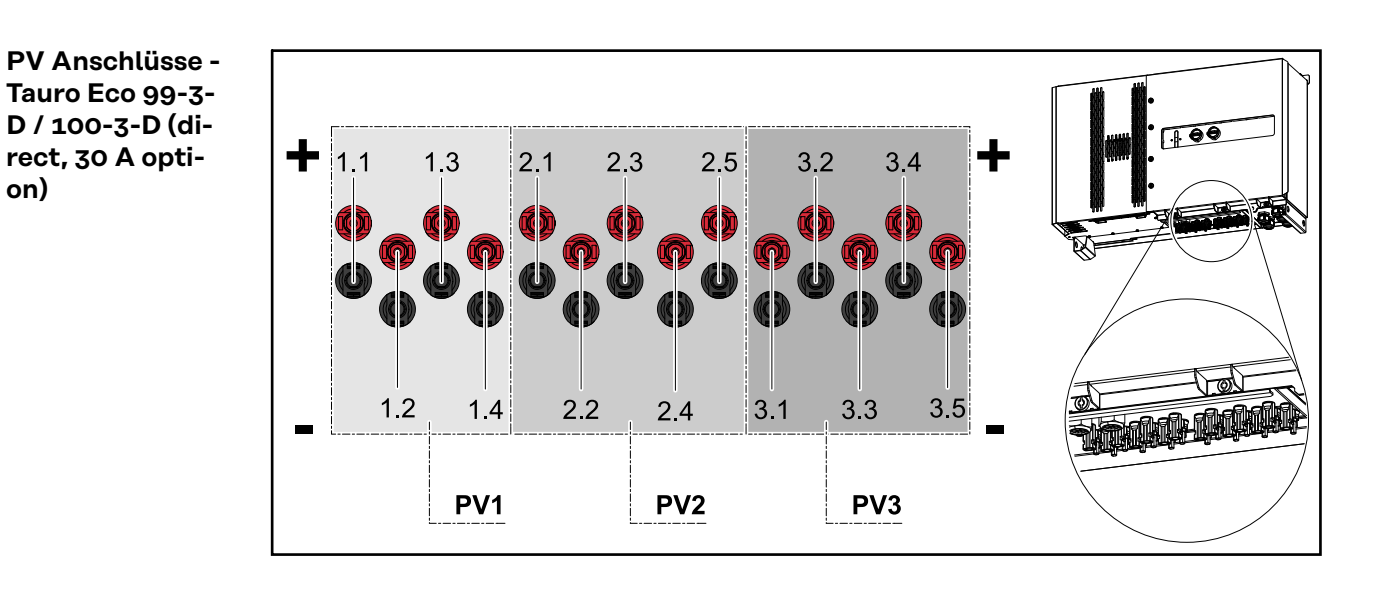

**PV Anschlüsse pre-combined**

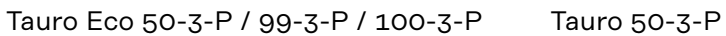

Пħ

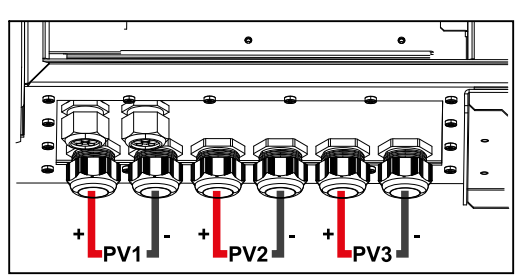

### <span id="page-22-0"></span>**Option DC-Trenner Verriegelung**

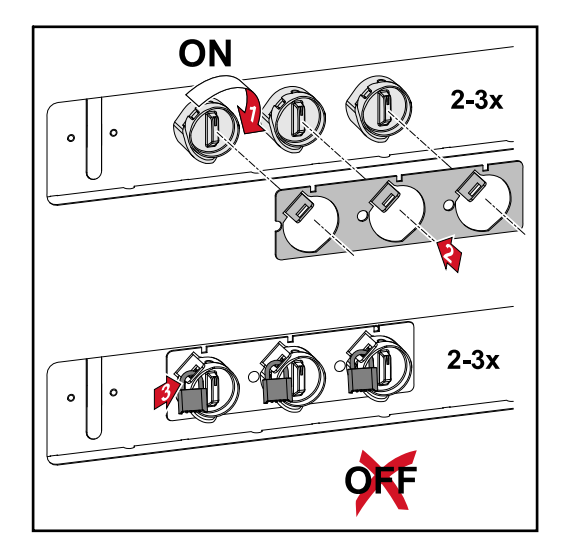

Mit der optional erhältlichen DC-Trenner Verriegelung kann der Wechselrichter gegen ungewolltes Ausschalten verriegelt werden.

### **Montagemöglichkeit für Drittanbieter-Komponenten**

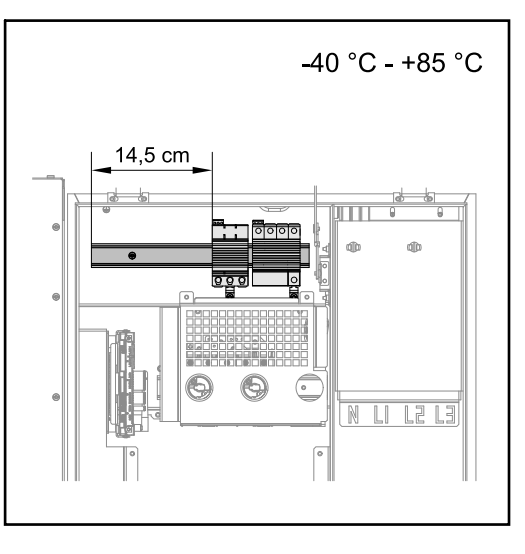

Oberhalb des DC-Anschlussbereiches steht Platz für die Montage von Drittanbieter-Komponenten zur Verfügung. Auf der Hutschiene können Komponenten bis zu einer maximalen Breite von 14,5 cm (8 TE) montiert werden. Die Komponenten müssen eine Temperaturbeständigkeit von ‑40°C bis +85 aufweisen.

**Datenkommunikations-Bereich im Wechselrichter**

Der Datenkommunikations-Bereich (Print Pilot) befindet sich oberhalb der DC-Anschlüsse im Wechselrichter.

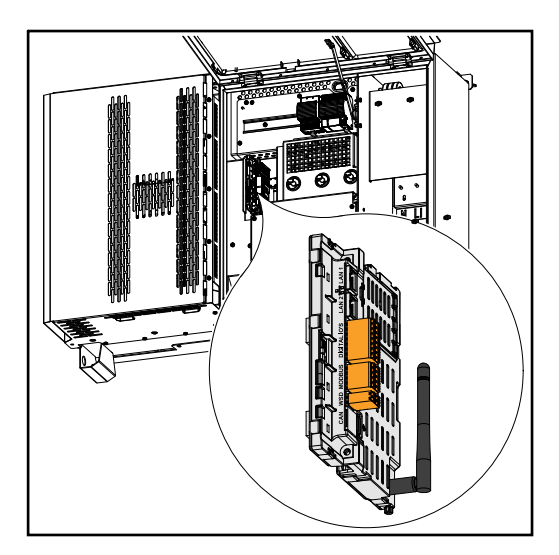

#### <span id="page-23-0"></span>**Datenkommunikations-Bereich**

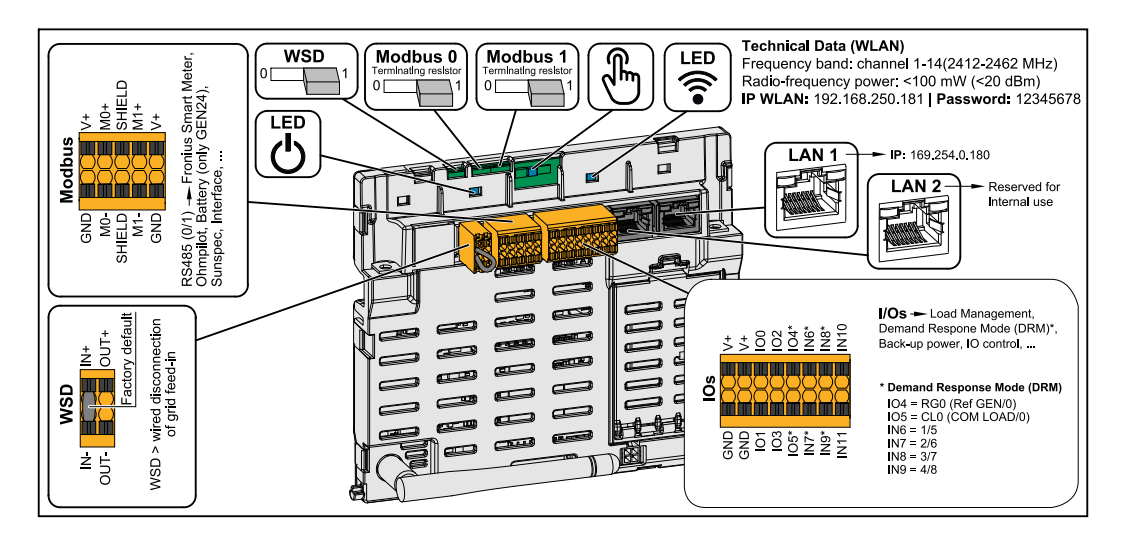

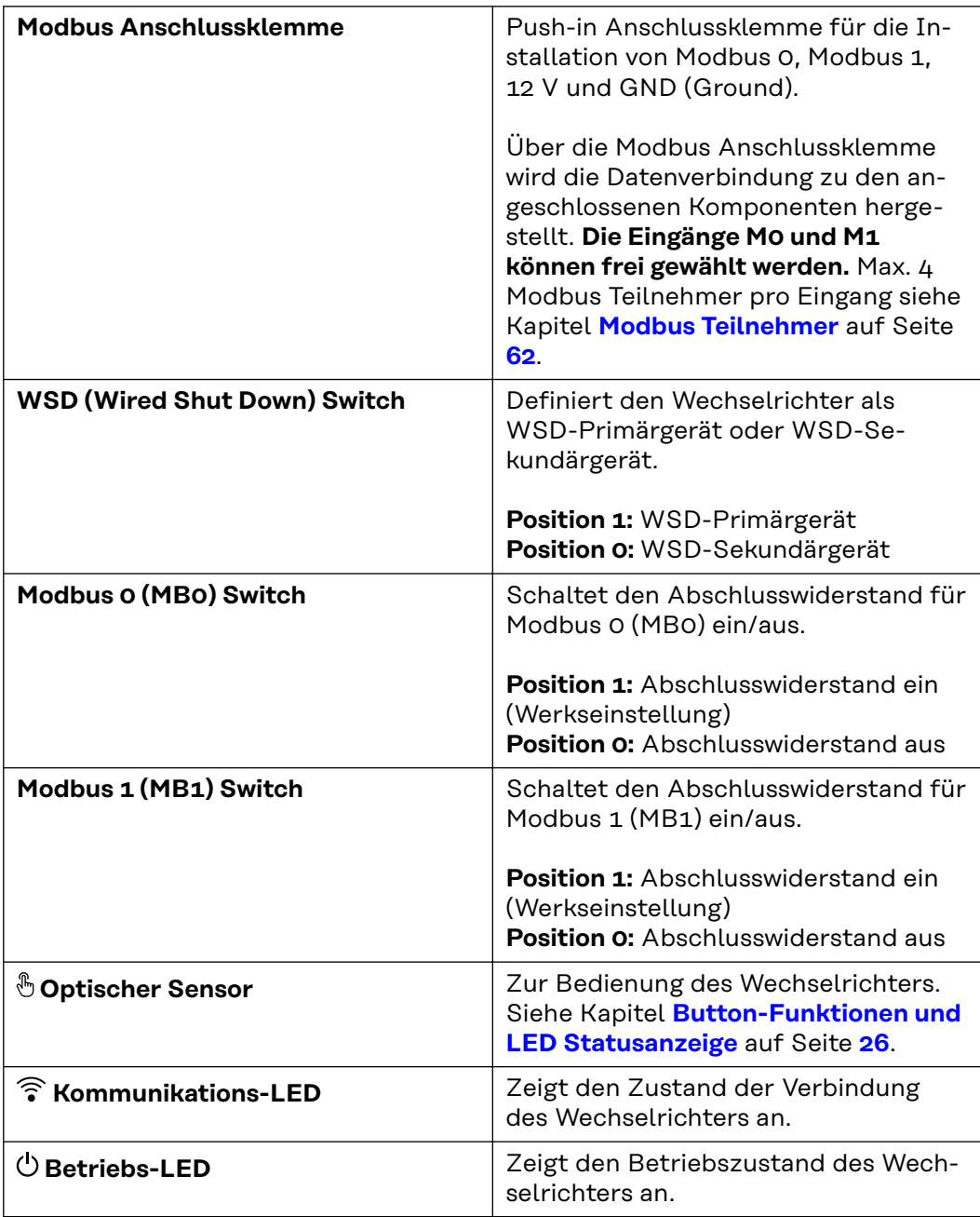

<span id="page-24-0"></span>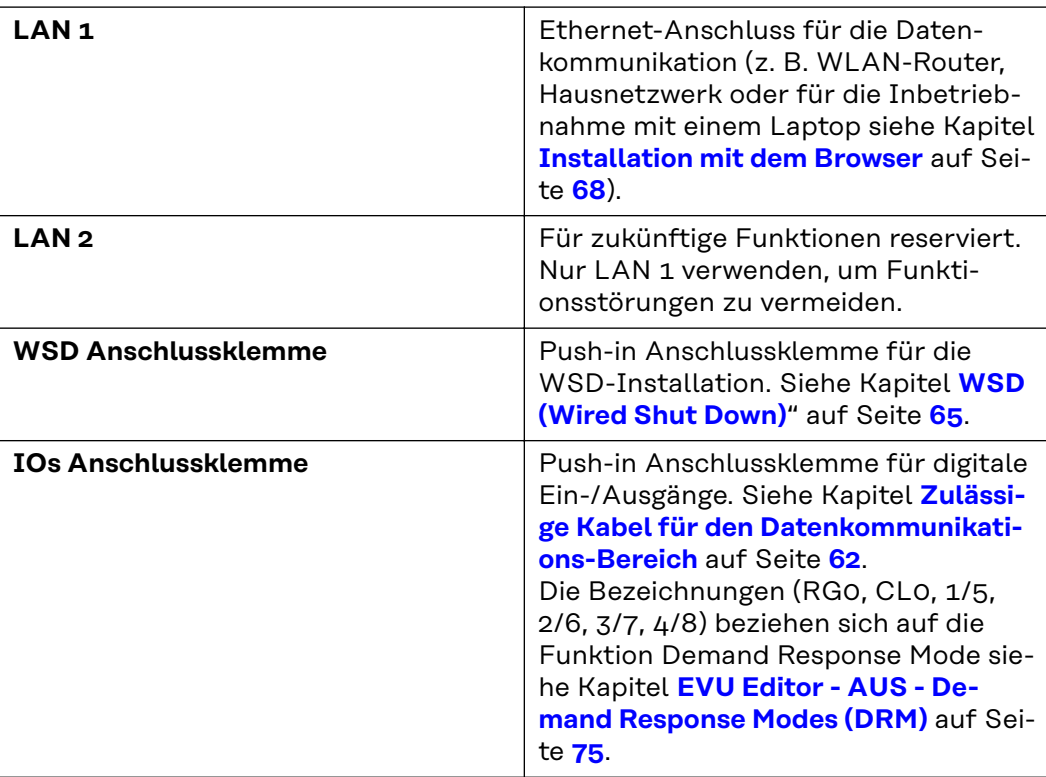

#### **Interne schematische Verschaltung der IOs**

Am Pin V+ / GND besteht die Möglichkeit, mit einem externen Netzteil eine Spannung im Bereich von 12,5 - 24 V (+ max. 20 %) einzuspeisen. Die Ausgänge IO 0 - 5 können dann mit der eingespeisten externen Spannung betrieben werden. Pro Ausgang darf maximal 1 A entnommen werden, wobei insgesamt max. 3 A erlaubt sind. Die Absicherung muss extern erfolgen.

#### **VORSICHT!**  $\sqrt{N}$

**Gefahr durch Verpolung an den Anschlussklemmen durch unsachgemäßen Anschluss von externen Netzteilen.**

Schwere Sachschäden am Wechselrichter können die Folge sein.

- ▶ Polarität des externen Netzteils vor dem Anschließen mit einem geeigneten Messgerät prüfen.
- Die Kabel an den Ausgängen V+/GND polrichtig anschließen.

#### **WICHTIG!**

Bei Überschreitung der Gesamtleistung (6 W) schaltet der Wechselrichter die gesamte externe Spannungsversorgung ab.

<span id="page-25-0"></span>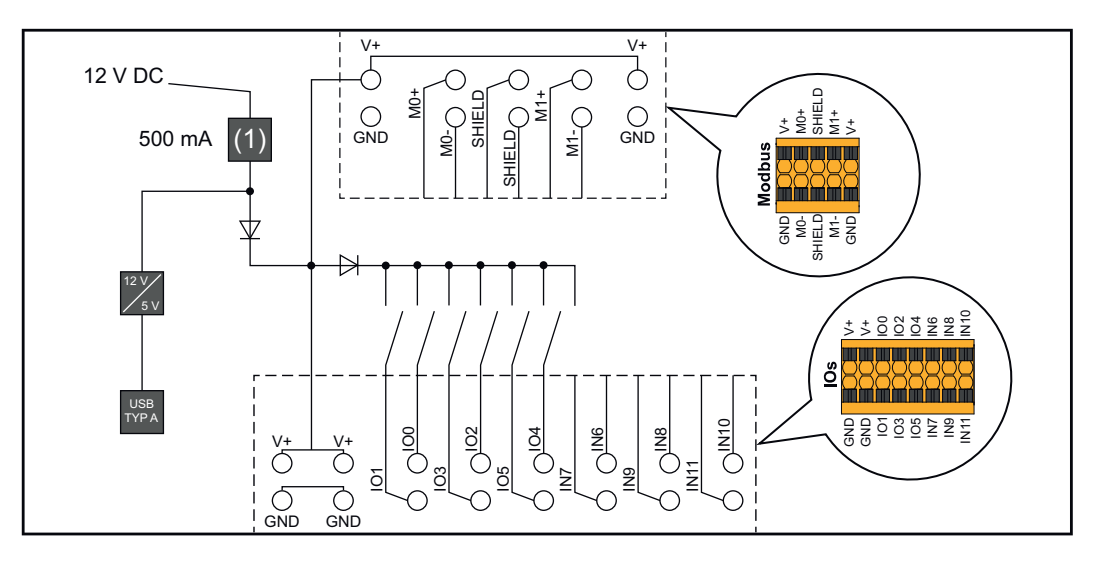

(1) Strombegrenzung

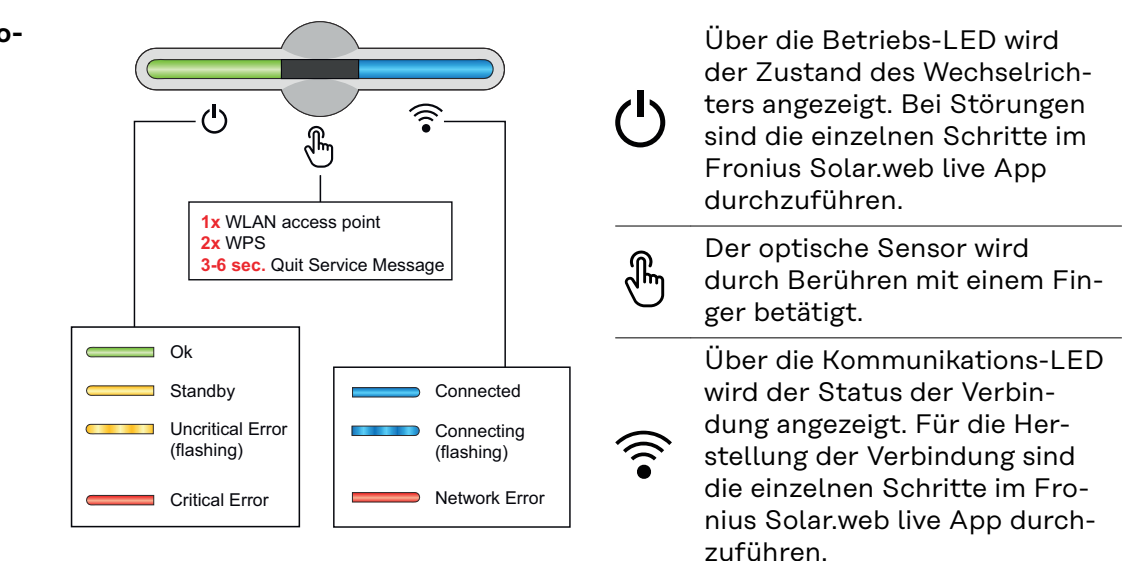

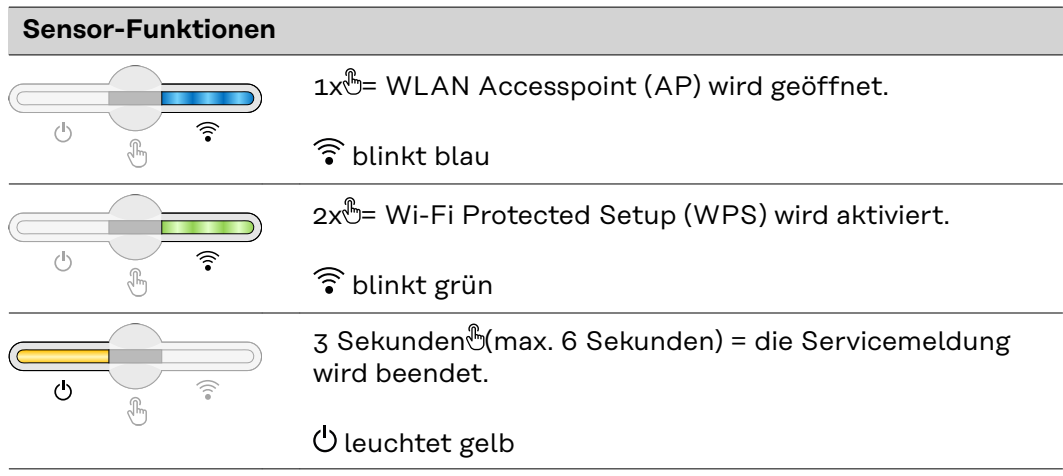

### **Button-Funktionen und LED Statusanzeige**

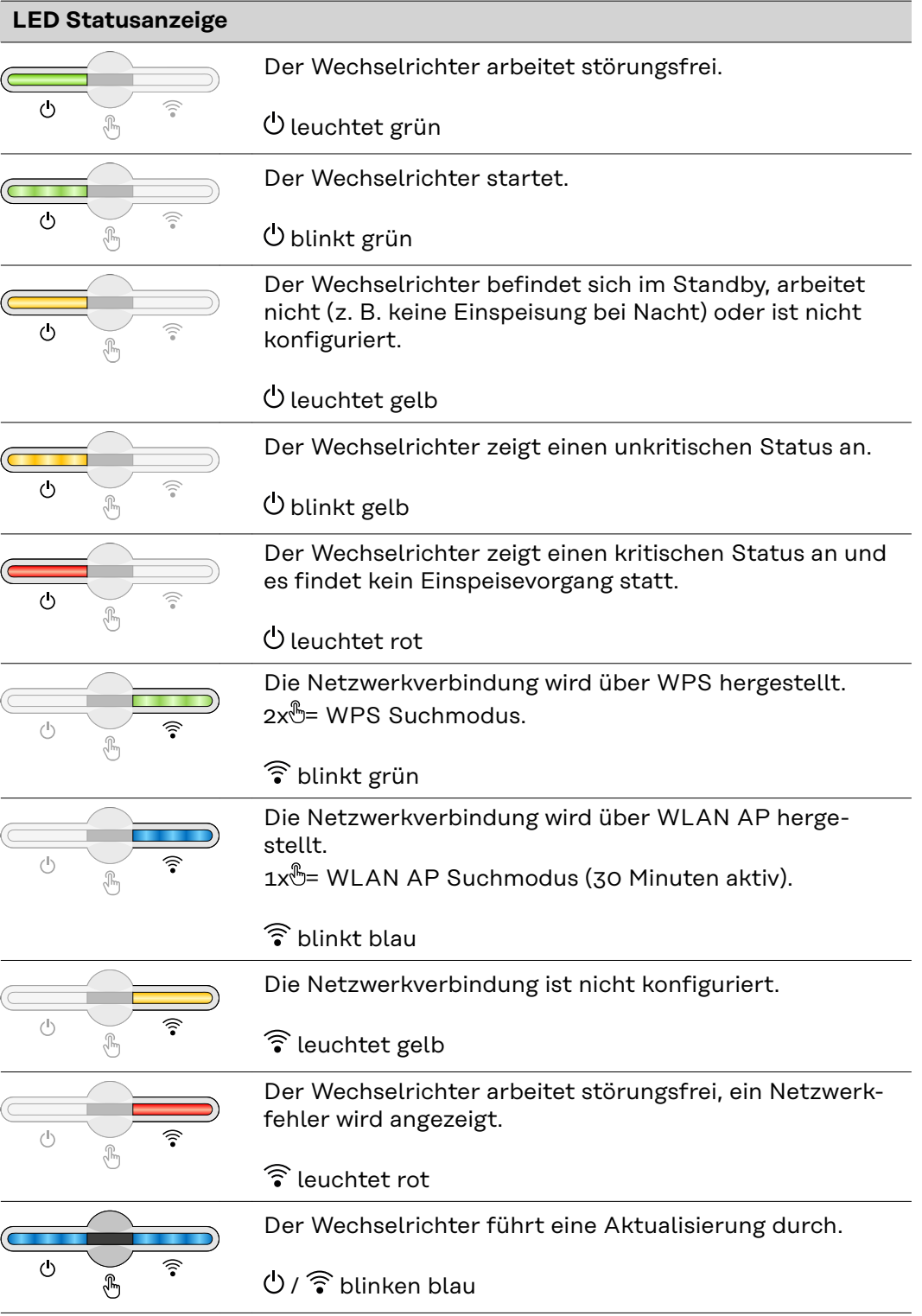

## <span id="page-28-0"></span>**Installation und Inbetriebnahme**

<span id="page-30-0"></span>**Kompatibilität von Systemkomponenten**

Alle verbauten Komponenten in der PV-Anlage müssen kompatibel sein und die notwendigen Konfigurationsmöglichkeiten aufweisen. Die verbauten Komponenten dürfen die Funktionsweise der PV-Anlage nicht einschränken oder negativ beeinflussen.

### *HINWEIS!*

**Risiko durch nicht und/oder eingeschränkt kompatible Komponenten in der PV-Anlage.**

Nicht kompatible Komponenten können den Betrieb und/oder die Funktionsweise der PV-Anlage einschränken und/oder negativ beeinflussen.

- ▶ Nur vom Hersteller empfohlene Komponenten in der PV-Anlage installieren.<br>▶ Vor der Installation die Kompatibilität von nicht ausdrücklich empfohlenen
- Vor der Installation die Kompatibilität von nicht ausdrücklich empfohlenen Komponenten mit dem Hersteller abklären.

## <span id="page-31-0"></span>**Standort-Wahl und Montagelage**

**Standort-Wahl des Wechselrichters**

Bei der Standort-Wahl für den Wechselrichter folgende Kriterien beachten:

Installation nur auf festem, nicht brennbarem Untergrund

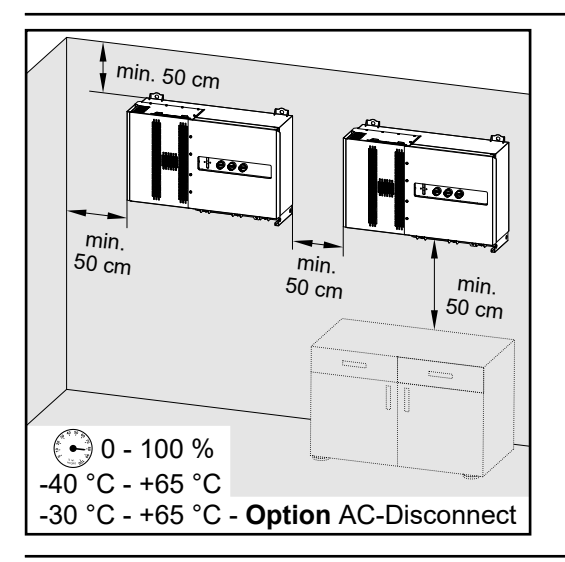

Max. Umgebungstemperaturen: -40 °C / +65 °C \* mit eingebauter Option AC-Trenner: -30 °C / +65 °C

relative Luftfeuchte: 0 - 100 %

Bei Einbau des Wechselrichters in einen Schaltschrank oder einen ähnlichen, abgeschlossenen Raum durch Zwangsbelüftung für eine ausreichende Wärmeabfuhr sorgen.

Bei Montage des Wechselrichters an Außenwänden von Viehställen, ist vom Wechselrichter zu Lüftungs- und Gebäudeöffnungen ein Mindestabstand von 2 m in allen Richtungen einzuhalten.

Folgende Untergründe für die Montage sind zulässig:

- Wandmontage (Wellblechwände (Montageschienen), Ziegelwände, Betonwände oder andere ausreichend tragfähige und nicht brennbare Untergründe)
- Pole-Mount (Montage mithilfe von Montageschienen, hinter den PV-Modulen direkt auf PV-Aufständerung)
- Flachdächer (handelt es sich um ein Foliendach muss darauf geachtet werden, dass die Folien den Brandschutzanforderungen entsprechen und dementsprechend nicht leicht entflammbar sind. Nationale Vorschriften sind zu beachten.)
- Parkplatzüberdachungen (keine Überkopfmontage)

Die DC-Trenner müssen nach der Installation des Wechselrichters immer frei zugänglich sein.

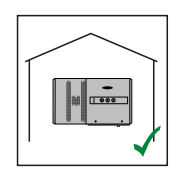

Der Wechselrichter ist für die Montage im Innenbereich geeignet.

Der Wechselrichter ist für die Montage im Außenbereich geeignet.

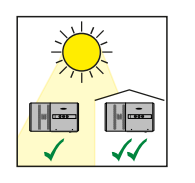

Der Wechselrichter ist auf Grund seiner Schutzart IP 65 unempfindlich gegen Strahlwasser aus allen Richtungen und kann auch in feuchten Umgebungen eingesetzt werden.

Der Wechselrichter ist für die Montage im Außenbereich geeignet.

Um die Erwärmung des Wechselrichters so gering wie möglich zu halten, ist es besser den Wechselrichter keiner direkten Sonneneinstrahlung aussetzen. Den Wechselrichter an einer geschützten Position montieren, beispielsweise unterhalb der Solarmodule, oder unter einem Dachvorsprung.

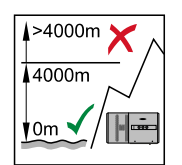

**WICHTIG!** Der Wechselrichter darf über einer Seehöhe von 4000 m nicht mehr montiert und betrieben werden.

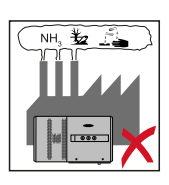

Den Wechselrichter nicht montieren:

im Einzugsbereich von Ammoniak, ätzenden Dämpfen, Säuren oder Salzen (beispielsweise Düngemittel-Lagerplätze, Lüftungsöffnungen von Viehstallungen, chemische Anlagen, Gerberei-Anlagen, ...)

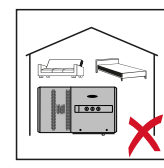

Auf Grund von Geräuschentwicklung in bestimmten Betriebszuständen den Wechselrichter nicht im unmittelbaren Wohnbereich montieren.

Den Wechselrichter nicht montieren in:

- Räumen mit erhöhter Unfallgefahr durch Nutztiere (Pferde, Rinder, Schafe, Schweine, ...)
- Ställen und angrenzenden Nebenräumen
- Lager- und Vorratsräumen für Heu, Stroh, Häcksel, Kraftfutter, Düngemittel, ...
- Lager- und Verarbeitungsräumen für Obst, Gemüse und Weinbauprodukte
- Räumen für die Aufbereitung von Körnern, Grünfutter und Futtermitteln

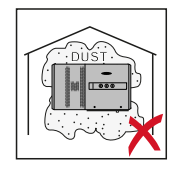

Der Wechselrichter ist staubdicht (IP 65) ausgeführt. In Bereichen mit starker Staubansammlung können jedoch die Kühlflächen verstauben und somit die thermische Leistungsfähigkeit beeinträchtigen. In diesem Fall ist eine regelmäßige Säuberung erforderlich. Eine Montage in Räumen und Umgebungen mit starker Staubentwicklung ist daher nicht zu empfehlen.

### <span id="page-33-0"></span>**Montagelage**

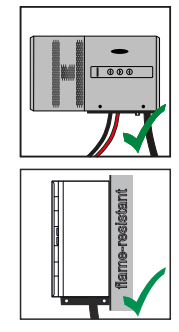

Der Wechselrichter ist für die senkrechte Montage an einer senkrechten Wand geeignet. Die optionalen Floor Racks dürfen bei der senkrechten Montage nicht verwendet werden.

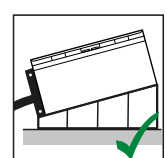

Der Wechselrichter soll bei einer horizontalen Montagelage eine Mindestneigung von 3° haben, damit Wasser ablaufen kann. Es wird die Montage der optionalen Floor Racks empfohlen. Die Floor Racks dürfen nur auf einer Montagelage von 0 - 45° verwendet werden.

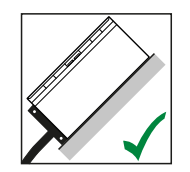

Der Wechselrichter ist für die Montage auf einer schrägen Fläche geeignet.

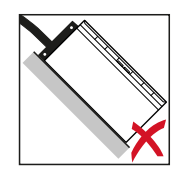

Den Wechselrichter nicht auf einer schrägen Fläche mit den Anschlüssen nach oben montieren.

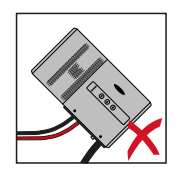

Den Wechselrichter nicht in Schräglage an einer senkrechten Wand oder Säule montieren.

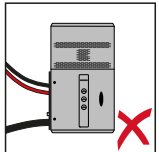

Den Wechselrichter nicht in Horizontallage an einer senkrechten Wand oder Säule montieren.

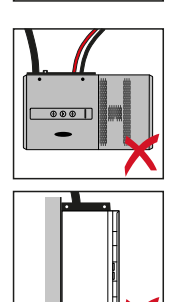

Den Wechselrichter nicht mit den Anschlüssen nach oben an einer senkrechten Wand oder Säule montieren.

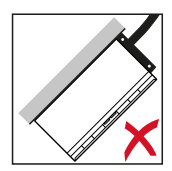

Den Wechselrichter nicht überhängend mit den Anschlüssen nach oben montieren.

Den Wechselrichter nicht überhängend mit den Anschlüssen nach unten montieren.

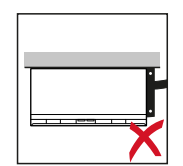

Den Wechselrichter nicht an der Decke montieren.

## <span id="page-35-0"></span>**Transport**

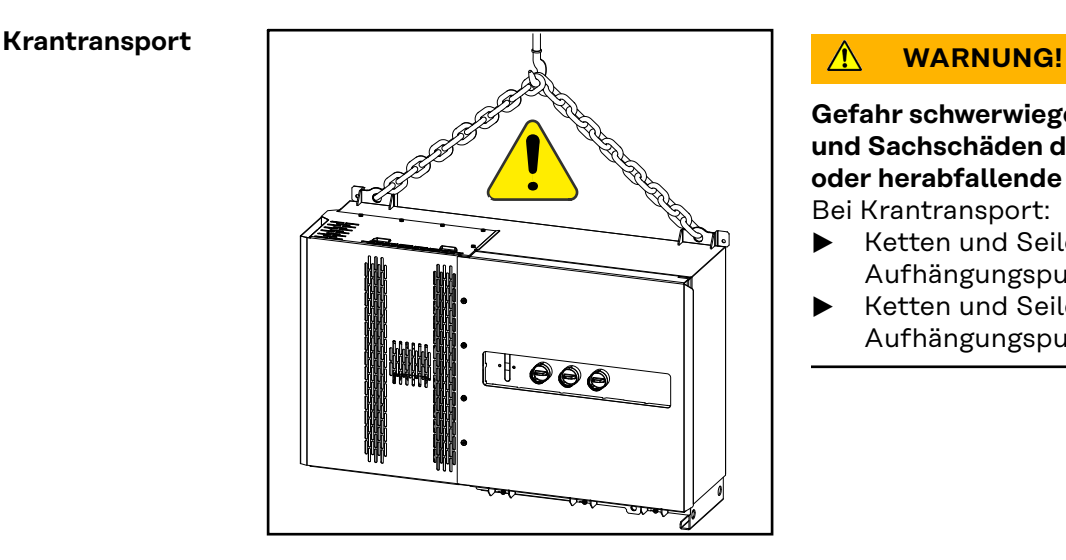

**Gefahr schwerwiegender Personenund Sachschäden durch umstürzende oder herabfallende Gegenstände.** Bei Krantransport:

- ▶ Ketten und Seile nur an den Aufhängungspunkten einhängen
- ▶ Ketten und Seile immer an beiden Aufhängungspunkten einhängen

**Transport mittels Gabelstapler oder Hubwagen**

#### $\mathbb{A}$ **WARNUNG!**

#### **Herabfallende oder umstürzende Geräte können Lebensgefahr bedeuten.**

- ▶ Beim Transport des Wechselrichters mittels Gabelstapler oder Hubwagen den Wechselrichter gegen Umfallen sichern.
- ▶ keine ruckartigen Richtungsänderungen, Brems- oder Beschleunigungsaktionen durchführen
# **Wechselrichter montieren**

**Auswahl des Befestigungsmaterials** Je nach Untergrund entsprechende Befestigungsmaterialien verwenden sowie die Empfehlung der Schraubendimension für die Montagehalterung beachten. Der Monteur ist für die richtige Auswahl des Befestigungsmaterials selbst verantwortlich.

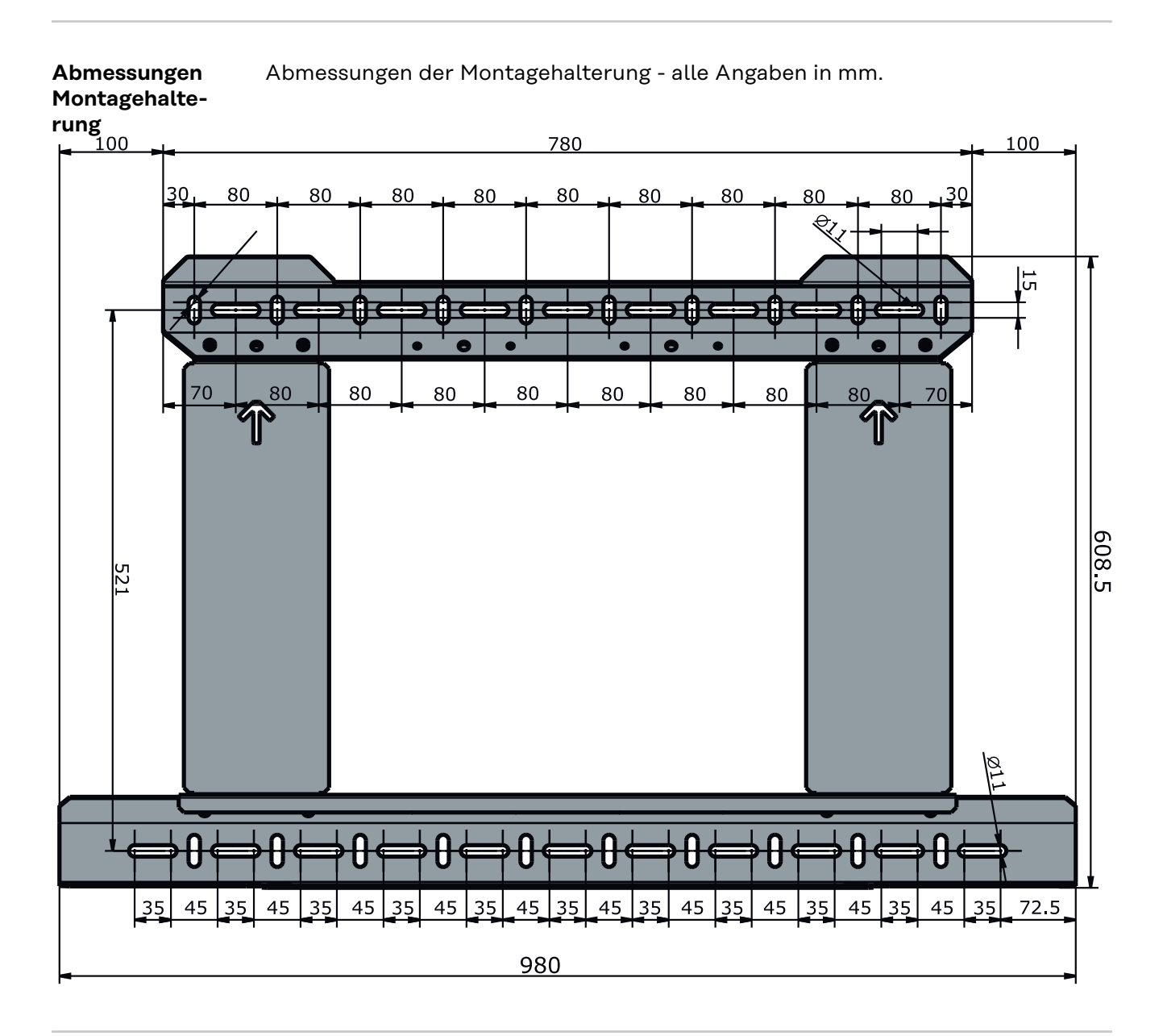

**Wechselrichter an der Wand montieren**

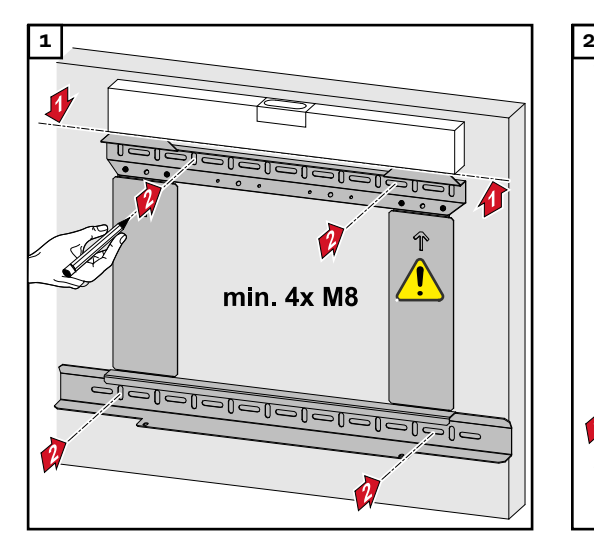

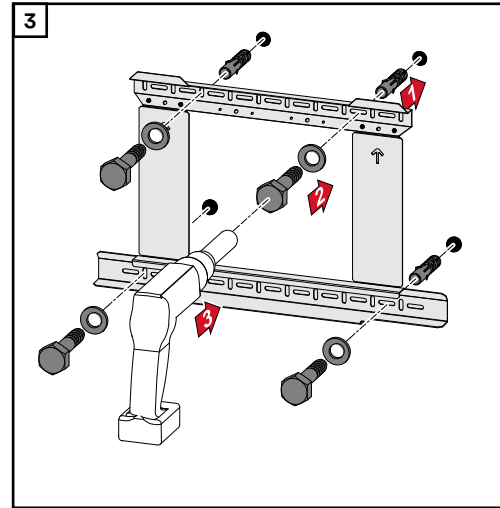

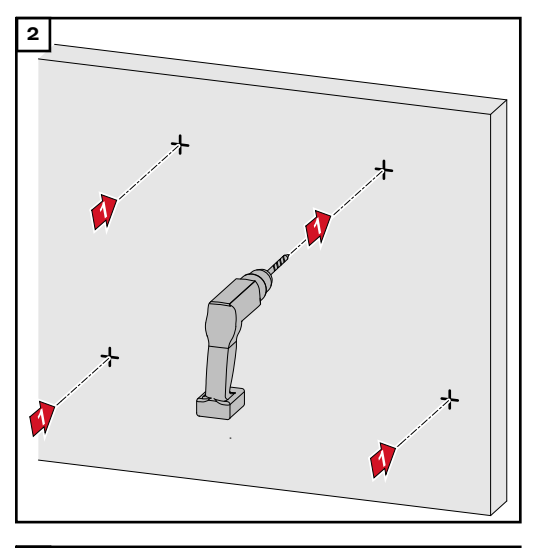

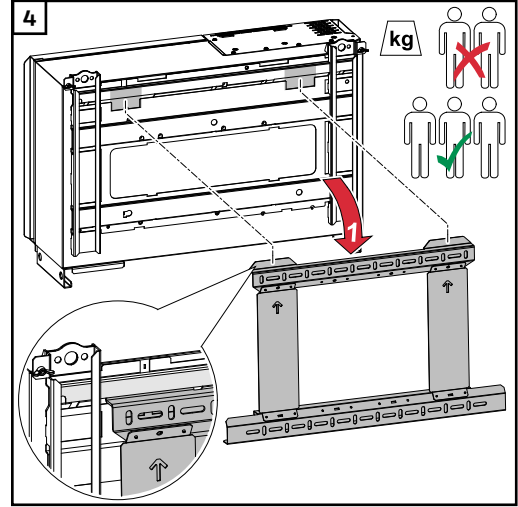

*Die lokalen Bestimmungen zum Heben von schweren Lasten beachten, oder Gerät mittels Kran an den Kranösen heben*

an der Montagehalterung, nur die im Lieferumfang enthaltenen Schrauben verwenden.

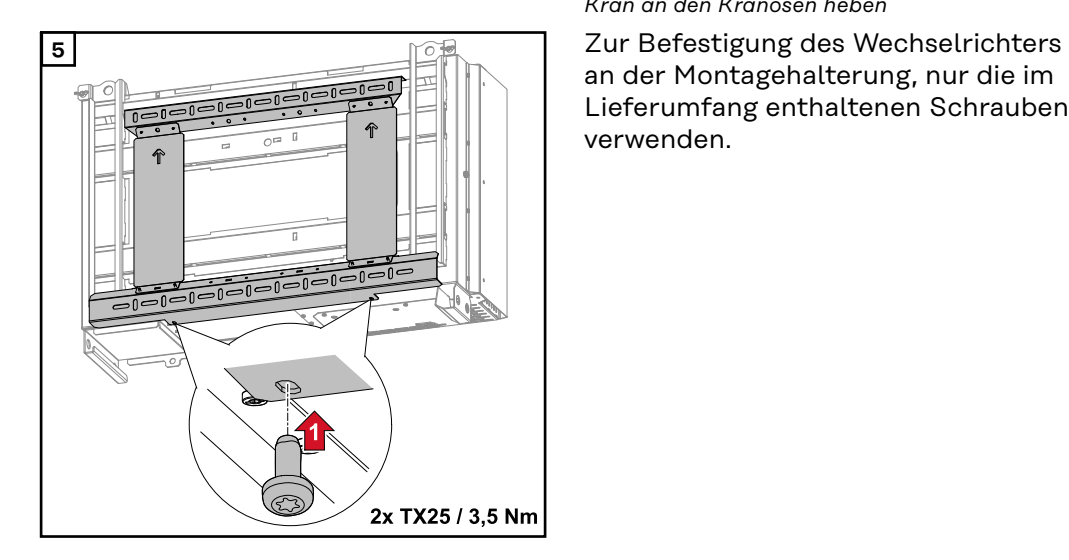

#### **Wechselrichter auf Floor Racks montieren**

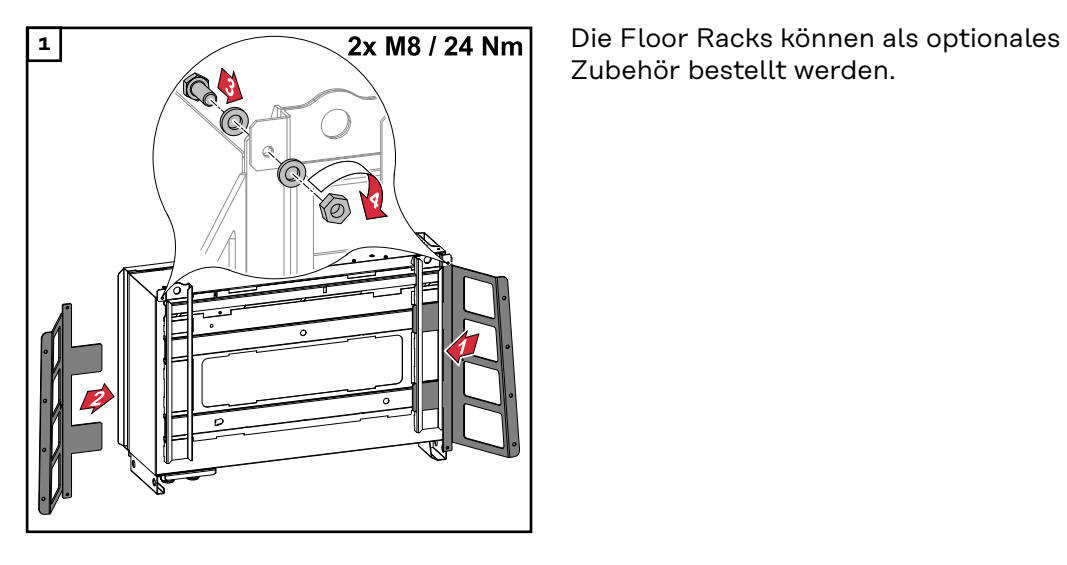

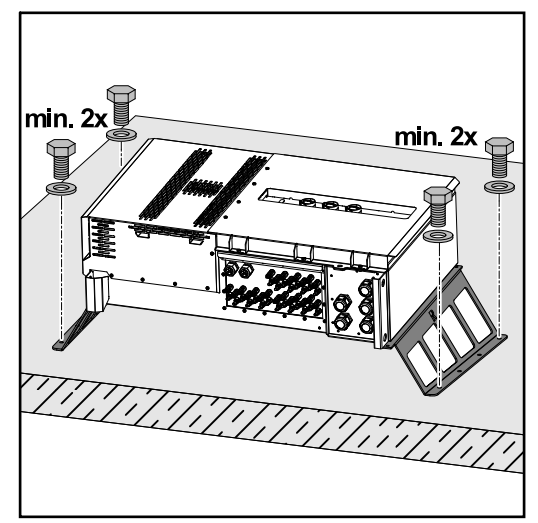

Zubehör bestellt werden.

Das Befestigen des Wechselrichters auf einer horizontalen Montagefläche ist nicht zwingend erforderlich, wird aber empfohlen.

Je nach Untergrund sind unterschiedliche Dübel und Schrauben für die Bodenmontage der Floor Racks erforderlich. Dübel und Schrauben sind daher nicht im Lieferumfang des Wechselrichters enthalten. Der Monteur ist für die richtige Auswahl von passenden Dübeln und Schrauben selbst verantwortlich.

**2** Wechselrichter und Floor Racks mit passendem Montagematerial fest auf einer geeigneten Fläche montieren

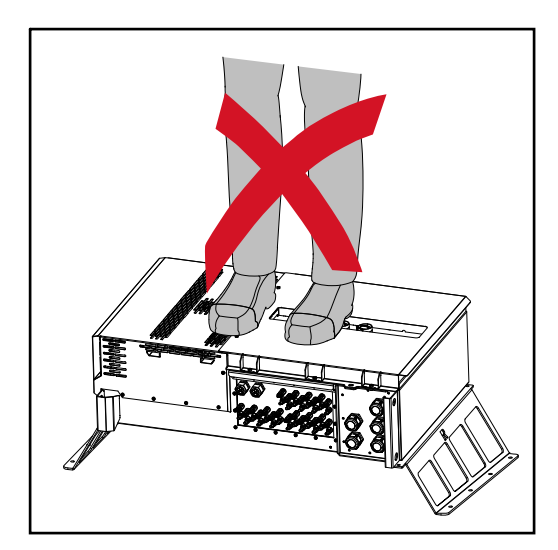

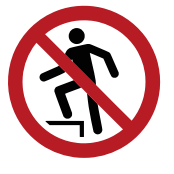

Nicht auf das Gerät steigen!

# **Wechselrichter am öffentlichen Netz anschließen (AC-Seite)**

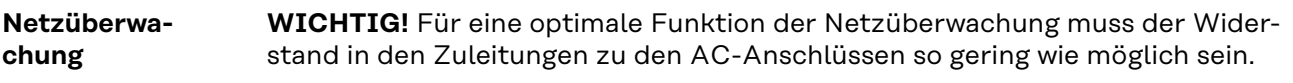

#### **AC-Anschlussbereich**

**WICHTIG!** An den V-Klemmen dürfen nur folgende Kabel angeschlossen werden:

- RE (rund-eindrähtig)
- RM (rund-mehrdrähtig)
- SE (sektor-eindrähtig)
- SM (sektor-mehrdrährig)
- feinadrige Kabel nur in Verbindung mit Ader-Endhülsen

Feinadrige Kabel ohne Ader-Endhülsen dürfen nur mit geeignetem M10 Kabelschuh an den M10 Gewindebolzen der AC-Anschlüsse angeschlossen werden; Drehmoment = 18 Nm

### Kabeldurchführung Variante "Multicore"

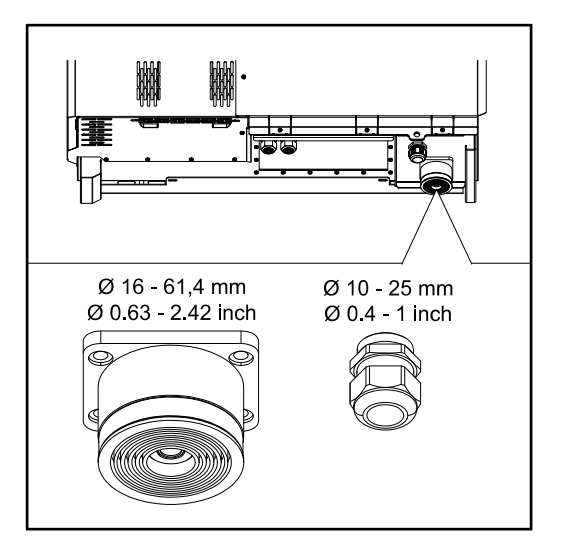

Bei der größeren Durchführung sind folgende Kabel-Außendurchmesser möglich:

16 - 27,8 - 36,2 - 44,6 - 53 - 61,4 mm

Bei der kleinen Durchführung (M32 PG-Verschraubung) können Erdungskabel von 10 - 25 mm durchgeführt werden.

Kabeldurchführung Variante "Singlecore"

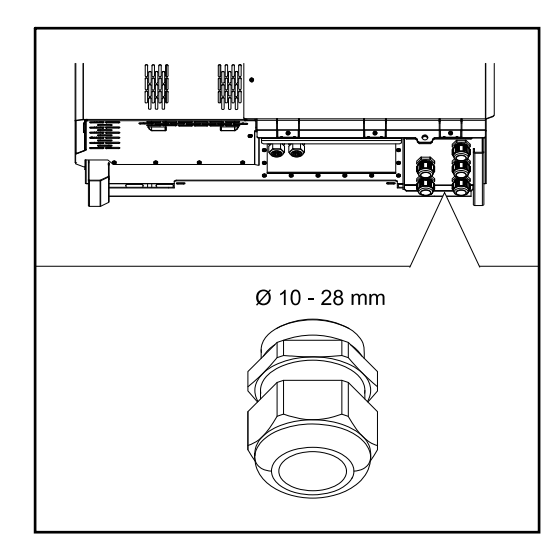

5 Durchführungen M40

# **Kabeldurchführung Variante "AC Daisy Chain"**

10 Durchführungen M32

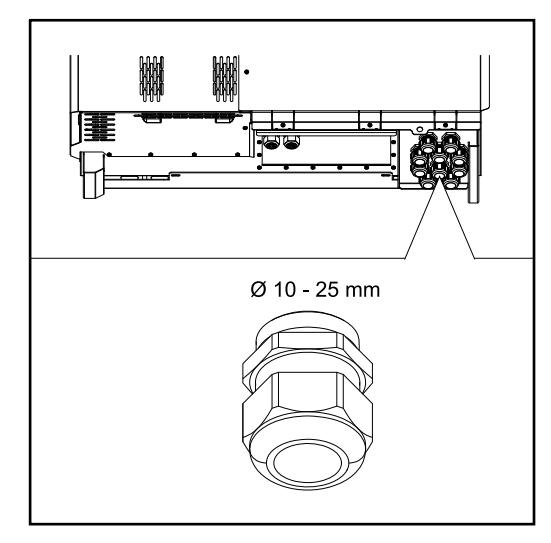

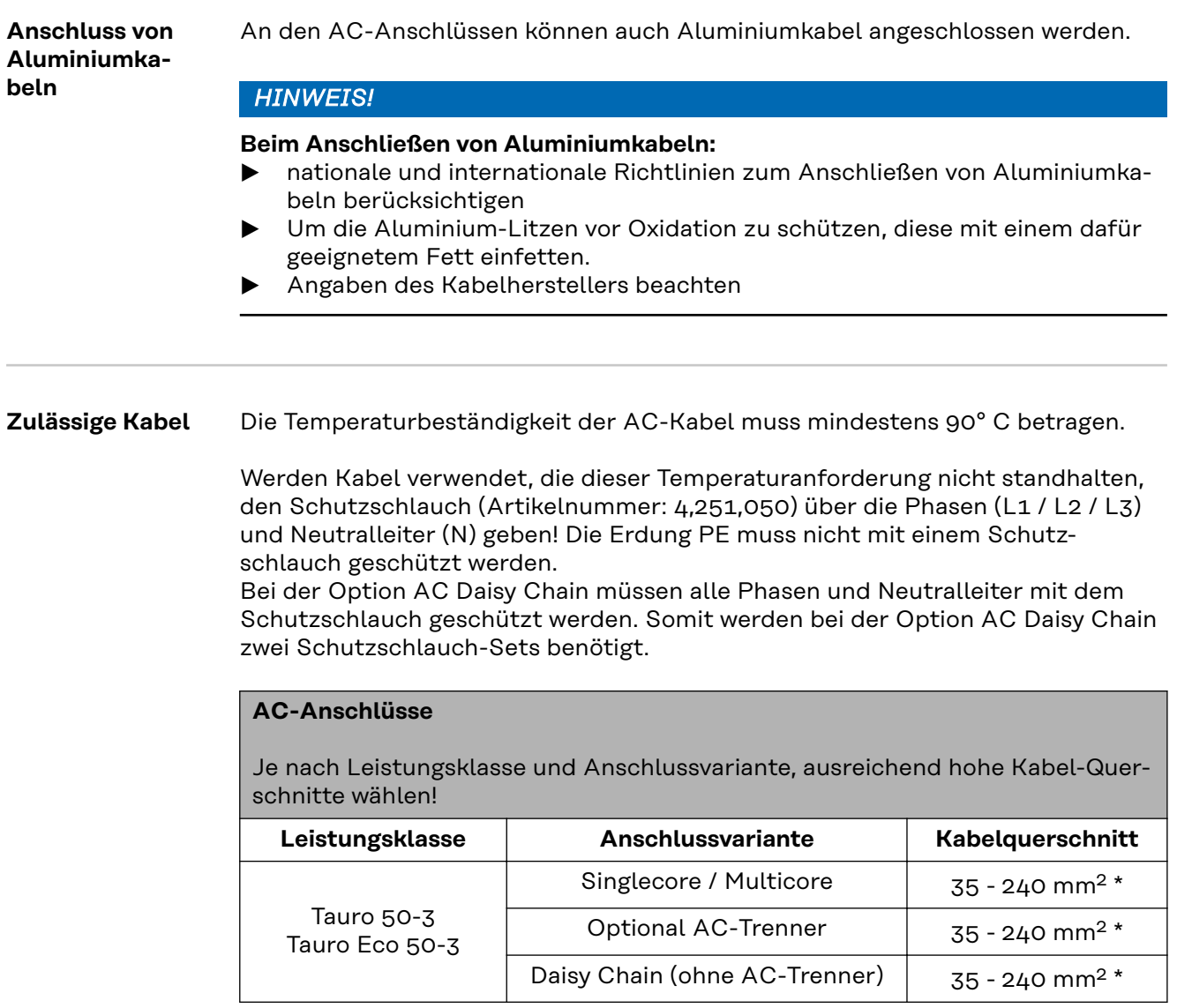

#### **AC-Anschlüsse**

Je nach Leistungsklasse und Anschlussvariante, ausreichend hohe Kabel-Querschnitte wählen!

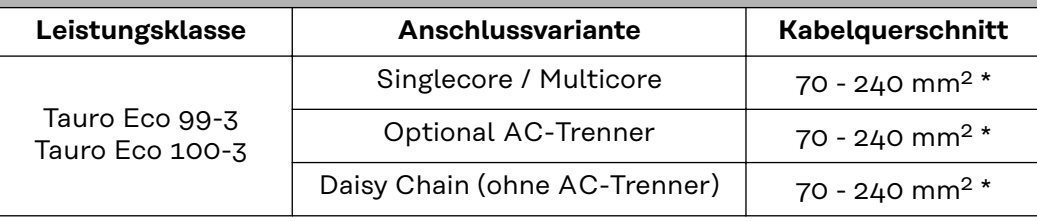

\* Der Kabelquerschnitt des Neutralleiters kann auf 25 mm² reduziert werden, wenn keine lokalen Richtlinien oder Normen etwas anderes fordern.

**Maximale wechselstromseitige Absicherung**

#### *HINWEIS!*

#### **Es gibt keine generelle Anforderung zur Verwendung eines Fehlerstrom-Schutzschalters.**

Wenn trotzdem ein Fehlerstrom-Schutzschalter (RCD) verwendet wird, ist ein Typ B mit einem Auslösestrom von mindestens 1000 mA zu verwenden.

#### *HINWEIS!*

#### **Der Wechselrichter darf maximal mit einem Leitungs-Schutzschalter 355 A verwendet werden.**

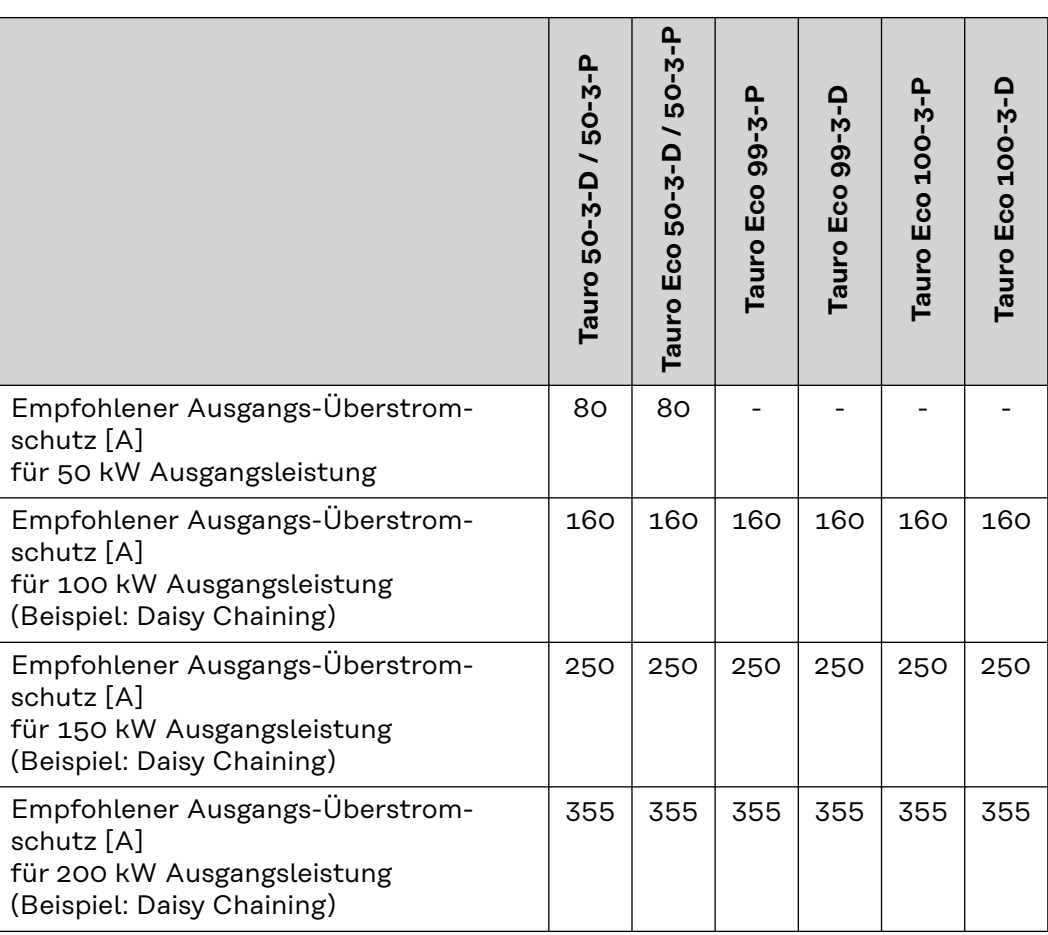

#### **Klemmbereich bei V-Klemme umstellen**

Der Klemmbereich der V-Klemme beträgt im Auslieferungszustand 35 - 150 mm². Durch einen einfachen Umbau der V-Klemme kann der Klemmbereich auf 185 - 240 mm² geändert werden.

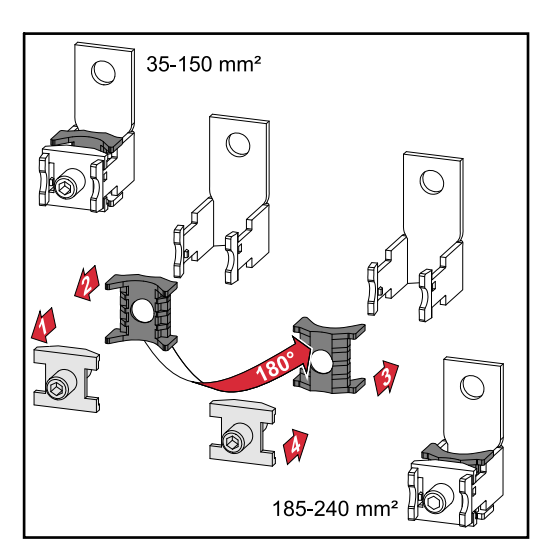

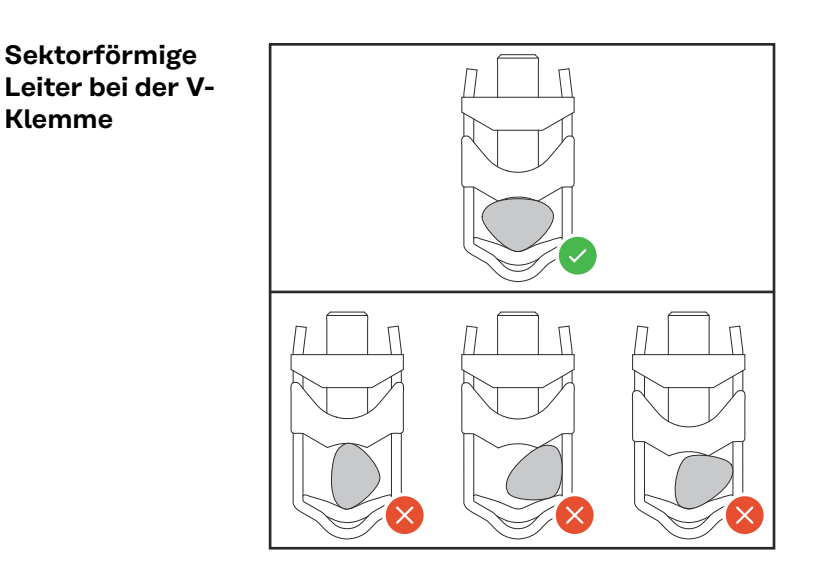

## **Zusätzliche PE-Einführung für Erdung**

Auf der rechten Gehäuseseite im unteren Bereich kann eine optionale Bohrung für eine zusätzliche PE-Einführung gemacht werden.

#### **VORSICHT!**  $\sqrt{N}$

#### **Gefahr durch fehlerhafte oder unsachgemäße Bohrungen.**

Verletzungen an Augen und Händen durch herumfliegende Teile und scharfe Kanten, sowie Schäden am Wechselrichter können die Folge sein.

- ▶ Beim Bohren eine geeignete Schutzbrille tragen.
- ▶ Nur einen Stufenbohrer für das Aufbohren verwenden.<br>▶ Darauf achten dass im Geräteinneren nichts beschädig
- Darauf achten, dass im Geräteinneren nichts beschädigt wird (beispielsweise Anschlussblock).
- ▶ Durchmesser der Bohrung an den jeweiligen Anschluss anpassen.<br>▶ Die Bohrungen mit einem geeigneten Werkzeug entgraten
- Die Bohrungen mit einem geeigneten Werkzeug entgraten.
- ▶ Bohrreste aus dem Wechselrichter entfernen.

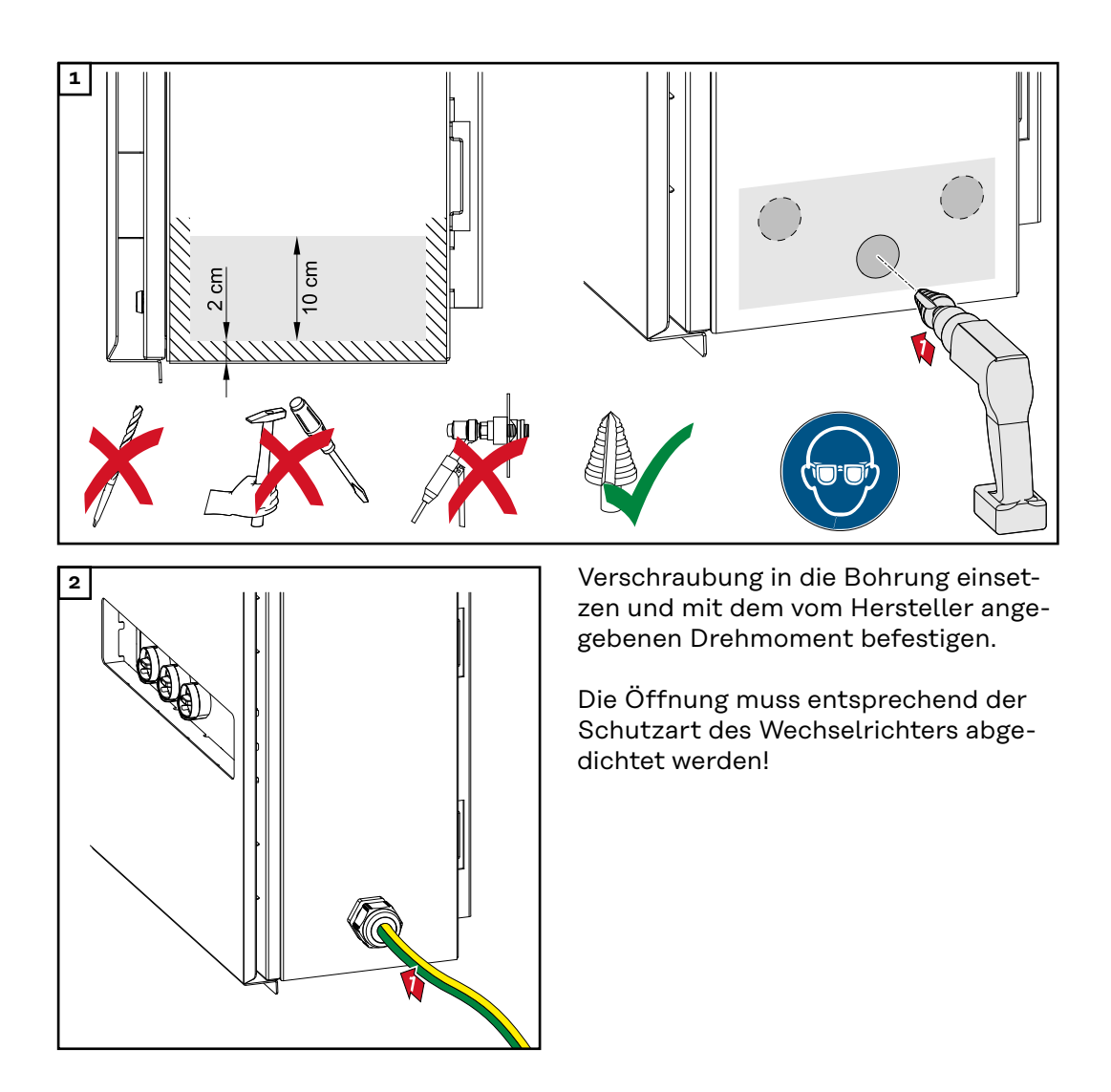

# **Sicherheit MARNUNG!**

**Gefahr durch Netzspannung und DC-Spannung von den Solarmodulen.** Ein elektrischer Schlag kann tödlich sein.

- ▶ Vor sämtlichen Anschlussarbeiten dafür sorgen, dass AC- und DC-Seite vor dem Wechselrichter spannungsfrei sind.
- Der fixe Anschluss an das öffentliche Stromnetz darf nur von einem konzessionierten Elektroinstallateur hergestellt werden.

#### $\sqrt{N}$ **VORSICHT!**

#### **Beschädigungsgefahr des Wechselrichters durch nicht ordnungsgemäß angezogene Kabelanschlüsse.**

Nicht ordnungsgemäß angezogene Kabelanschlüsse können thermische Schäden am Wechselrichter verursachen und in Folge zu Bränden führen.

▶ Beim Anschließen von AC- und DC-Kabeln darauf achten, dass alle Kabel mit dem angegebenen Drehmoment fest an den Anschlüssen des Wechselrichters angezogen sind.

WICHTIG! Für den PE-Anschluss sind zusätzlich die unter "Sicherheitsvorschriften" definierten Anforderungen für einen sicheren Anschluss des PE-Leiter zu beachten

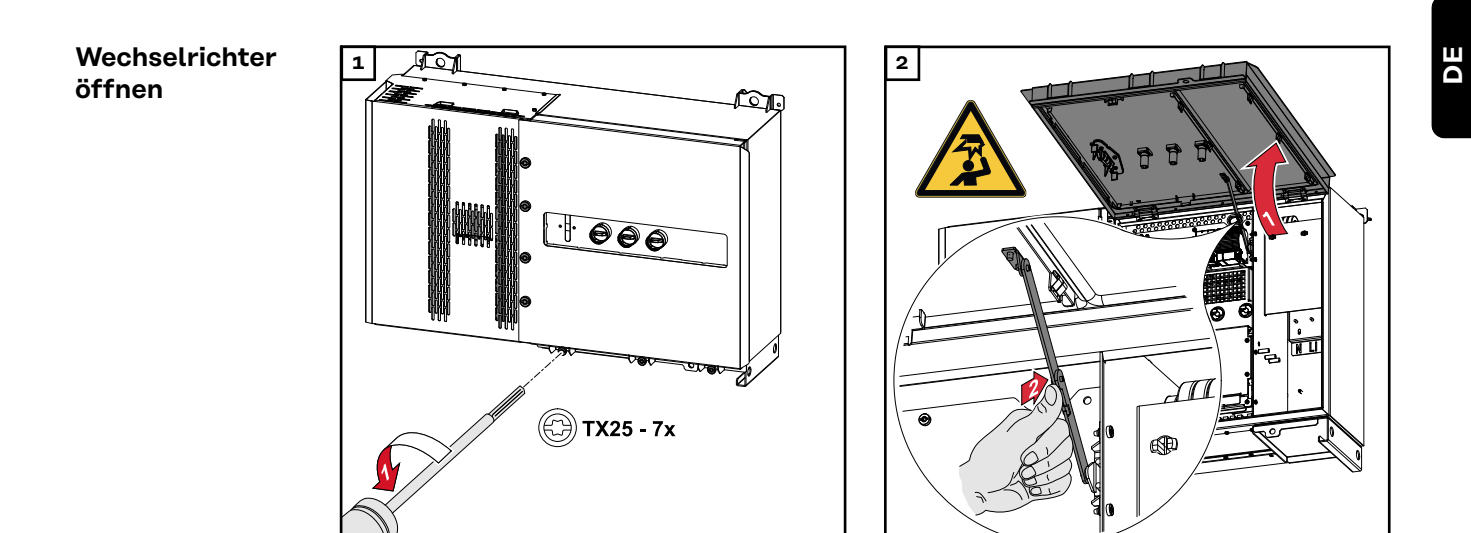

#### **Option AC-Trenner ausschalten**

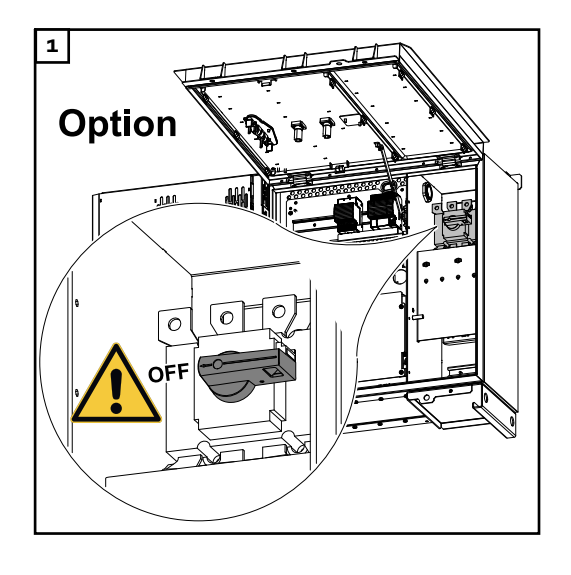

**Wechselrichter am öffentlichen Netz anschließen - Singlecore**

## Beim Anschließen auf korrekte Reihenfolge der Phasen achten: PE, N, L1, L2 und L3.

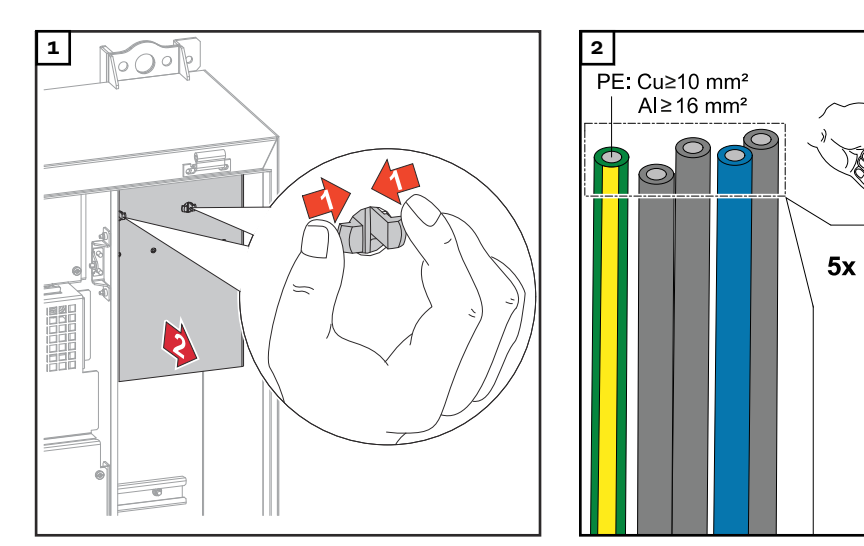

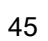

 $\frac{25 \text{ mm}}{0.98 \text{ inch}}$ 

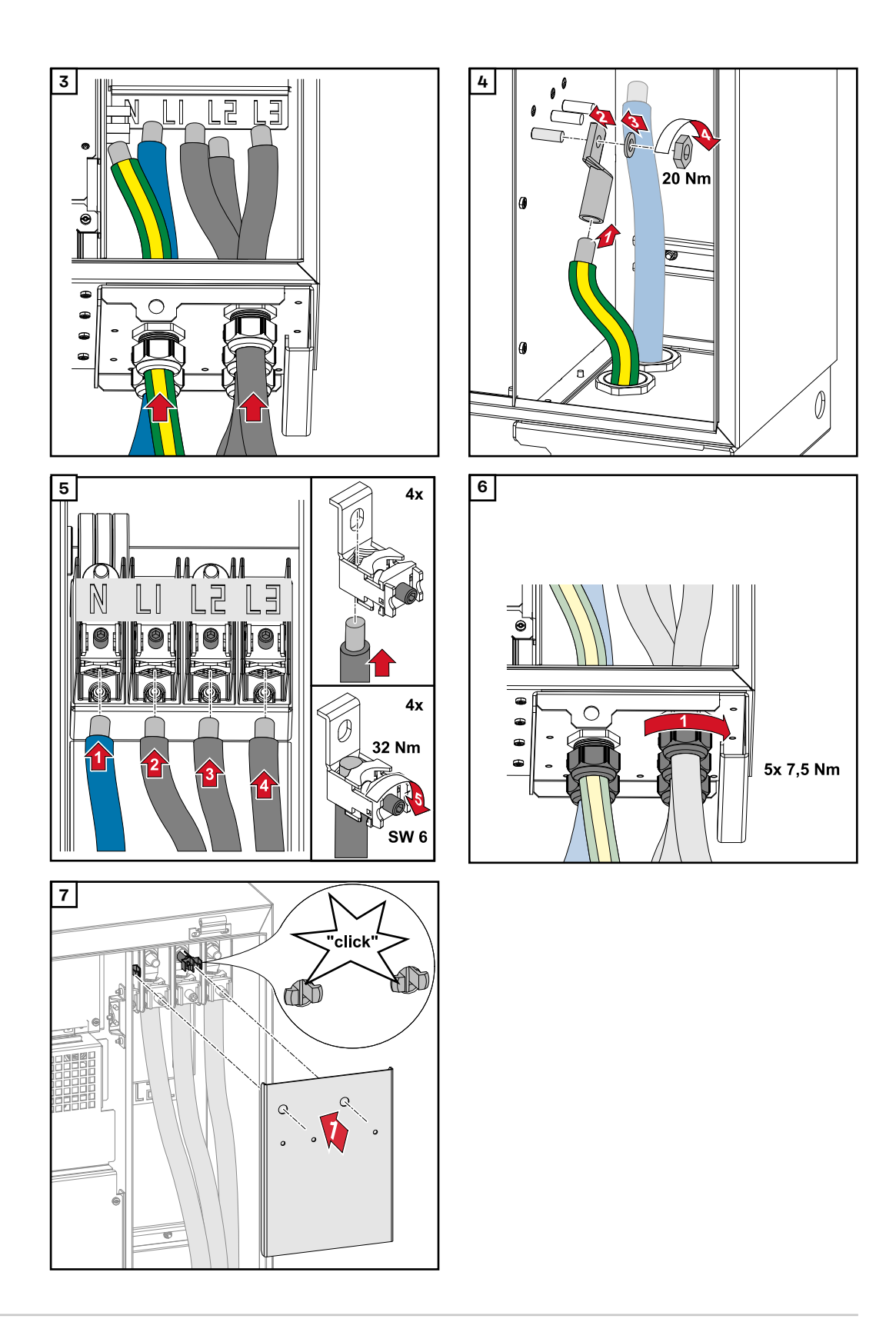

**Wechselrichter am öffentlichen Netz anschließen - Multicore**

Beim Anschließen auf korrekte Reihenfolge der Phasen achten: PE, N, L1, L2 und L3.

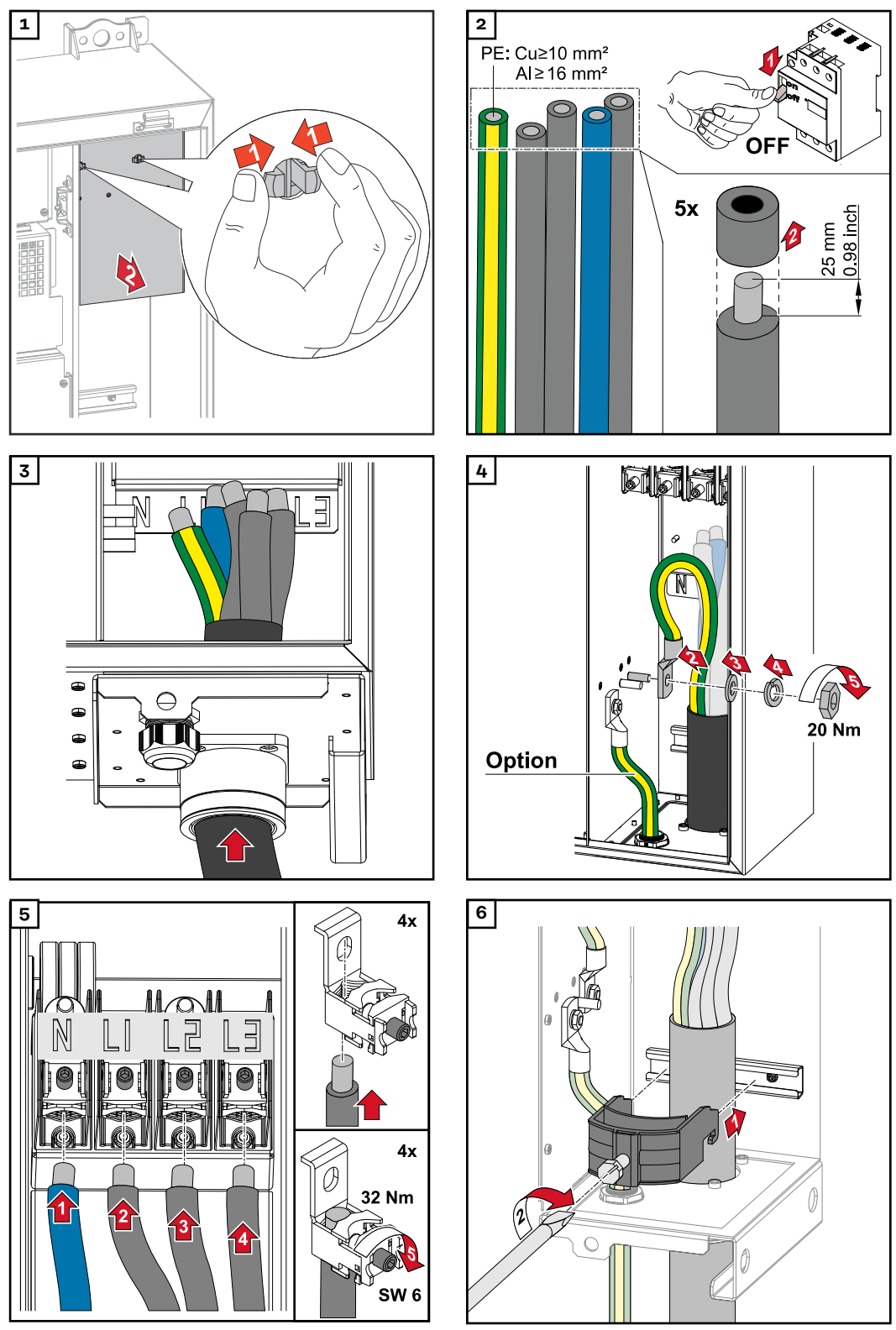

*Mit dem vom Hersteller der Zugentlastung angegebenen Drehmoment befestigen. Die Zugentlastung ist nicht Teil des Lieferumfanges.*

**DE**

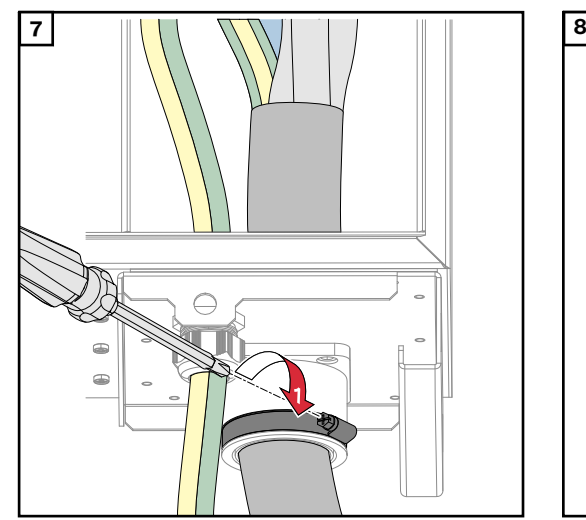

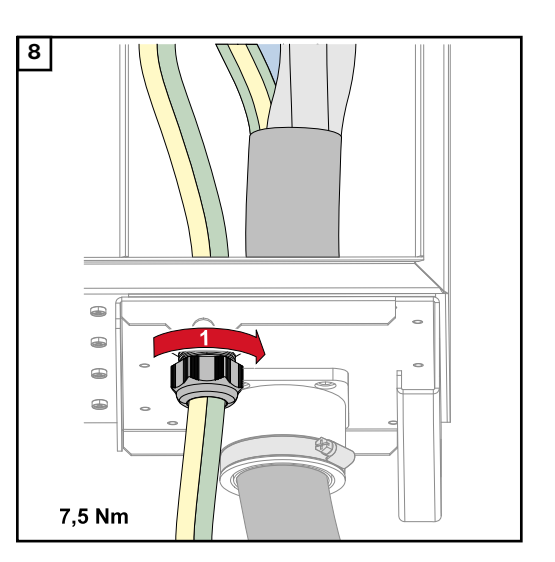

*Mit dem vom Hersteller angegebenen Drehmoment befestigen*

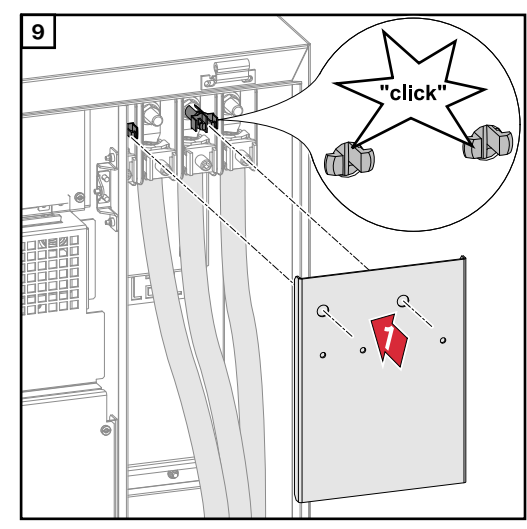

**Wechselrichter am öffentlichen Netz anschließen - Daisy Chain**

Beim Anschließen auf korrekte Reihenfolge der Phasen achten: PE, N, L1, L2 und L3.

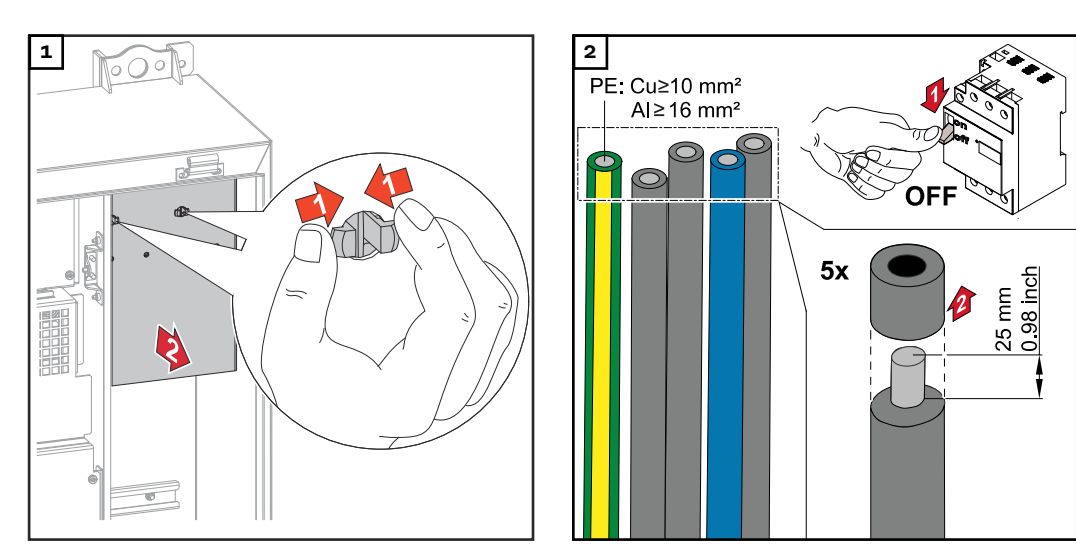

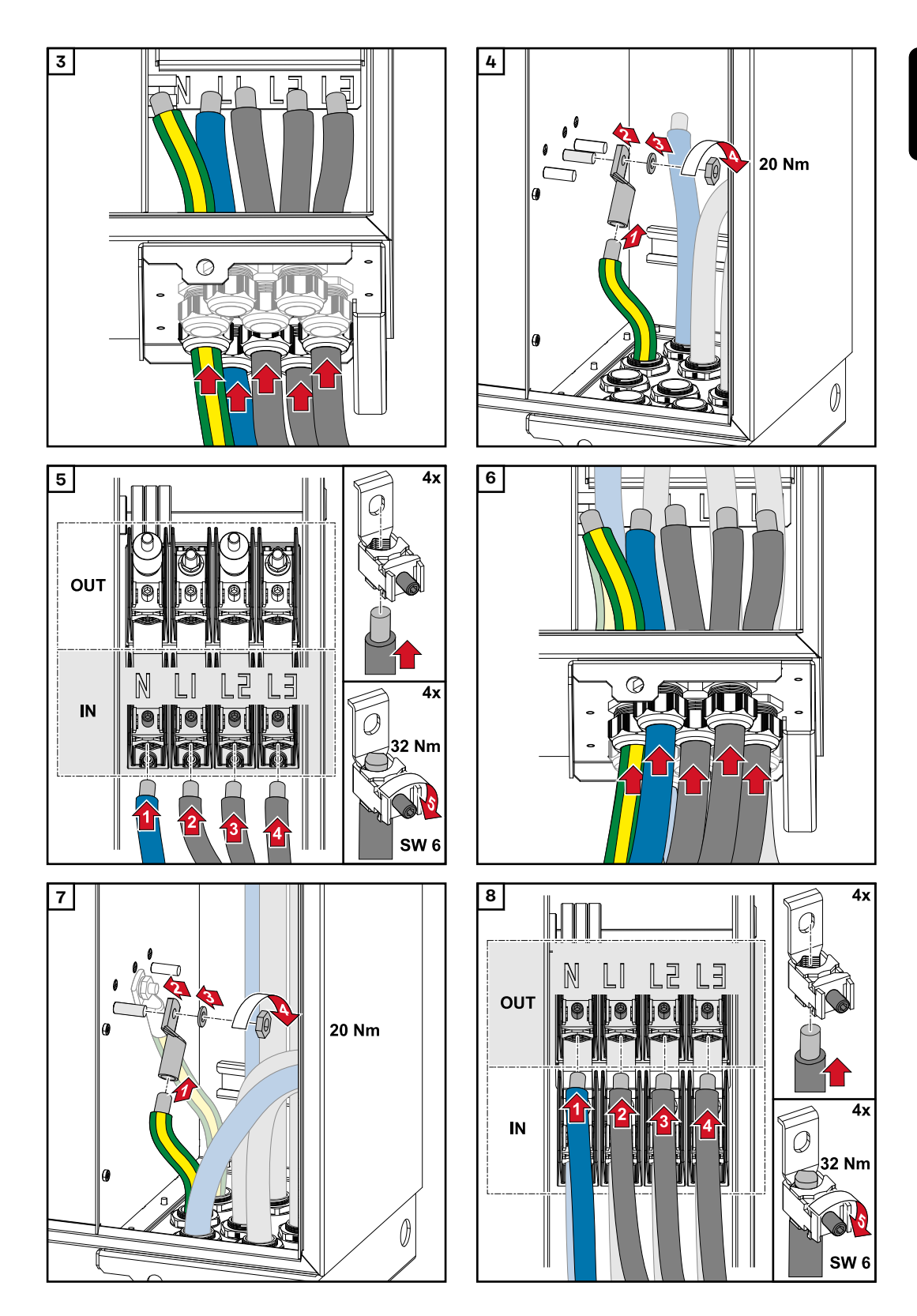

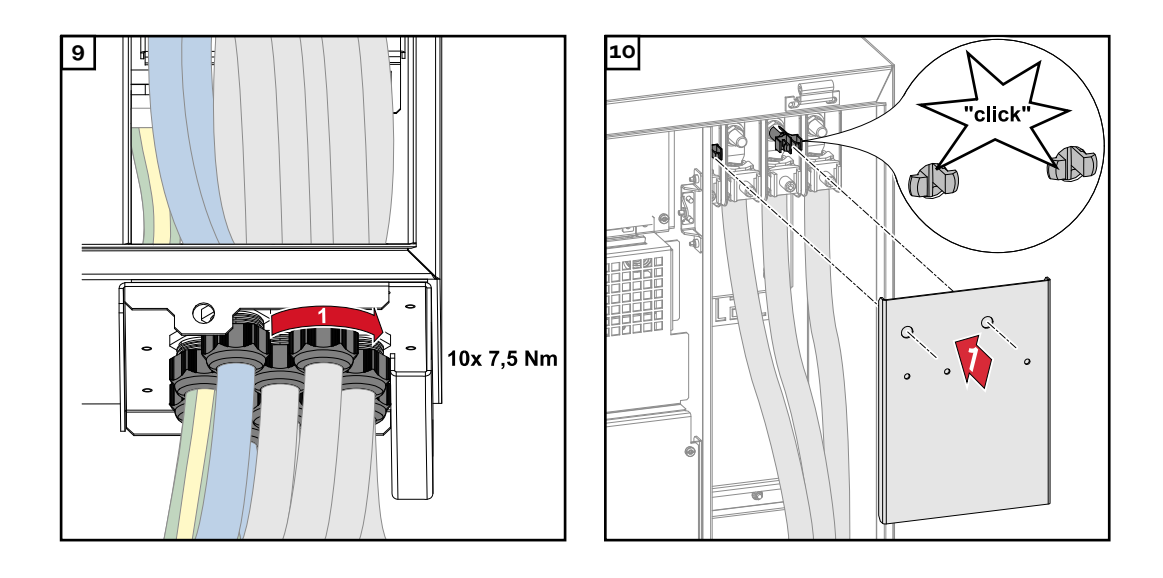

**Kabel mit Kabelschuh anschließen**

Alternativ zum Anschließen der Kabel an den V-Klemmen können die Kabel mit Kabelschuh am M12 Gewindebolzen der Anschlüsse angeschlossen werden.

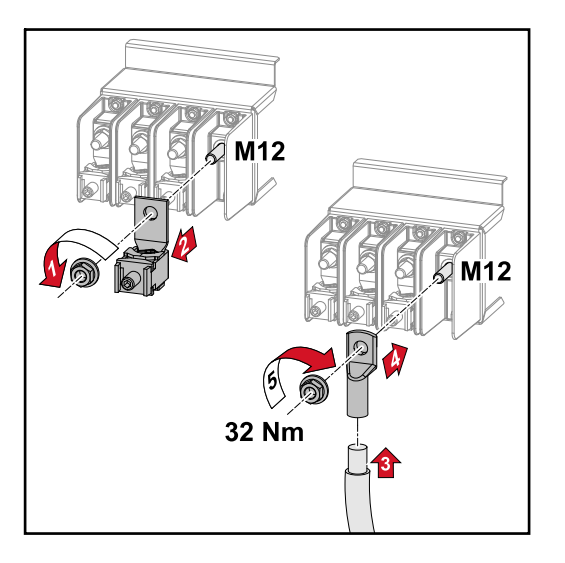

# **Sicherheit WARNUNG!**

#### **Gefahr durch Netzspannung und DC-Spannung von den Solarmodulen, welche Licht ausgesetzt sind.**

Ein elektrischer Schlag kann tödlich sein.

- ▶ Vor sämtlichen Anschlussarbeiten dafür sorgen, dass AC- und DC-Seite vor dem Wechselrichter spannungsfrei sind.
- Der fixe Anschluss an das öffentliche Stromnetz darf nur von einem konzessionierten Elektro-Installateur hergestellt werden.

#### **WARNUNG!**

#### **Gefahr eines elektrischen Schlages durch nicht ordnungsgemäß angeschlossene Anschlussklemmen / PV Steckverbinder.**

Ein elektrischer Schlag kann tödlich sein.

Beim Anschließen der Variante D ("direct string") darauf achten, dass jeder Pol eines Stranges über den gleichen PV-Eingang geführt wird, z.B.: + Pol Strang 1' am Eingang PV 1.1+ und - Pol Strang 1' am Eingang PV 1.1-

#### $\sqrt{N}$ **WARNUNG!**

#### **Gefahr durch DC-Spannung. Auch bei ausgeschalteten DC-Trennern stehen die Sicherungsprints (100-3-D / 99-3-D) / der Sicherungsprint (50-3-D) und alles vor den DC-Trennern unter Spannung.**

Ein elektrischer Schlag kann tödlich sein.

▶ Vor sämtlichen Anschlussarbeiten dafür sorgen, dass AC- und DC-Seite vor dem Wechselrichter spannungsfrei sind.

#### $\sqrt{N}$ **VORSICHT!**

#### **Beschädigungsgefahr des Wechselrichters durch nicht ordnungsgemäß angezogene Anschlussklemmen.**

Nicht ordnungsgemäß angezogene Anschlussklemmen können thermische Schäden am Wechselrichter verursachen und in Folge zu Bränden führen.

Beim Anschließen von AC- und DC-Kabeln darauf achten, dass alle Anschlussklemmen mit dem angegebenen Drehmoment fest angezogen sind.

#### $\sqrt{N}$ **VORSICHT!**

#### **Beschädigungsgefahr des Wechselrichters durch nicht polrichtig angeschlossene PV-Module.**

Nicht polrichtig angeschlossene PV-Module können thermische Schäden am Wechselrichter verursachen.

▶ Die DC-Leitungen von den PV-Modulen messen und polrichtig am Wechselrichter anschließen.

#### **VORSICHT!** ∧

#### **Beschädigungsgefahr des Wechselrichters durch Überschreiten des maximalen Eingangsstroms pro Strang.**

Das Überschreiten des maximalen Eingangsstroms pro Strang kann Schäden am Wechselrichter verursachen.

- Den maximalen Eingangsstrom pro Strang für den Wechselrichter laut technischen Daten einhalten.
- Auch bei der Verwendung von Y- oder T-Steckern darf der maximale Eingangsstrom nicht überschritten werden.

**Allgemeines über Solarmodule**

Für die geeignete Auswahl der Solarmodule und eine möglichst wirtschaftliche Nutzung des Wechselrichters folgende Punkte beachten:

- Die Leerlauf-Spannung der Solarmodule nimmt bei konstanter Sonneneinstrahlung und sinkender Temperatur zu. Die Leerlauf-Spannung darf die max. zulässige Systemspannung nicht überschreiten. Eine Leerlauf-Spannung über den angegebenen Werten führt zur Zerstörung des Wechselrichters, sämtliche Gewährleistungs-Ansprüche erlöschen.
- Temperatur-Koeffizient am Datenblatt der Solarmodule beachten.
- Exakte Werte für die Dimensionierung der Solarmodule liefern hierfür geeignete Berechnungsprogramme, wie z. B. der **[Fronius Solar.creator](https://creator.fronius.com/)**.

#### **WICHTIG!**

Vor Anschluss der Solarmodule überprüfen, ob der für die Solarmodule aus den Herstellerangaben ermittelte Spannungswert mit der Realität übereinstimmt.

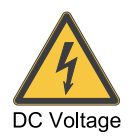

max. 1000 V<sub>DC</sub>

#### **WICHTIG!**

Die am Wechselrichter angeschlossenen Solarmodule müssen die Norm IEC 61730 Class A erfüllen.

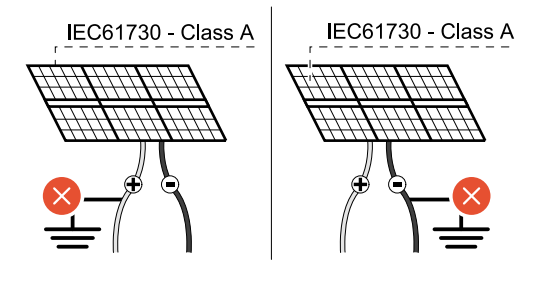

#### **WICHTIG!**

Solarmodule-Stränge dürfen nicht geerdet werden.

**Zulässige Kabel** Die Temperaturbeständigkeit der DC-Kabel muss mindestens 90° C betragen.

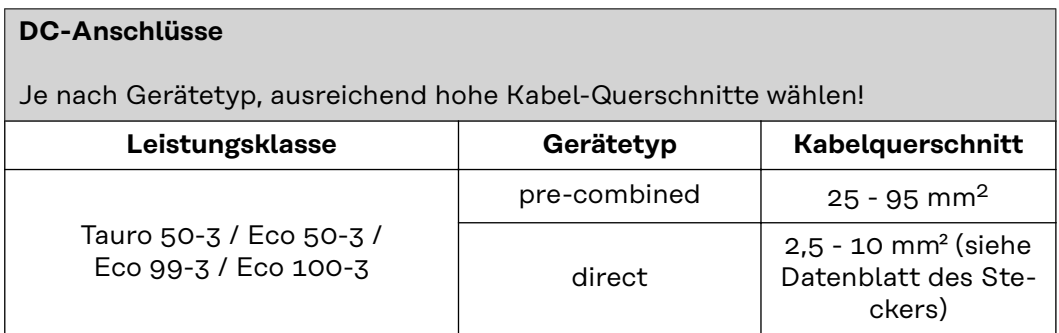

#### **DC-Absicherung pre-combined** 1. **VORSICHT!**

#### **Beschädigungsgefahr des Wechselrichters durch nicht ordnungsgemäß abgesicherte PV-Leitungen.**

Nicht abgesicherte PV-Leitungen bei der Gerätevariante "pre-combined" können zu Schäden am Wechselrichter führen.

▶ PV-Leitungen müssen in einer Sammelbox vor dem Wechselrichter (Variante "pre-combined) abgesichert werden.

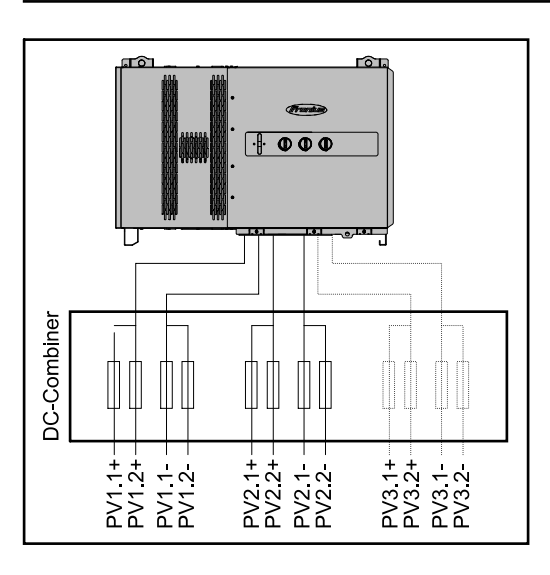

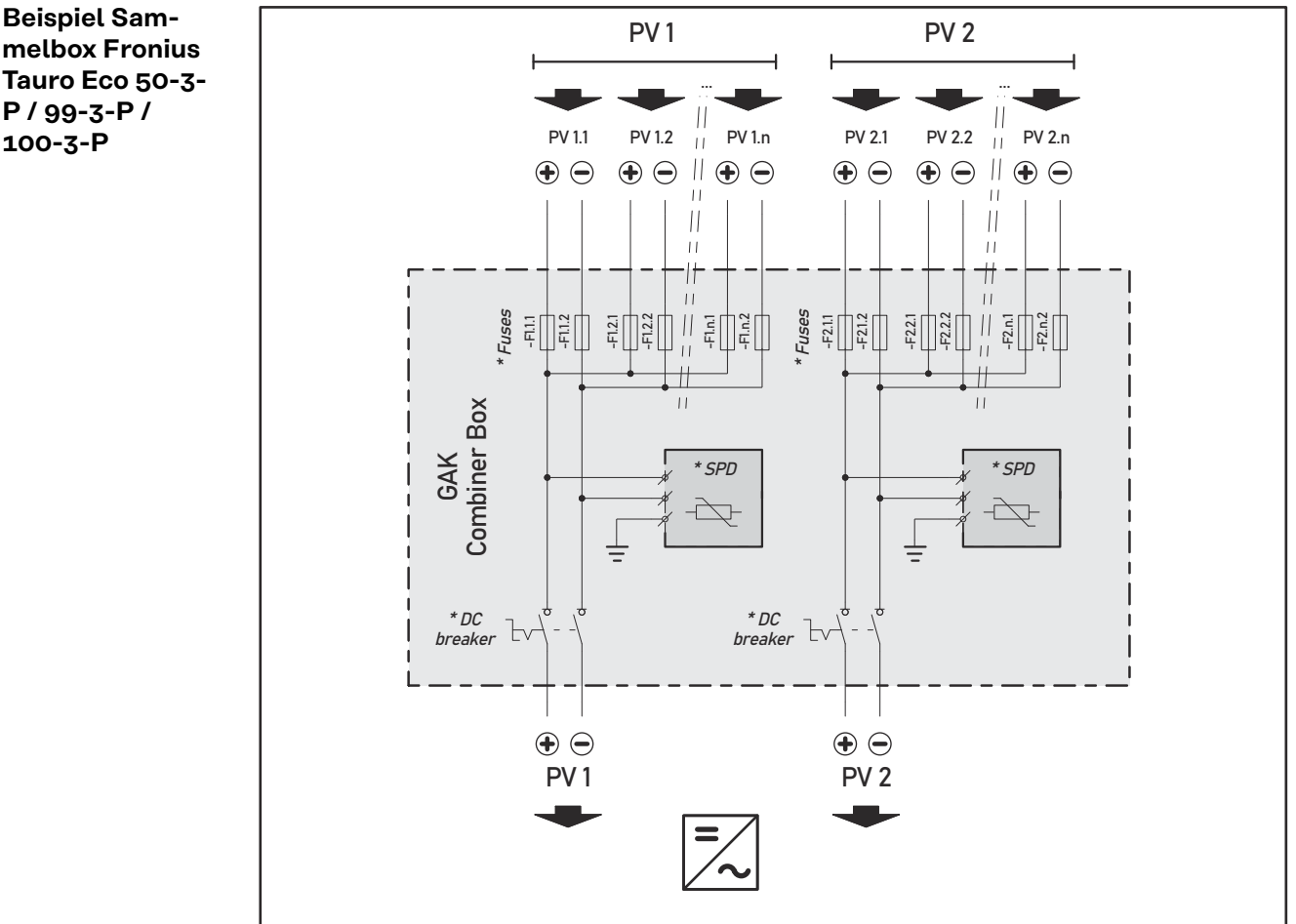

*\* DC-Sicherung optional je nach Ländernorm / DC-Unterbrecher optional / DC-SPD optional*

**melbox Fronius Tauro Eco 50-3- P / 99-3-P / 100-3-P**

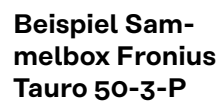

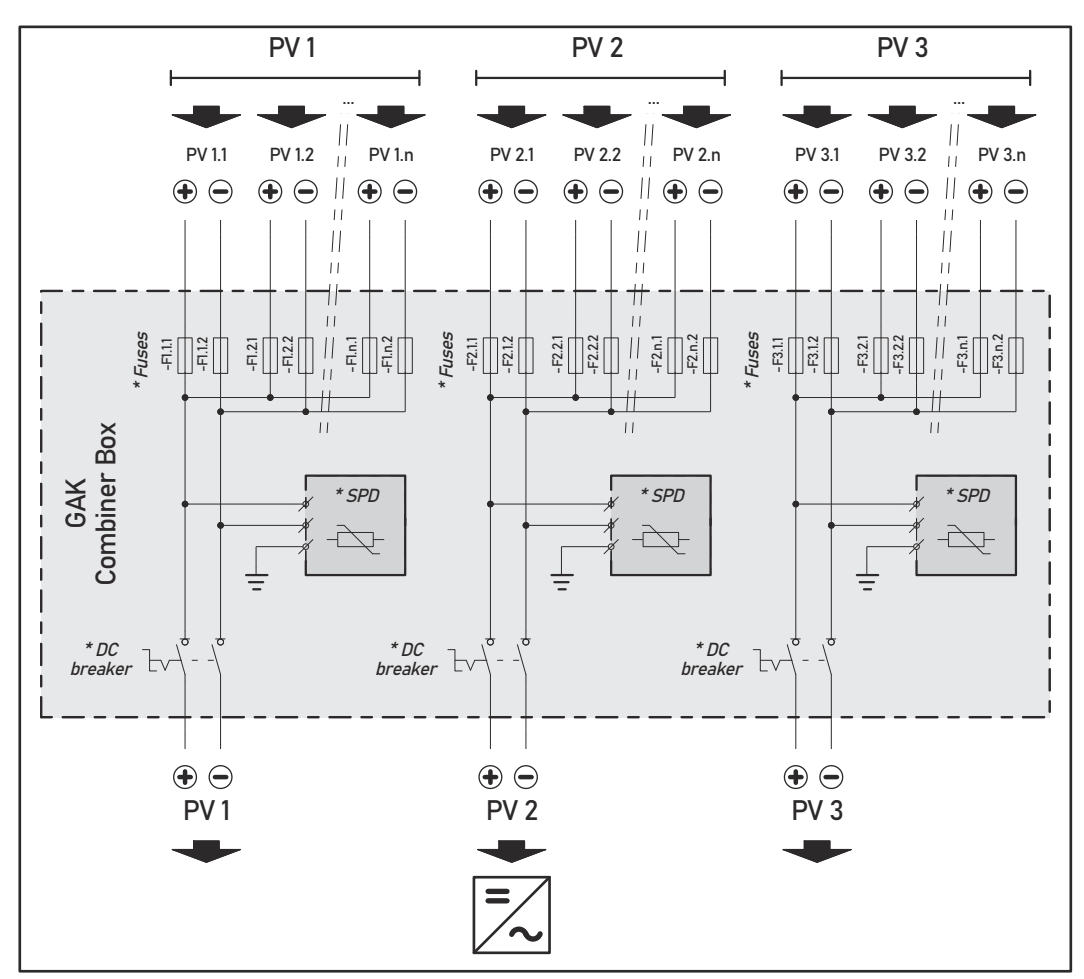

*\* DC-Sicherung optional je nach Ländernorm / DC-Unterbrecher optional / DC-SPD optional*

**Aufteilung der Solarmodul-Stränge bei der direct-Variante**

Die vorhandenen Solarmodul-Stränge gleichmäßig auf die PV-Eingänge (PV1 / **PV2** / **PV3**) des Wechselrichters aufteilen.

Zuerst mit den ungeraden Eingängen beginnen und erst danach die geraden Eingänge auffüllen, um die Leistung möglichst gleichmäßig aufzuteilen und die Lebensdauer der Sicherungen zu erhöhen, z.B.: (1.1, **2.1**, **3.1**, 1.3, **2.3**...)

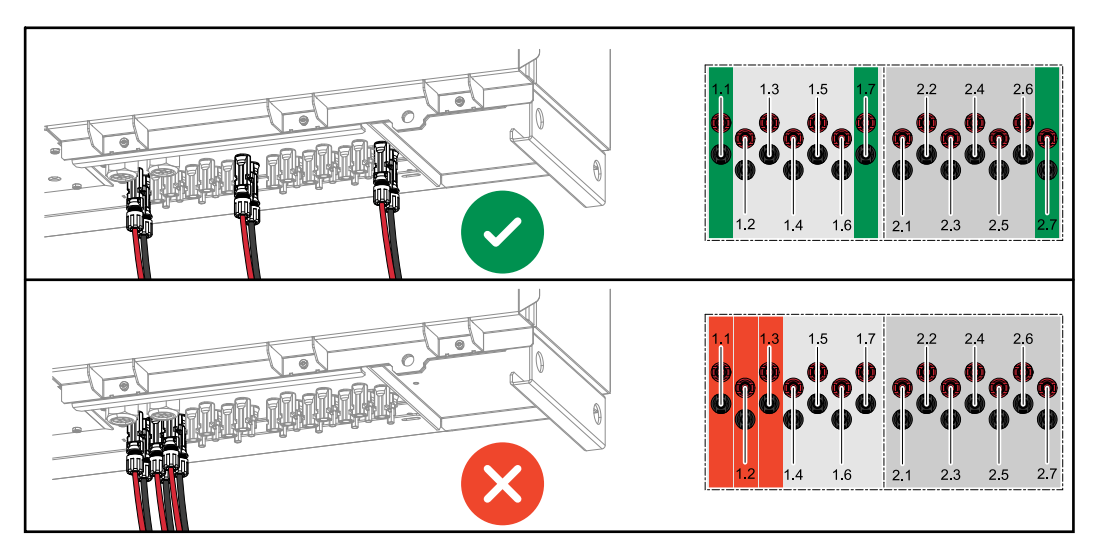

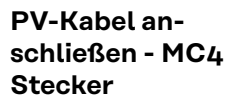

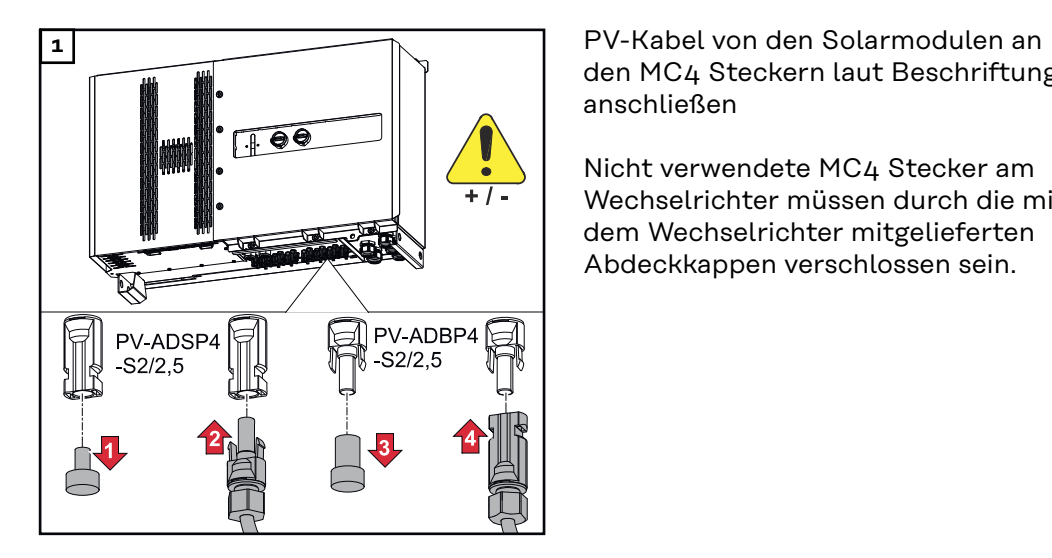

den MC4 Steckern laut Beschriftung anschließen

Nicht verwendete MC4 Stecker am Wechselrichter müssen durch die mit dem Wechselrichter mitgelieferten Abdeckkappen verschlossen sein.

## **MC4 Stecker Abdeckung**

Um die MC4 Stecker zu schützen, kann ein Abdeckblech am Wechselrichter montiert werden. Das Abdeckblech kann als optionales Zubehör gemeinsam mit den Floor Racks bestellt werden.

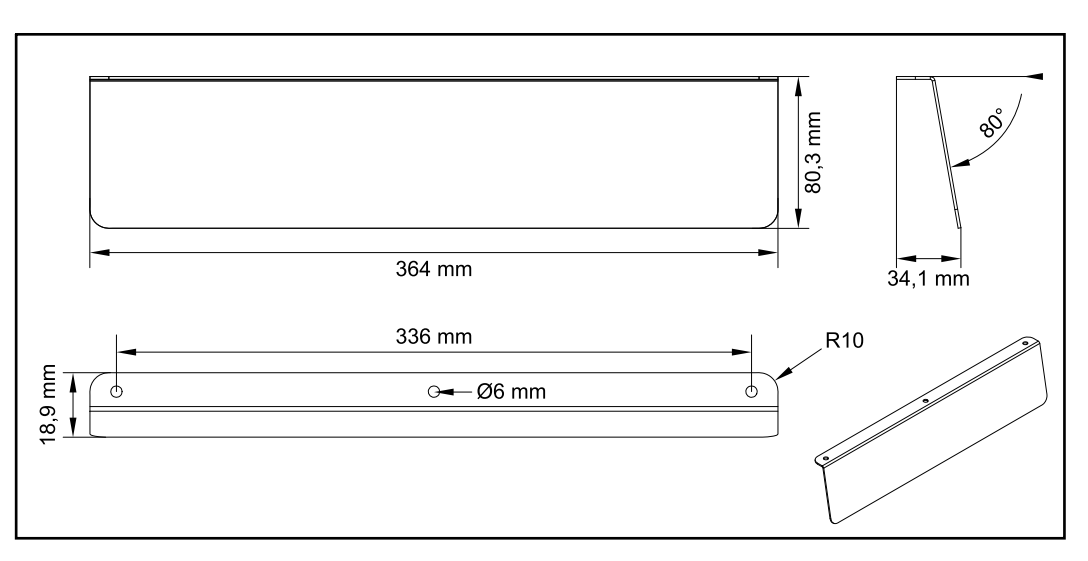

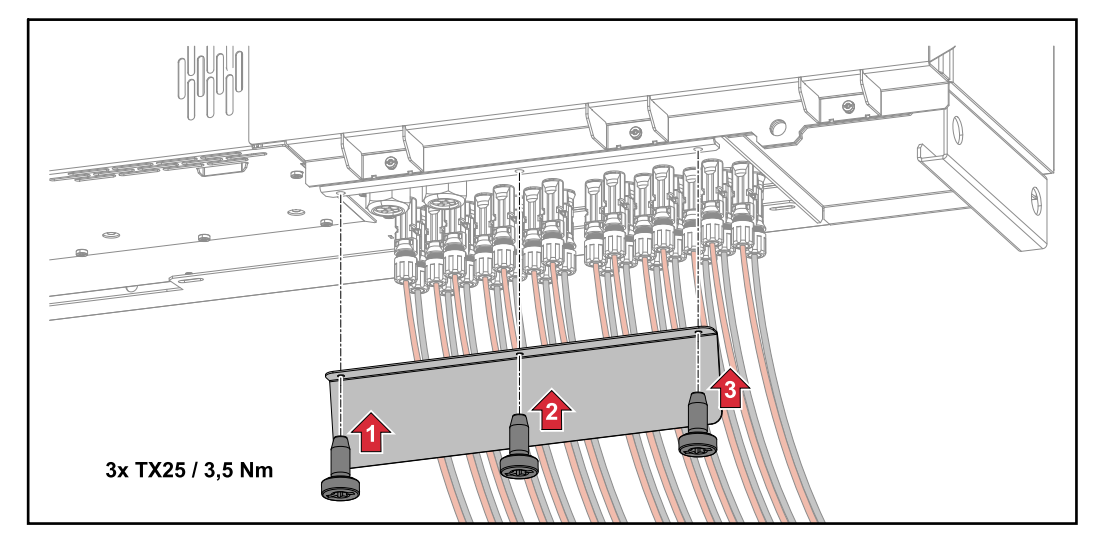

#### **PV-Kabel anschließen - Precombined**

Solarmodul-Stränge die in einer DC-Sammelbox zusammengeführt werden, müssen in der DC-Sammelbox, laut jeweils gültiger nationaler Vorschrift, pro Strang abgesichert werden!

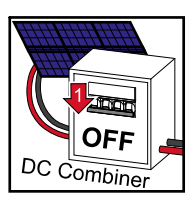

Vor Arbeiten im Anschlussbereichs des Wechselrichters muss die DC-Spannnung abgeschaltet werden. Dies kann auch in der DC-Sammelbox geschehen.

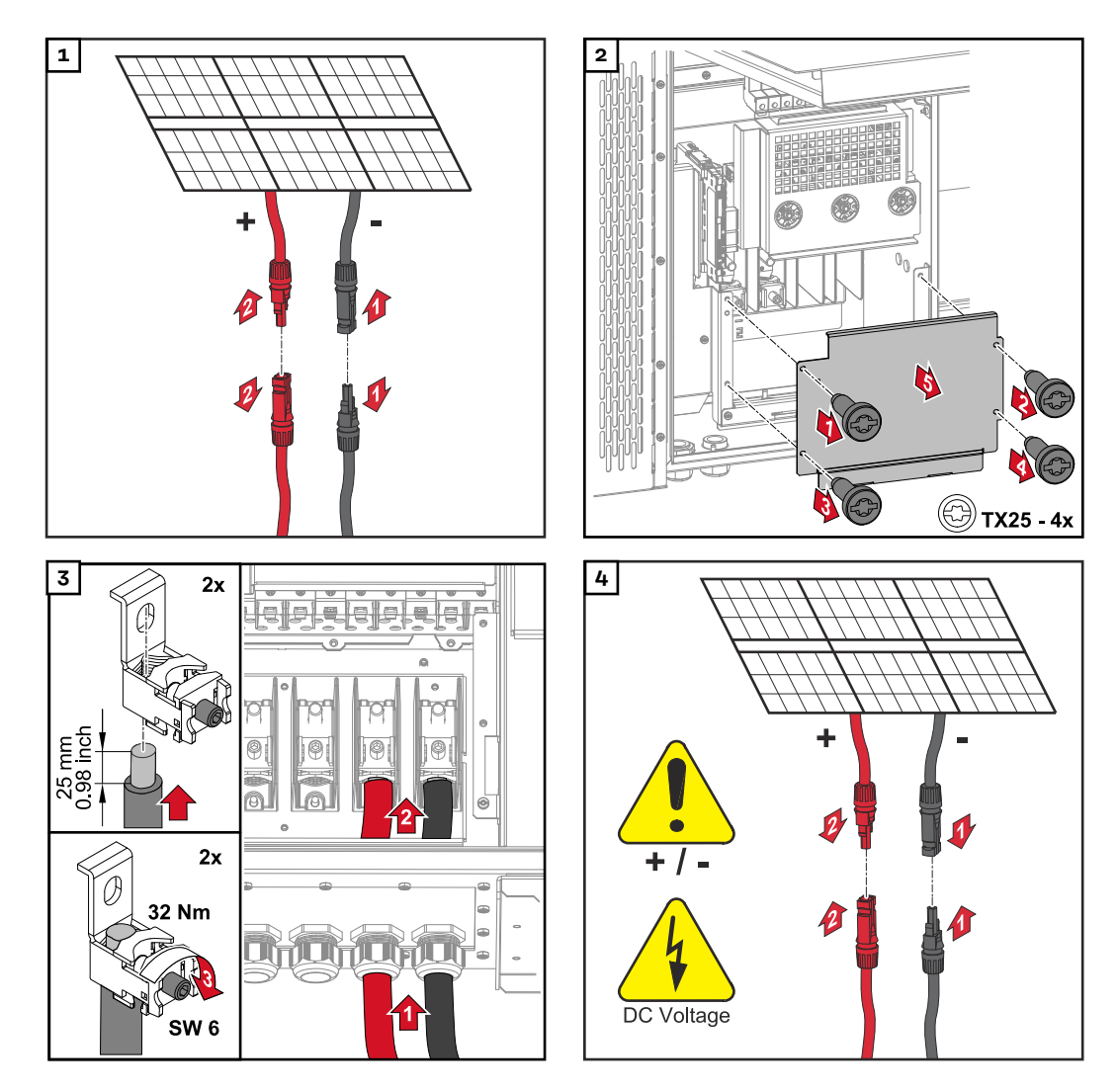

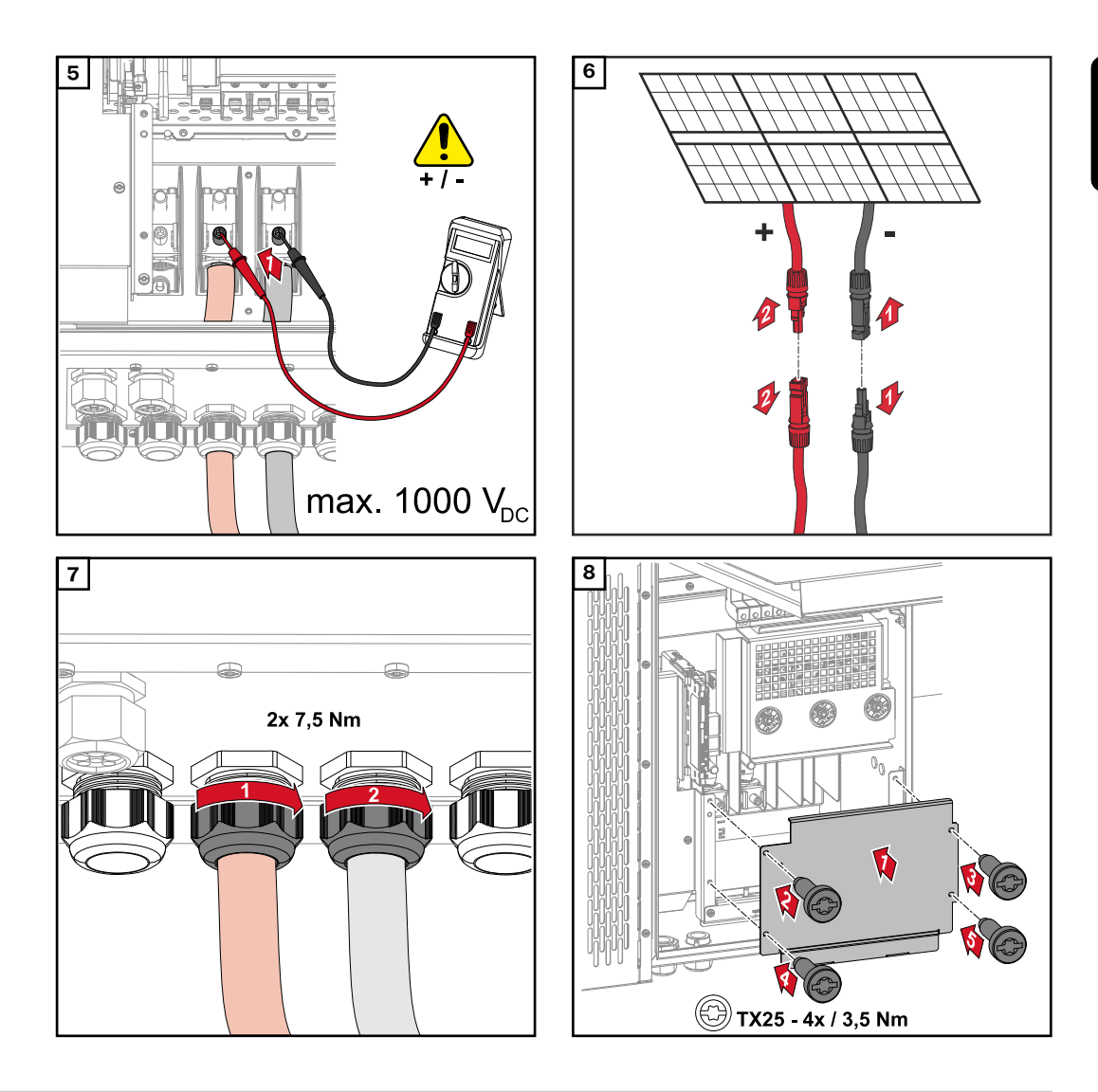

**Kabel mit Kabelschuh anschließen**

Alternativ zum Anschließen der Kabel an den V-Klemmen können die Kabel mit Kabelschuh am M12 Gewindebolzen der Anschlüsse angeschlossen werden.

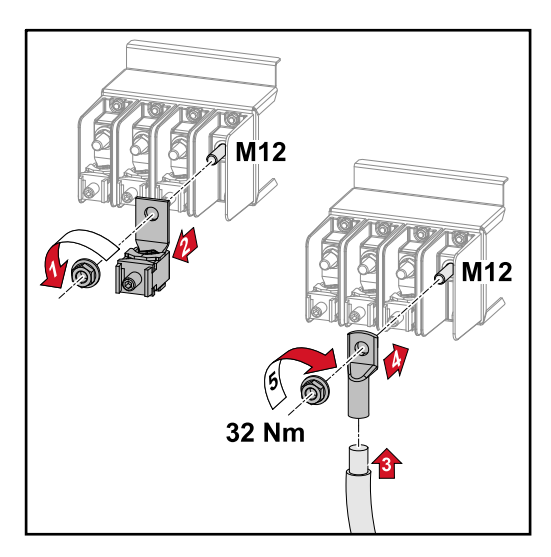

#### **Strangsicherun**gen tauschen **VORSICHT!**

## **Gefahr durch defekte Sicherungen.**

Brände können die Folge sein.

- Defekte Sicherungen nur durch neue gleichwertige Sicherungen ersetzen.
- Defekte Sicherungen nicht durch Bolzen ersetzen.

#### **VORSICHT!**  $\sqrt{N}$

#### **Gefahr durch falsch dimensionierte Strangsicherungen**

Falsch dimensionierte Strangsicherungen können Schäden am Wechselrichter an diesen angeschlossenen Komponenten hervorrufen.

Folgende Strangsicherungen sind bei der -D (direct) - Variante des Fronius Tauro zu verwenden:

- ▶ Max. **10 A** pro Strang → Verwendung **15 A gPV-Sicherung 1000 V** möglich (Fronius Artikelnummer: 41,0007,0230 - Sicherung 15 1000 F PV 15A)
- ▶ Max. **14,5** A pro Strang → Verwendung **20 A gPV-Sicherung 1000V** erforderlich (Fronius Artikelnummer: 41,0007,0233 - Sicherung-HL 20A 1KV flink)
- ▶ Max. **22 A** pro Strang → Verwendung **30 A gPV-Sicherung 1000V** erforderlich (Fronius Artikelnummer: 41,0007,0241 - Sicherung-HL 30A 1KV flink)

**Sicherungen tauschen: Fronius Tauro 50-3-D Strang 1.1 - 3.7 / Fronius Tauro 50-3-D (30A fuses) Strang 1.1 - 3.5 / Fronius Tauro Eco 50-3-D Strang 1.1 - 2.7 / Tauro Eco 50-3-D (30A fuses) Strang 1.1 - 2.5 / Fronius Tauro Eco 99 / 100-3-D Strang 1.1 - 2.7 / Fronius Tauro Eco 99 / 100-3-D (30A fuses) Strang 1.1 - 3.5** Werte prüfen! Defekte Sicherungen nur durch neue gleichwertige Sicherungen ersetzen.

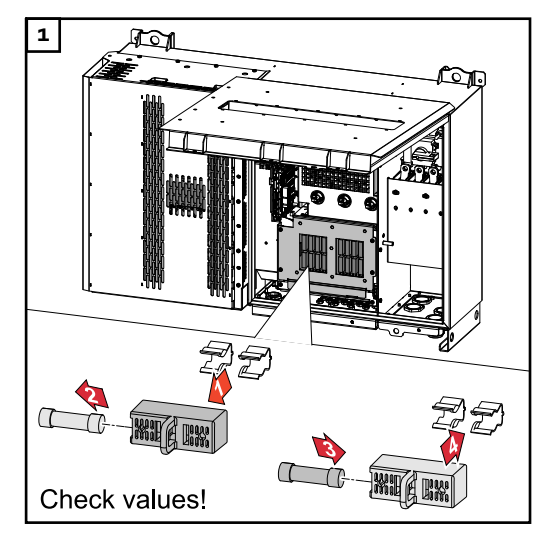

**Sicherungen tauschen: Fronius Tauro Eco 99 / 100-3-D Strang 3.1 - 3.8**

Werte prüfen! Defekte Sicherungen nur durch neue gleichwertige Sicherungen ersetzen.

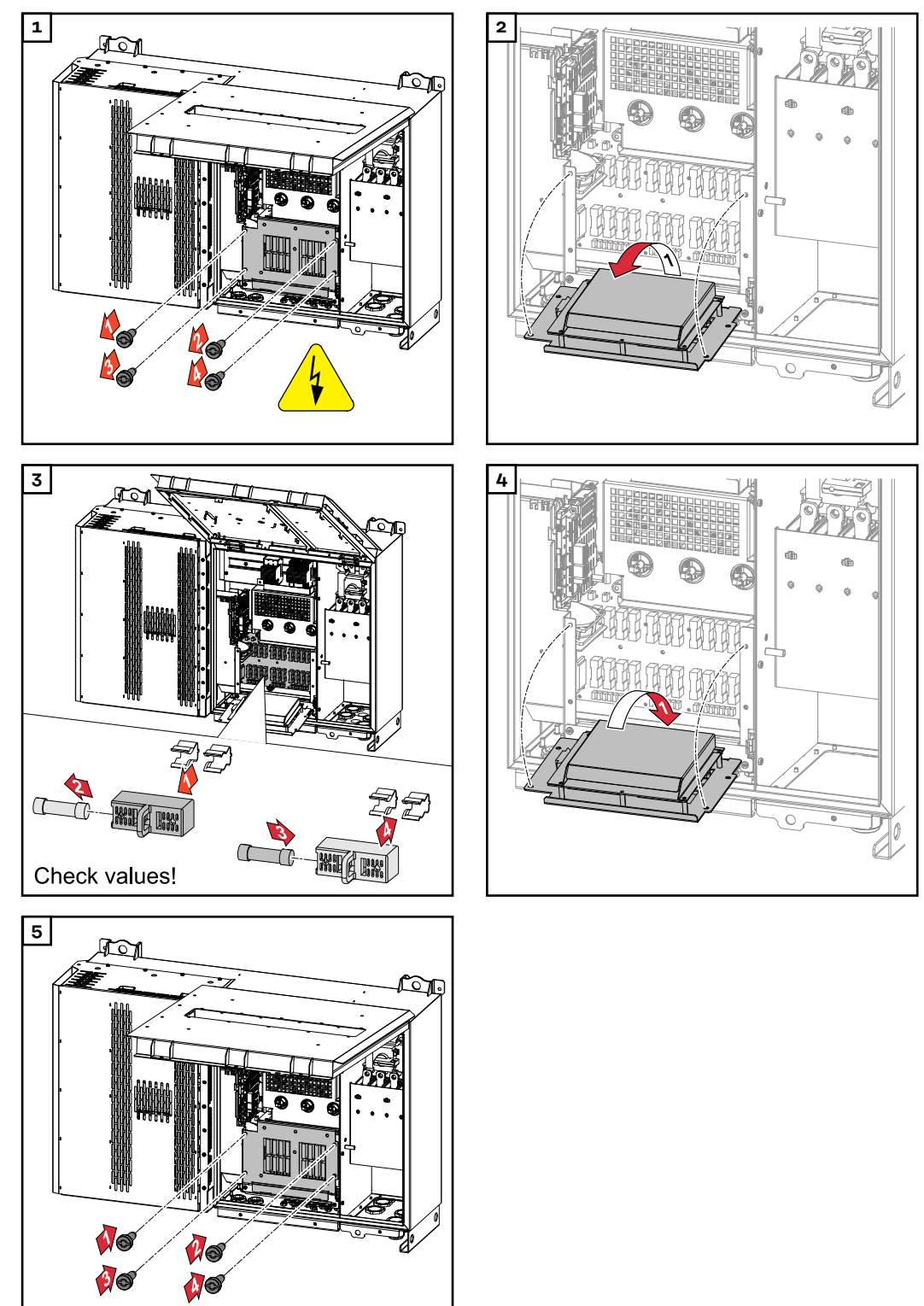

 $\theta$ 

## **Wechselrichter schließen und einschalten**

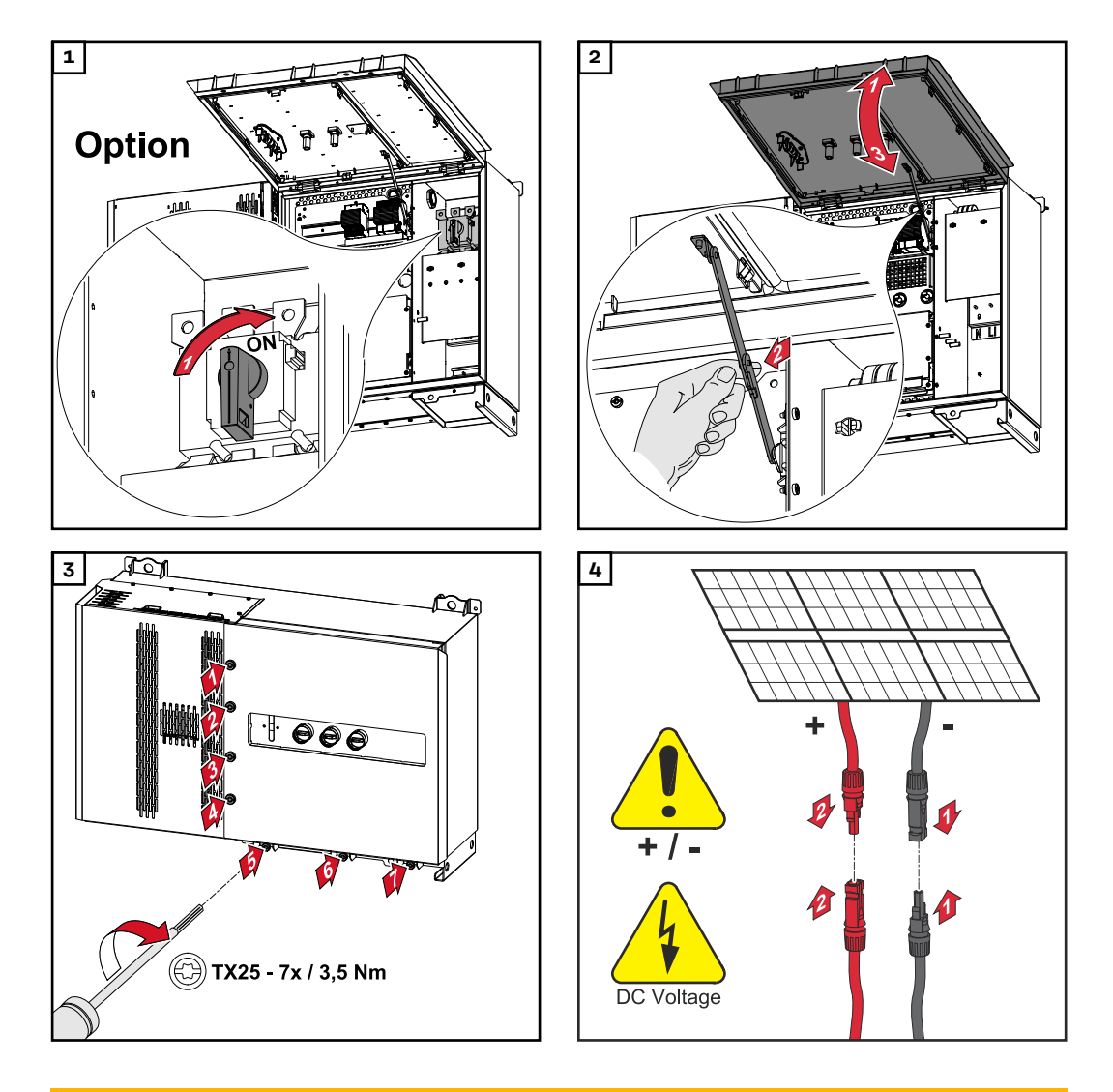

#### $\Lambda$ **WARNUNG!**

## **Gefahr durch nicht ordnungsgemäß eingeschaltete DC-Trenner**

Schwerwiegende Personen- und Sachschäden können die Folge sein.

- Alle vorhanden DC-Trenner auf ON (Ein) schalten, bevor die AC-Verbindung eingeschaltet wird.
- Die DC-Trenner dürfen immer nur gleichzeitig (unmittelbar nacheinander) betätigt werden.

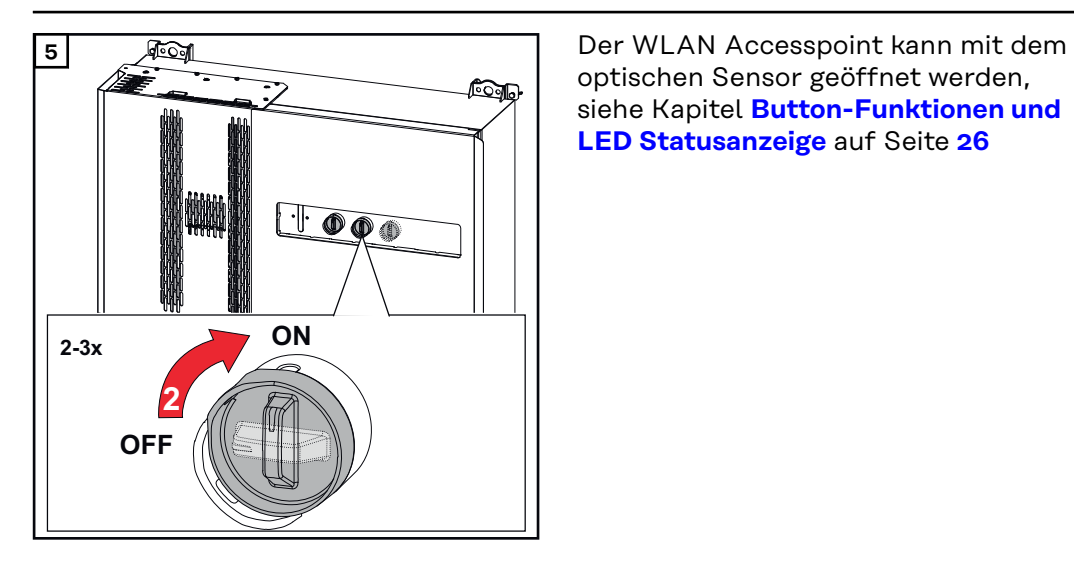

optischen Sensor geöffnet werden, siehe Kapitel **[Button-Funktionen und](#page-25-0)  [LED Statusanzeige](#page-25-0)** auf Seite **[26](#page-25-0)**

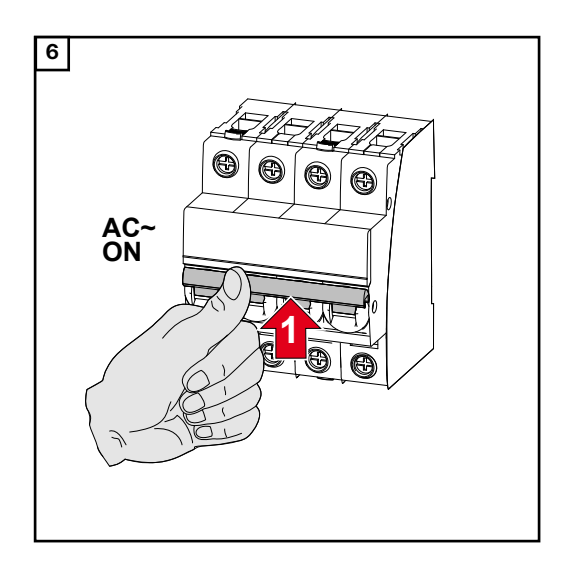

# **Datenkommunikations-Kabel anschließen**

**Modbus Teilnehmer** Die Eingänge M0 und M1 können frei gewählt werden. An der Modbus Anschlussklemme können auf den Eingängen M0 und M1 jeweils max. 4 Modbus Teilnehmer angeschlossen werden.

#### **WICHTIG!**

Wird die Funktion **"Wechselrichter-Steuerung über Modbus"** im Menübereich **"Kommunikation" → "Modbus"** aktiviert, sind keine Modbus Teilnehmer möglich. Daten senden und empfangen ist zum selben Zeitpunkt nicht möglich.

**Zulässige Kabel für den Datenkommunikations-Bereich**

An den Anschlussklemmen des Wechselrichters können Kabel mit folgendem Aufbau angeschlossen werden:

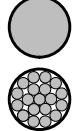

- Kupfer: rund eindrähtig
- Kupfer: rund feindrähtig

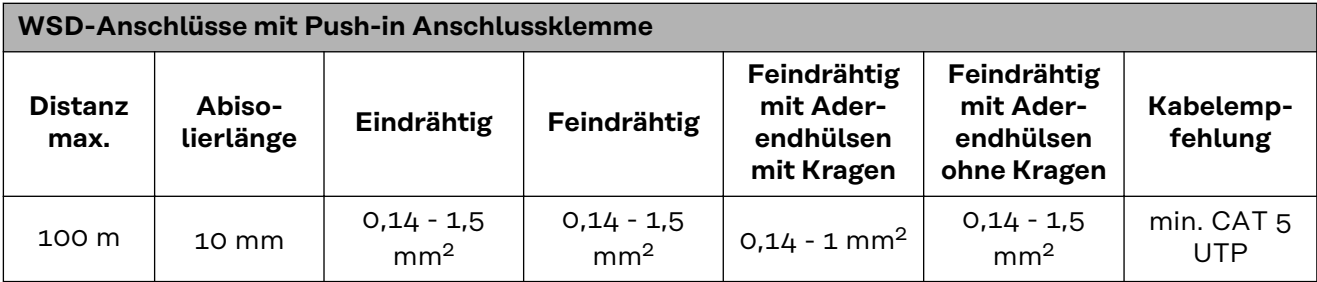

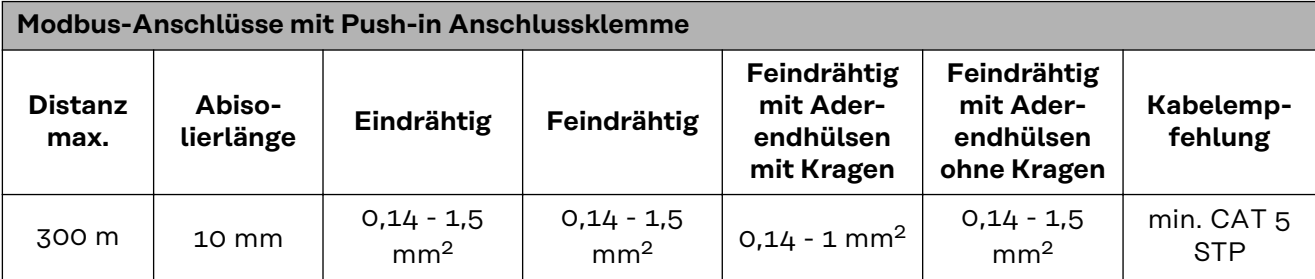

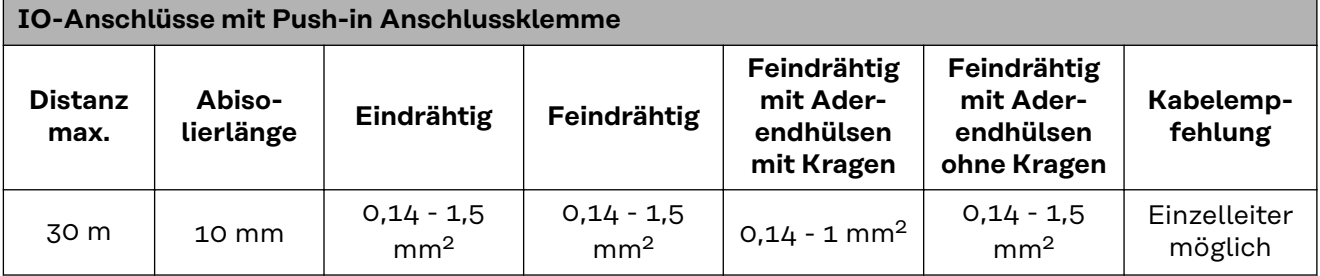

#### **LAN-Anschlüsse**

Fronius empfiehlt mindestens CAT 5 STP (Shielded Twisted Pair) Kabel und eine maximale Distanz von 100m.

#### **Mehrere Wechselrichter in einem Netzwerk**

Die Netzwerkverkabelung der Wechselrichter muss sternförmig erfolgen. Die maximalen Längen und Anforderungen an das Kabel beachten!

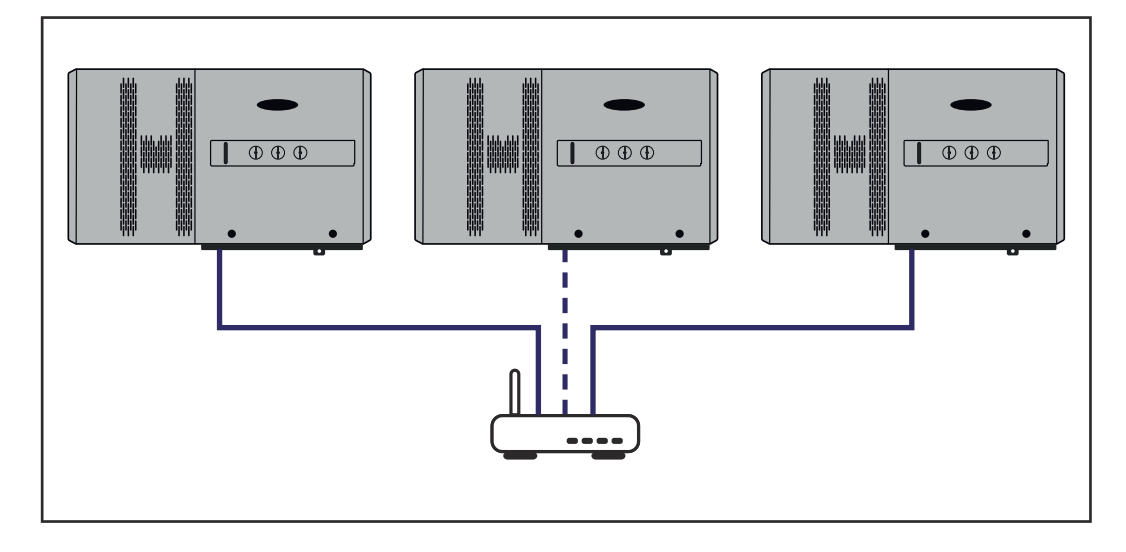

#### **Datenkommunikations-Kabel verlegen**

Um die Verbindung zu Fronius Solar.web oder Modbus TCP nutzen zu können, muss jeder Tauro direkt mit dem Netzwerk über LAN verbunden werden.

**WICHTIG!** Werden Datenkommunikations-Kabel in den Wechselrichter eingeführt, folgende Punkte beachten:

- Je nach Anzahl und Querschnitt der eingeführten Datenkommunikations-Kabel die entsprechenden Blindstopfen aus dem Dichtungseinsatz entfernen und die Datenkommunikations-Kabel einsetzen.
- In freie Öffnungen am Dichtungseinsatz unbedingt die entsprechenden Blindstopfen einsetzen.

**Hinweis!** Bei fehlenden oder unsachgemäß eingesetzten Blindstopfen kann die Schutzklasse IP65 nicht gewährleistet werden.

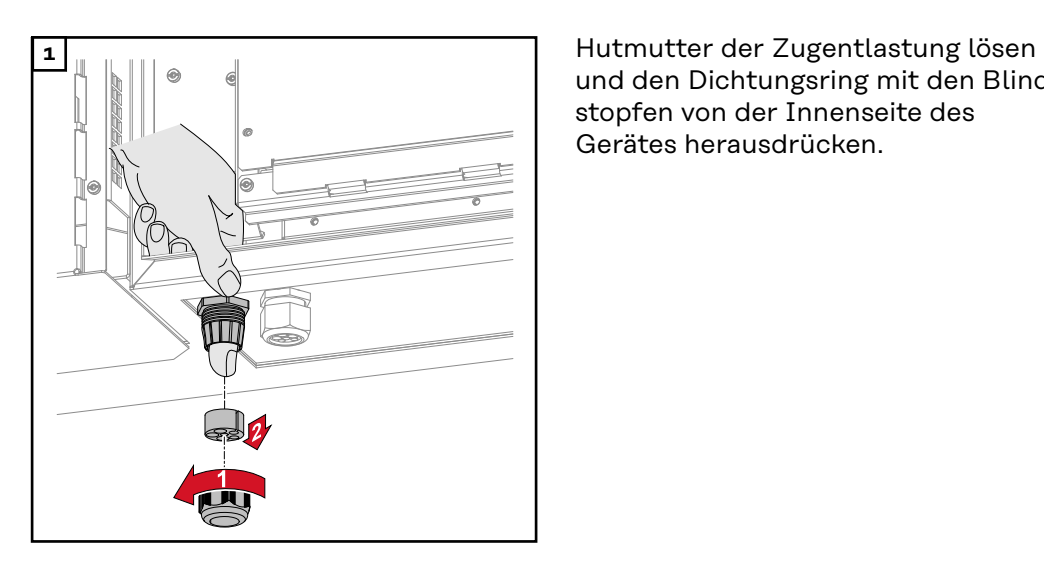

und den Dichtungsring mit den Blindstopfen von der Innenseite des Gerätes herausdrücken.

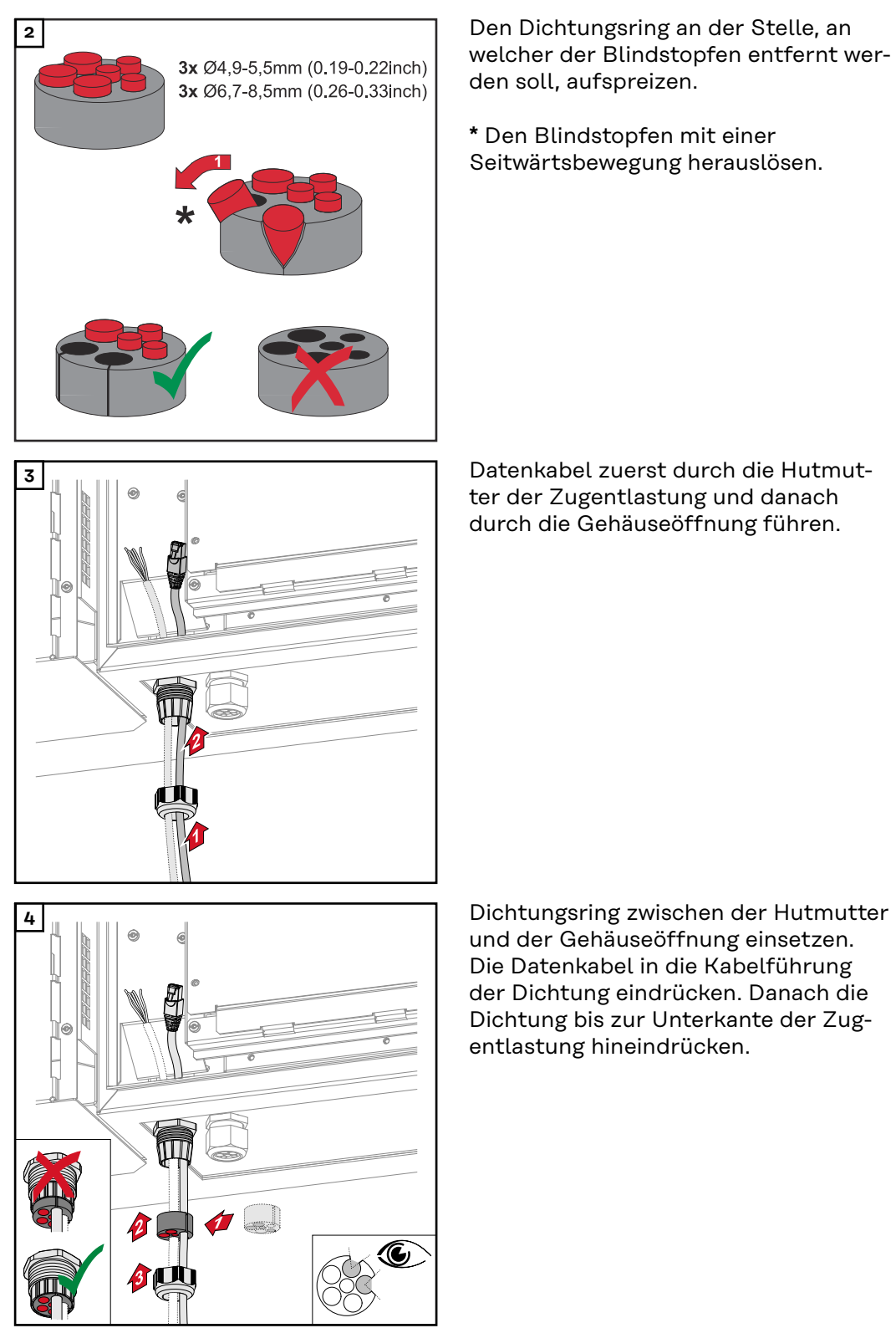

welcher der Blindstopfen entfernt werden soll, aufspreizen.

**\*** Den Blindstopfen mit einer Seitwärtsbewegung herauslösen.

ter der Zugentlastung und danach durch die Gehäuseöffnung führen.

und der Gehäuseöffnung einsetzen. Die Datenkabel in die Kabelführung der Dichtung eindrücken. Danach die Dichtung bis zur Unterkante der Zugentlastung hineindrücken.

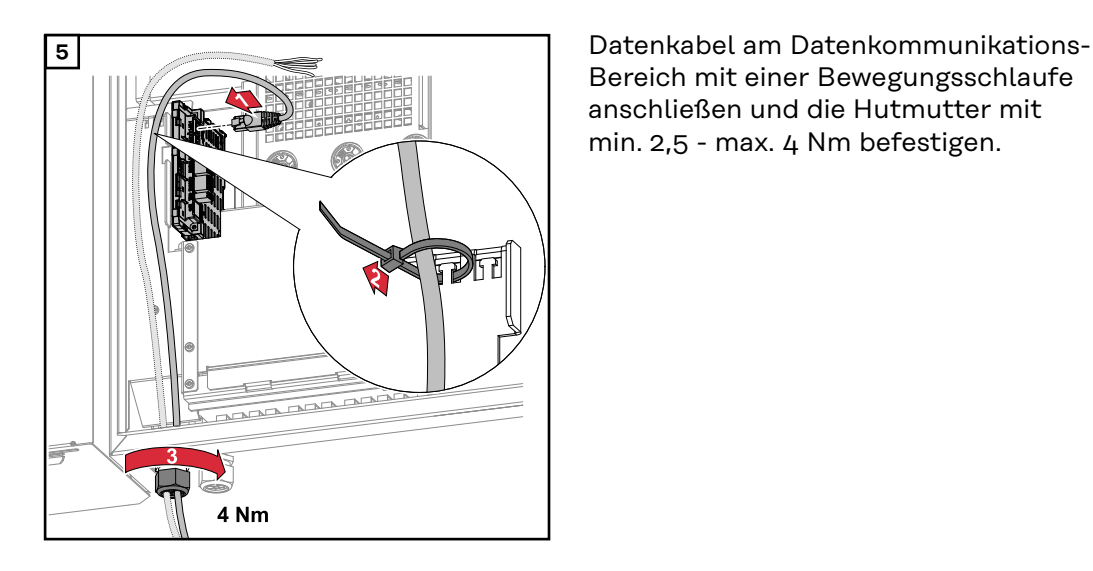

Bereich mit einer Bewegungsschlaufe anschließen und die Hutmutter mit min. 2,5 - max. 4 Nm befestigen.

## **WSD (Wired Shut Down)**

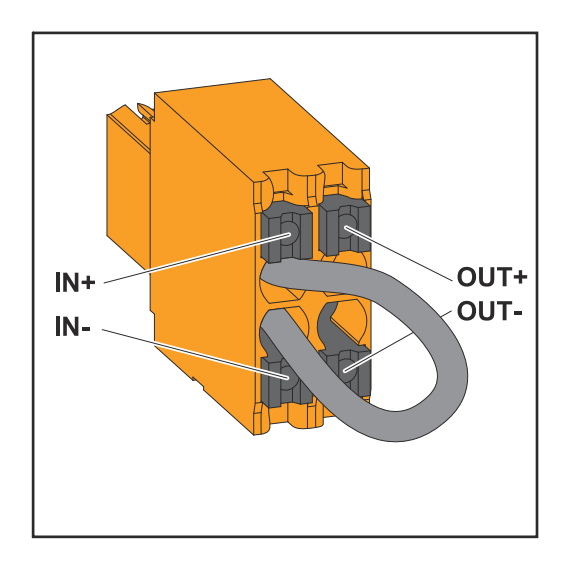

## **WICHTIG!**

Die Push-in Anschlussklemme WSD im Anschlussbereich des Wechselrichters, wird ab Werk standardmäßig mit einer Überbrückung ausgeliefert. Bei der Installation von einer Auslöseeinrichtung oder einer WSD-Kette muss die Überbrückung entfernt werden.

Beim ersten Wechselrichter mit angeschlossener Auslöseeinrichtung in der WSD-Kette, muss sich der WSD-Schalter auf Position 1 (Primärgerät) befinden. Bei allen weiteren Wechselrichtern befindet sich der WSD-Schalter auf Position 0 (Sekundärgerät).

Max. Abstand zwischen zwei Geräten: 100 m Max. Anzahl der Geräte: 28

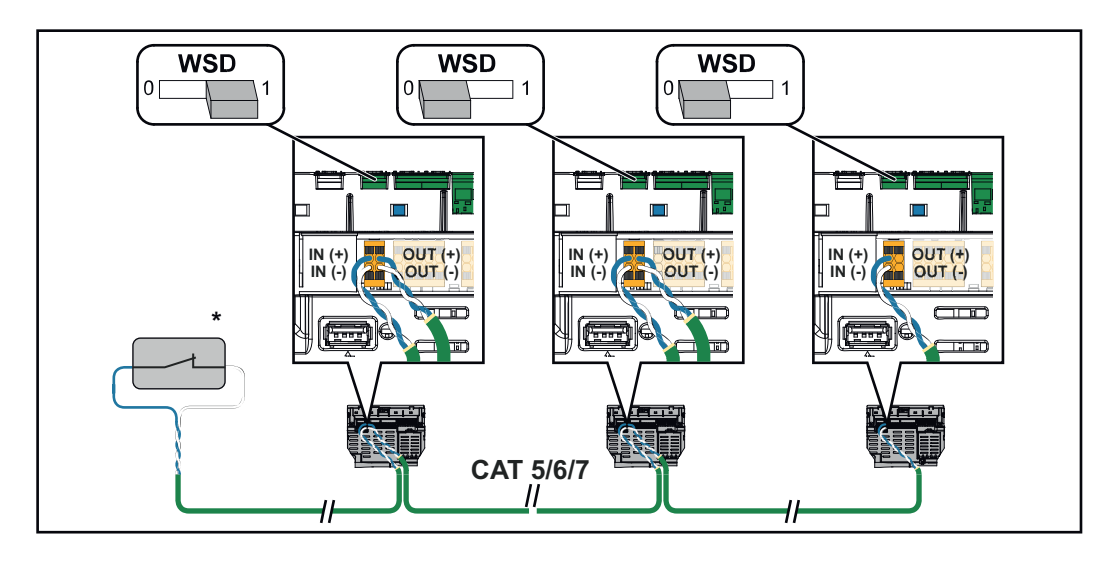

\* Potentialfreier Kontakt der Auslöseeinrichtung (z. B. zentraler NA-Schutz). Werden mehrere potentialfreie Kontakte in einer WSD-Kette verwendet sind diese in Serie zu verschalten.

#### **Erst-Inbetriebnahme des Wechselrichters**

Bei der Erst-Inbetriebnahme des Wechselrichters müssen verschiedene Setup-Einstellungen vorgenommen werden.

Wenn das Setup vor der Fertigstellung abgebrochen wird, werden die eingegebenen Daten nicht gespeichert und der Start-Bildschirm mit dem Installations-Assistenten wird erneut angezeigt. Bei einer Unterbrechung durch z. B. Netzausfall werden die Daten gespeichert. Die Inbetriebnahme wird nach aufrechter Netzversorgung an der Stelle der Unterbrechung erneut fortgesetzt. Wenn das Setup unterbrochen wurde, speist der Wechselrichter mit maximal 500 W ins Netz ein und die Betriebs-LED blinkt gelb.

Das Länder-Setup kann nur bei der Erst-Inbetriebnahme des Wechselrichters eingestellt werden. Falls das Länder-Setup nachträglich geändert werden muss, wenden Sie sich an Ihren Installateur / Technischen Support.

**Darstellung Fronius Anlagenüberwachung (Pilot)**

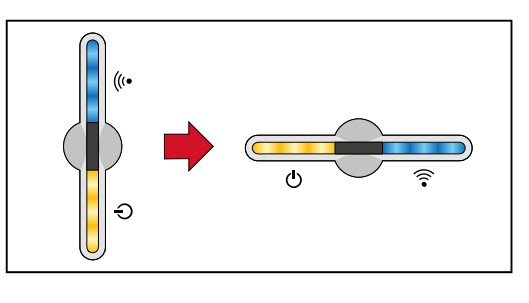

Um die Darstellung zu vereinfachen, wird im folgenden die vertikale Einbaulage des Prints Pilot (LED-Anzeige) horizontal dargestellt.

### **Installation mit der App**

Für die Installation wird die App "Fronius Solar.start" benötigt. Abhängig von dem Endgerät, mit dem die Installation durchgeführt wird, ist die App auf der jeweiligen Plattform erhältlich.

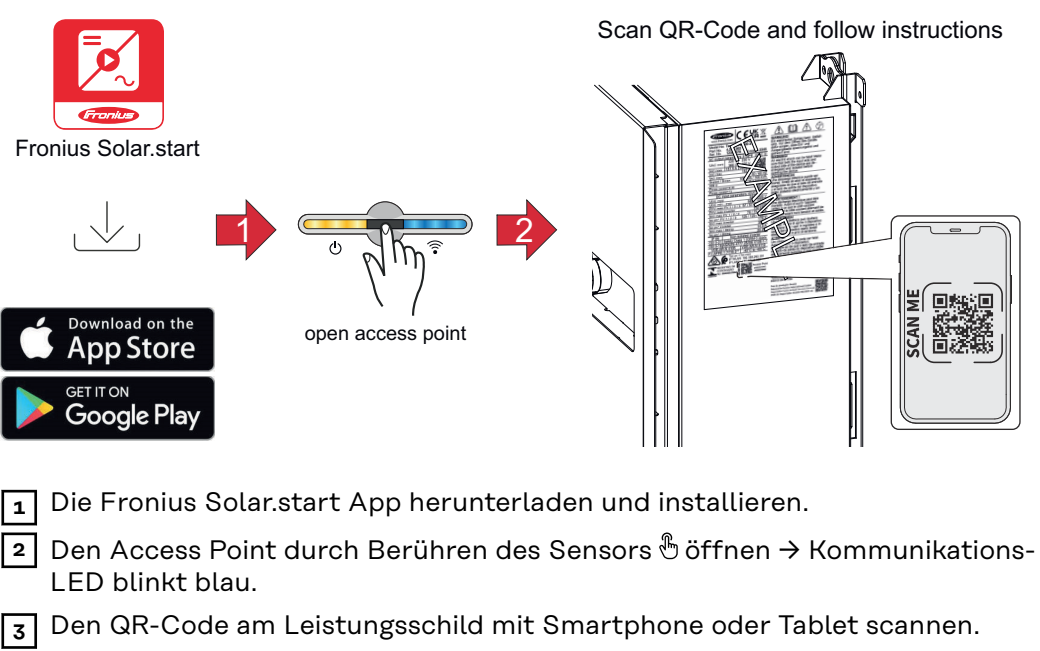

**4** Dem Installationsassistenten in den einzelnen Bereichen folgen und die Installation abschließen.

**5** Systemkomponenten im Solar.web hinzufügen und die PV-Anlage in Betrieb nehmen.

Der Netzwerk-Assistent und das Produkt-Setup können unabhängig voneinander durchgeführt werden. Für den Solar.web Installations-Assistenten wird eine Netzwerk-Verbindung benötigt.

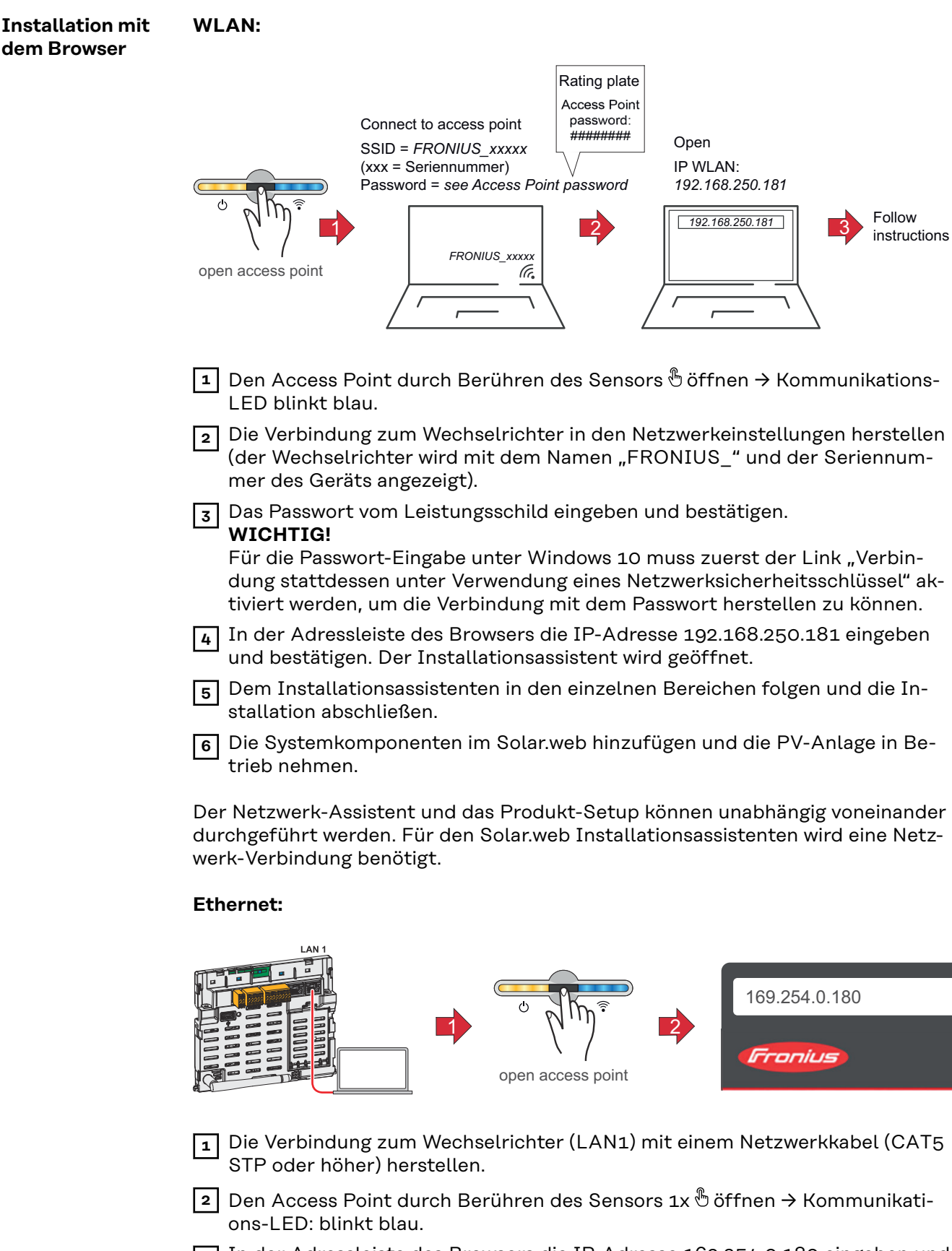

**3** In der Adressleiste des Browsers die IP-Adresse 169.254.0.180 eingeben und bestätigen. Der Installationsassistent wird geöffnet.

**4** Dem Installationsassistenten in den einzelnen Bereichen folgen und die Installation abschließen.

**5** Die Systemkomponenten im Solar.web hinzufügen und die PV-Anlage in Betrieb nehmen.

Der Netzwerk-Assistent und das Produkt-Setup können unabhängig voneinander durchgeführt werden. Für den Solar.web Installationsassistenten wird eine Netzwerk-Verbindung benötigt.

# **Wechselrichter stromlos schalten und wieder einschalten**

**Wechselrichter stromlos schalten und wieder einschalten**

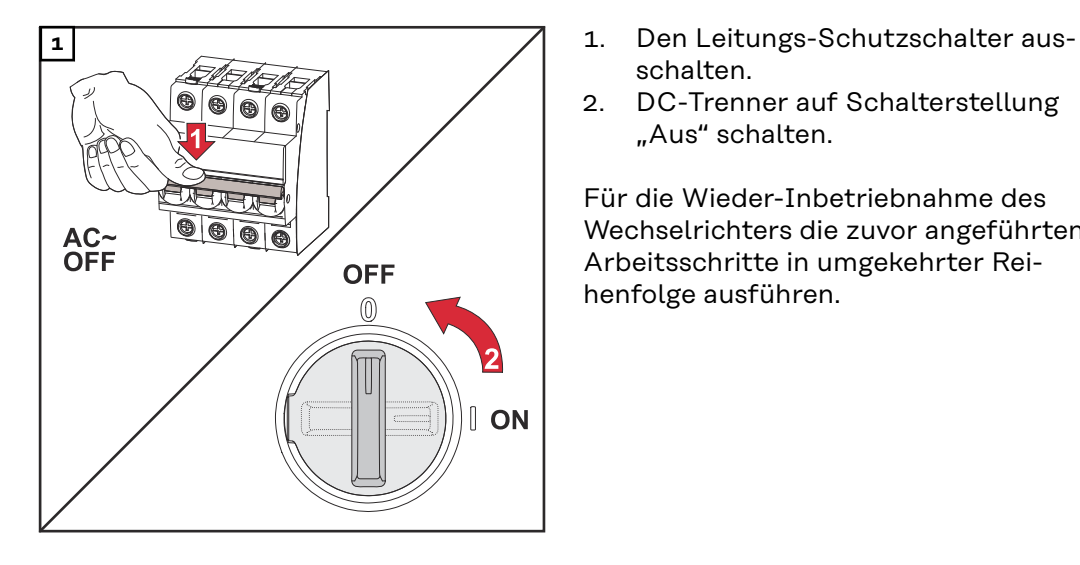

- schalten.
- 2. DC-Trenner auf Schalterstellung "Aus" schalten.

Für die Wieder-Inbetriebnahme des Wechselrichters die zuvor angeführten Arbeitsschritte in umgekehrter Reihenfolge ausführen.

# **Einstellungen - Benutzeroberfläche des Wechselrichters**
# **Benutzereinstellungen**

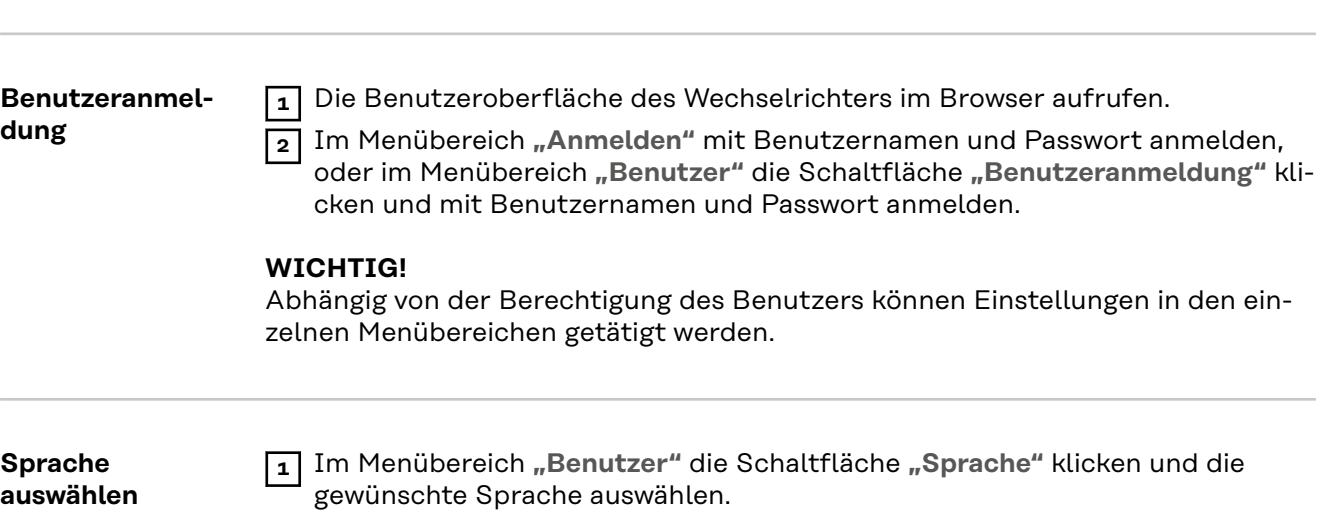

## **Gerätekonfiguration**

Komponenten Über "Komponente hinzufügen+" werden alle vorhandenen Komponenten dem System hinzugefügt.

### **PV-Generator**

Den jeweiligen PV Generator aktivieren und im zugehörigen Feld die angeschlossene PV-Leistung eintragen.

### **Primärzähler**

Für einen einwandfreien Betrieb mit weiteren Energie-Erzeugern ist es wichtig, dass der Fronius Smart Meter am Einspeisepunkt montiert ist. Der Wechselrichter und weitere Erzeuger müssen über den Fronius Smart Meter mit dem öffentlichen Netz verbunden sein.

Diese Einstellung hat auch Auswirkung auf das Verhalten des Wechselrichters in der Nacht. Ist die Funktion deaktiviert, schaltet der Wechselrichter in den Standby-Betrieb sobald keine PV-Leistung mehr vorhanden ist. Es erscheint die Meldung "Power low". Der Wechselrichter startet wieder, sobald ausreichend PV-Leistung vorhanden ist.

Nach Anschluss des Zählers muss die Position konfiguriert werden. Es können mehrere Fronius Smart Meter im System verbaut werden. Es muss für jeden Smart Meter eine eigene Adresse eingestellt werden.

Der Watt-Wert bei Erzeugerzähler ist die Summe aller Erzeugerzähler. Der Watt-Wert bei Verbraucherzähler ist die Summe aller Verbraucherzähler.

### **Ohmpilot**

Alle im System verfügbaren Ohmpiloten werden angezeigt. Den gewünschten Ohmpiloten auswählen und über "Hinzufügen" dem System hinzufügen.

**Funktionen und IOs Lastmanagement** Hier können bis zu vier Pins für das Lastmanagement ausgewählt werden. Weitere Einstellungen für das Lastmanagement sind im Menüpunkt Lastmanagement verfügbar. Default: Pin 1

### **AUS - Demand Response Mode (DRM)**

Hier können die Pins für eine Steuerung via DRM eingestellt werden:

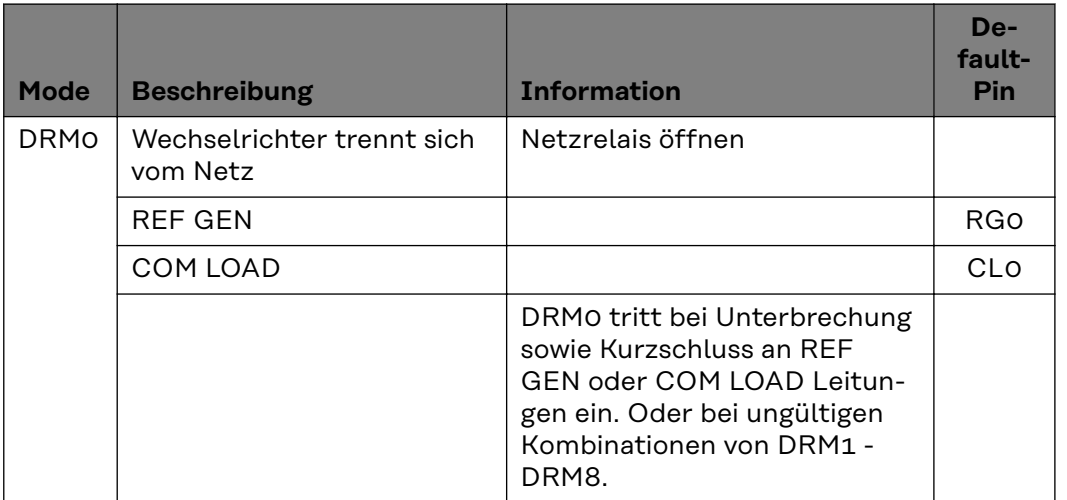

### **WICHTIG!**

Ist die Funktion Demand Response Mode (DRM) aktiviert und keine DRM-Steuerung angeschlossen, wechselt der Wechselrichter in den Standby-Betrieb.

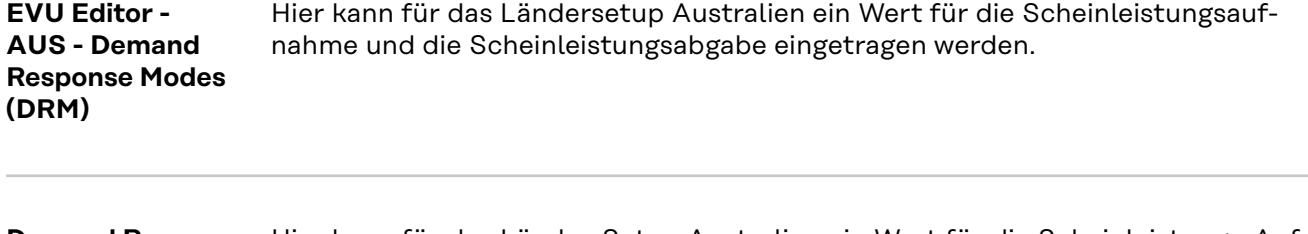

**Demand Response Modes (DRM)** Hier kann für das Länder-Setup Australien ein Wert für die Scheinleistungs-Aufnahme und die Scheinleistungs-Abgabe eingetragen werden.

### **Wechselrichter "Standby erzwingen"**

Bei der Aktivierung der Funktion wird der Einspeise-Betrieb des Wechselrichters unterbrochen. Dadurch ist ein leistungsloses Abschalten des Wechselrichters möglich und dessen Komponenten werden geschont. Beim Neustart des Wechselrichters wird die Standby-Funktion automatisch deaktiviert.

**"PV 1"** und **"PV 2"**

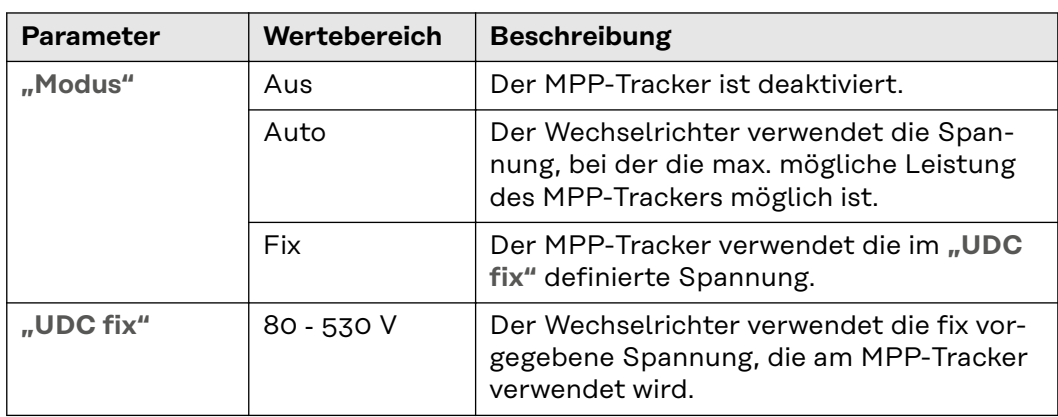

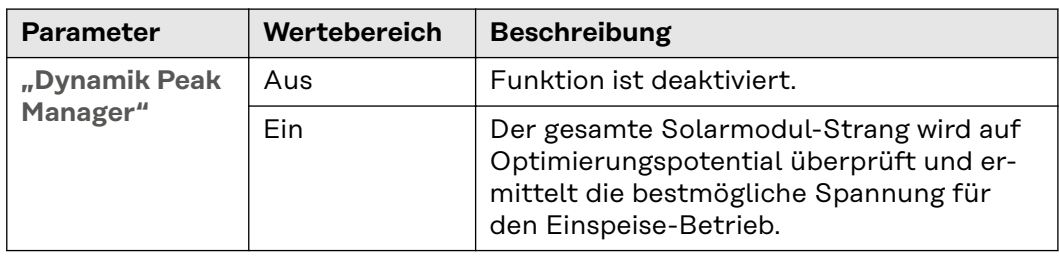

**"Rundsteuersignal"**

Rundsteuersignale sind Signale, die vom Energieunternehmen ausgesendet werden, um steuerbare Lasten ein- und auszuschalten. Je nach Installationssituation kann es zur Dämpfung oder Verstärkung von Rundsteuersignalen durch den Wechselrichter kommen. Mit den nachstehenden Einstellungen kann bei Bedarf entgegengewirkt werden.

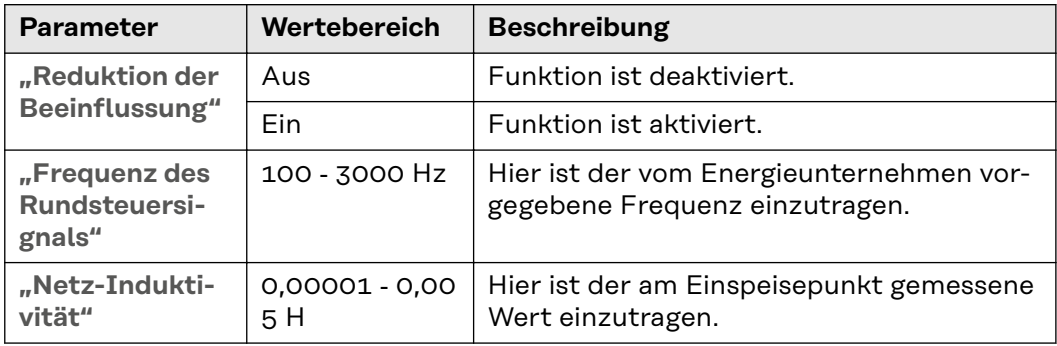

**"Maßnahmen gegen FI/RCMU-Fehlauslösungen"**

(bei Verwendung eines 30 mA Fehlerstrom-Schutzschalters)

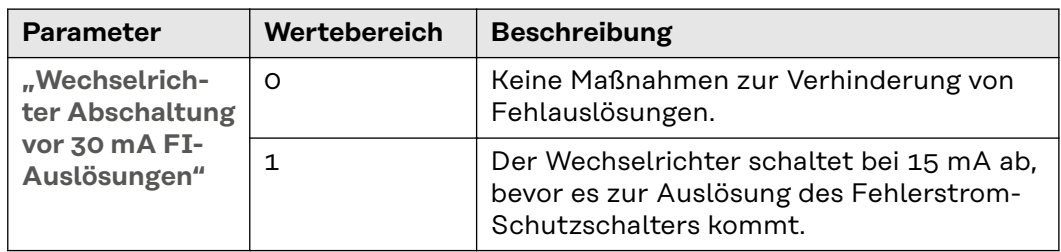

**"Iso Warnung"**

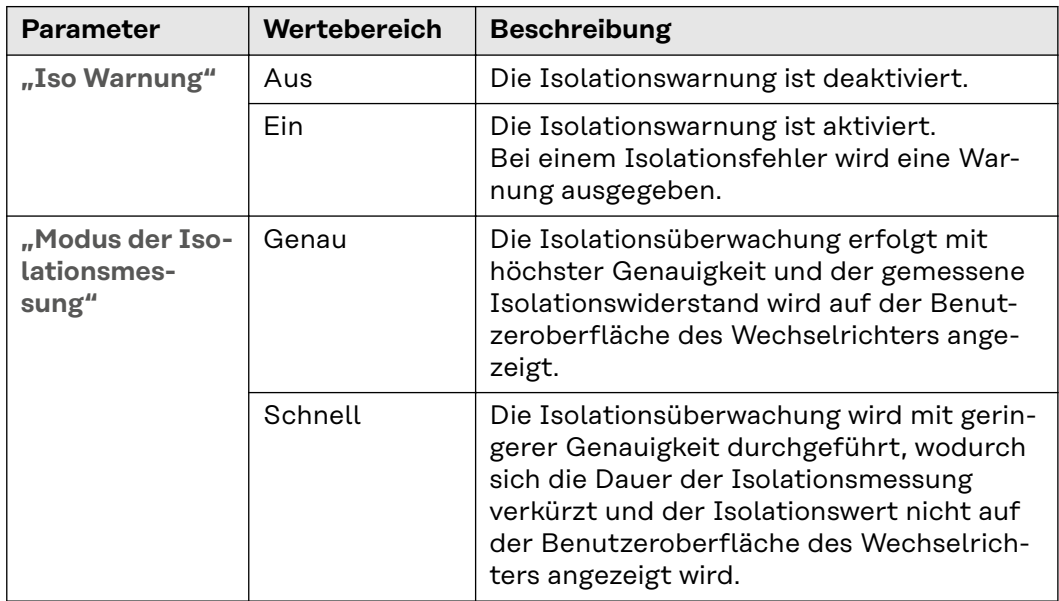

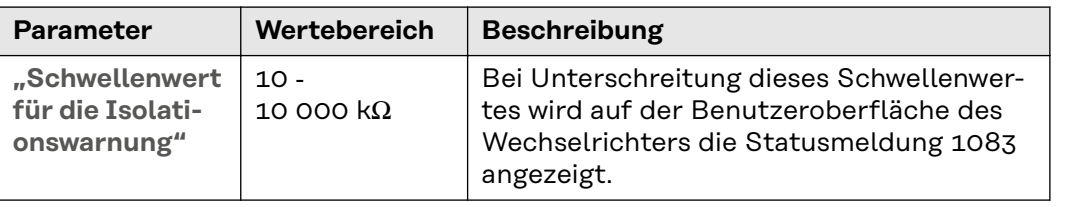

# **System**

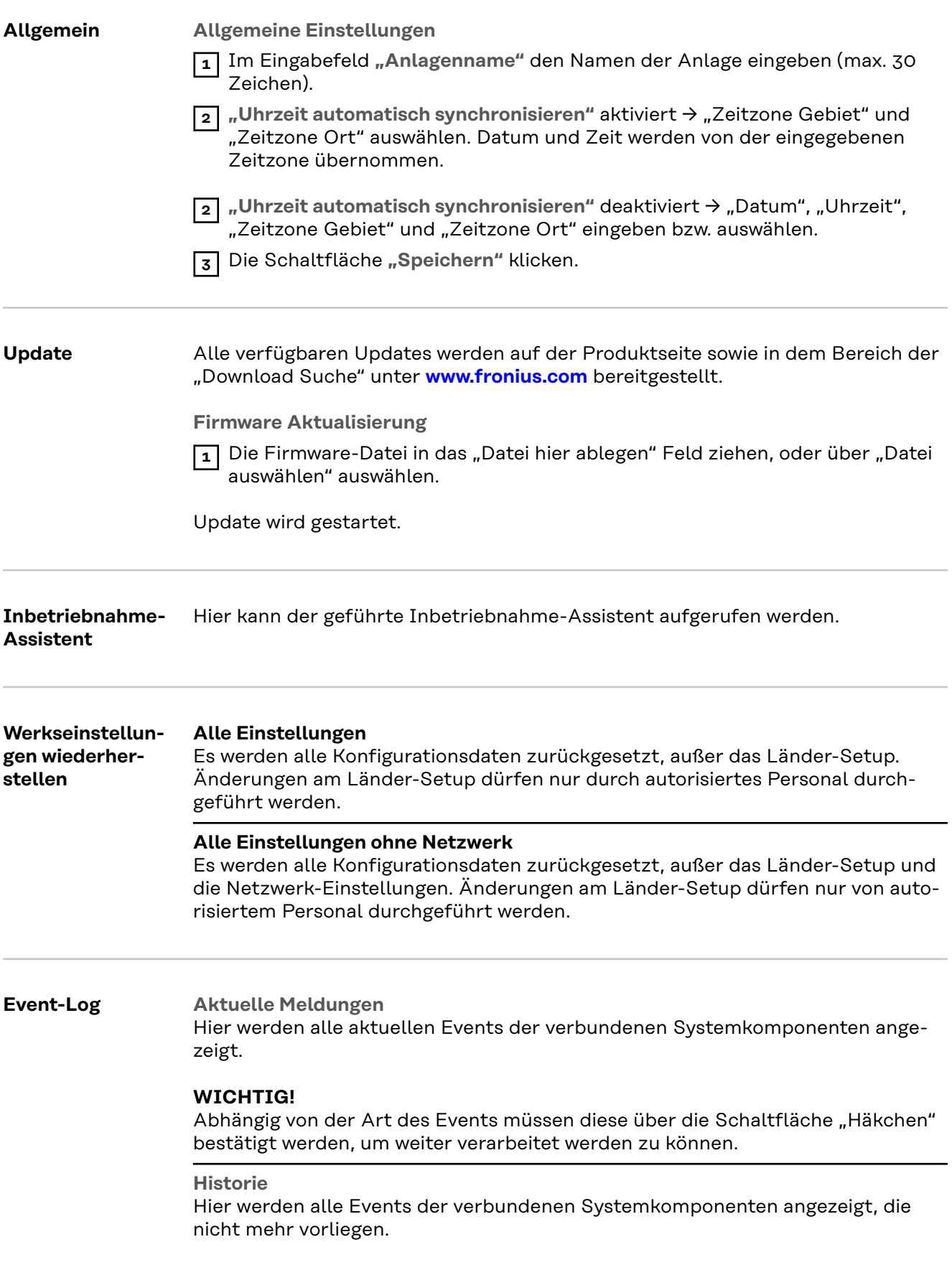

### **Information** In diesem Menübereich werden alle Informationen zum System und die aktuellen Einstellungen angezeigt. **Als PDF speichern** 1 Die Schaltfläche "Als PDF speichern" klicken. **2** Die Information mit dem "Häkchen" neben der Information einzeln oder mit dem Häkchen "Alle auswählen" auswählen. **3** Dateinamen in das Eingabefeld eingeben und auf die Schaltfläche "Speichern" klicken. Das PDF wird erzeugt und angezeigt. **Lizenzmanager** In der Lizenzdatei sind die Leistungsdaten sowie der Funktionsumfang des Wechselrichters hinterlegt. Beim Austausch des Wechselrichters, Leistungsteils oder Datenkommunikations-Bereichs muss auch die Lizenzdatei ausgetauscht werden. **Lizenzierung - Online (empfohlen):** Hierfür wird eine Internetverbindung und eine abgeschlossene Konfiguration vom Solar.web benötigt. **1** Installationsarbeiten abschließen (siehe Kapitel **[Erstinbetriebnahme](#page-66-0)** auf Seite **[67](#page-66-0)**). **2** Verbindung zu der Benutzeroberfläche des Wechselrichters herstellen. **3** Seriennummer und Verfikationscode (VCode) des defekten sowie Austauschgeräts eingeben. Die Seriennummer und der VCode befinden sich am Leistungsschild des Wechselrichters (siehe Kapitel **[Warnhinweise und Leistungs](#page-13-0)[schild am Gerät](#page-13-0)** auf Seite **[14](#page-13-0)**). **4** Die Schaltfläche **"Online-Lizenzierung starten"** klicken. **5** Die Menüpunkte Nutzungsbedingungen und Netzwerk-Einstellungen mit **"Weiter"** überspringen. Die Lizenz-Aktivierung wird gestartet. **Lizenzierung - Offline:** Hierfür darf keine Internetverbindung bestehen. Bei der Lizenzierung – Offline mit aufrechter Internetverbindung wird die Lizenzdatei automatisch auf den Wechselrichter geladen, daher kommt es beim Hochladen der Lizenzdatei zu folgendem Fehler: "die Lizenz wurde bereits installiert und der Assistent kann beendet werden". **1** Installationsarbeiten abschließen (siehe Kapitel **[Erstinbetriebnahme](#page-66-0)** auf Seite **[67](#page-66-0)**). **2** Verbindung zu der Benutzeroberfläche des Wechselrichters herstellen. **3** Seriennummer und Verfikationscode (VCode) des defekten sowie Austauschgeräts eingeben. Die Seriennummer und der VCode befinden sich am Leistungsschild des Wechselrichters (siehe Kapitel **[Warnhinweise und Leistungs](#page-13-0)[schild am Gerät](#page-13-0)** auf Seite **[14](#page-13-0)**). **4** Die Schaltfläche **"Offline-Lizenzierung starten"** klicken. **5** Die Service-Datei mit Klick auf die Schaltfläche "Service-Datei herunterla**den"** auf das Endgerät herunterladen. **6** Die Webseite **[licensemanager.solarweb.com](https://licensemanager.solarweb.com/)** aufrufen und mit Benutzernamen und Passwort anmelden.

**7** Die Service-Datei in das "Service-Datei hierher ziehen oder zum Hochladen **anklicken"** Feld ziehen oder hochladen.

**8** Die neu generierte Lizenzdatei über die Schaltfläche "Lizenzdatei herunter**laden"** auf das Endgerät herunterladen.

**9** Auf die Benutzeroberfläche des Wechselrichters wechseln und die Lizenzdatei in das "Lizenzdatei hier ablegen" Feld ziehen oder über "Lizenzdatei auswählen" auswählen.

Die Lizenz-Aktivierung wird gestartet.

### **Support Support-User aktivieren**

**1** Die Schaltfläche "Support-User aktivieren" klicken.

Der Support-User ist aktiviert.

### **WICHTIG!**

Der Support-User ermöglicht ausschließlich dem Fronius Technical Support über eine gesicherte Verbindung, Einstellungen am Wechselrichter vorzunehmen. Über die Schaltfläche **"Support-User Zugang beenden"** wird der Zugang deaktiviert.

**Support-Info erstellen** (für Fronius Support)

**1** Die Schaltfläche **"Support-Info erstellen"** klicken.

**2** Die Datei sdp.cry wird automatisch heruntergeladen. Für den manuellen Download die Schaltfläche "Download Support-Info" klicken.

Die Datei sdp.cry ist in den Downloads gespeichert.

### **Fernwartung aktivieren**

**1** Die Schaltfläche "Fernwartung aktivieren" klicken.

Der Fernwartungs-Zugang für den Fronius Support ist aktiviert.

### **WICHTIG!**

Der Fernwartungs-Zugang ermöglicht ausschließlich dem Fronius Technical Support, über eine gesicherte Verbindung auf den Wechselrichter zuzugreifen. Dabei werden Diagnosedaten übermittelt, die zur Problembehandlung herangezogen werden. Den Fernwartungs-Zugang nur nach Aufforderung durch den Fronius Support aktivieren.

### **Netzwerk Server-Adressen für die Datenübertragung**

Im Fall der Verwendung einer Firewall für ausgehende Verbindungen müssen die nachfolgenden Protokolle, Server-Adressen und Ports für die erfolgreiche Datenübertragung erlaubt sein:

- Tcp fronius-se-iot.azure-devices.net:8883
- Tcp fronius-se-iot-telemetry.azure-devices.net:8883
- Tcp fronius-se-iot-telemetry.azure-devices.net:443
- Udp sera-gen24.fronius.com:1194 (213.33.117.120:1194)
- Tcp froniusseiot.blob.core.windows.net:443
- Tcp provisioning.solarweb.com:443
- Tcp cure-se.fronius.com:443
- Upd/Tcp 0.time.fronius.com:123

Bei Verwendung von FRITZ!Box-Produkten muss der Internetzugang unbegrenzt und uneingeschränkt konfiguriert sein. Die DHCP Lease Time (Gültigkeit) darf nicht auf 0 (=unendlich) gesetzt werden.

**LAN**:

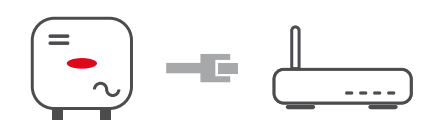

### **Verbindung herstellen:**

**1** Hostname eingeben.

**2** Art der Verbindung "automatisch" oder "statisch" auswählen.

**3** Bei Verbindungsart "statisch" - IP-Adresse, Subnetz-Maske, DNS und Gateway eingeben.

**4** Schaltfläche "Verbinden" klicken.

Die Verbindung wird hergestellt. Nach dem Verbinden sollte der Status der Verbindung überprüft werden (siehe Kapitel "**[Internet Services](#page-83-0)**" auf Seite **[84](#page-83-0)**).

### **WLAN**:

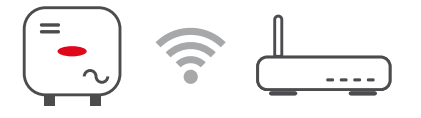

### **Verbindung über WPS herstellen:**

**1** Schaltfläche "Aktivieren" klicken.

**2** WPS am WLAN-Router aktivieren (siehe Dokumentation des WLAN-Routers).

Die Verbindung wird automatisch hergestellt. Nach dem Verbinden sollte der Status der Verbindung überprüft werden (siehe Kapitel "[Internet Services](#page-83-0)" auf Seite **[84](#page-83-0)**).

### **WLAN-Netzwerk auswählen und verbinden:**

Die gefundenen Netzwerke werden in der Liste angezeigt. Mit einem Klick auf den Refresh-Button  $\ddot{\psi}$  wird eine erneute Suche nach verfügbaren WLAN-Netzwerken ausgeführt. Über das Eingabefeld **"Netzwerk suchen"** kann die Auswahlliste weiter eingeschränkt werden.

**1** Netzwerk aus der Liste auswählen.

Art der Verbindung "automatisch" oder "statisch" auswählen.

**3** Bei Verbindungsart "automatisch" - WLAN-Passwort und Hostname eingeben.

**4** Bei Verbindungsart **"statisch"** - IP-Adresse, Subnetz-Maske, DNS und Gateway eingeben.

**5** Schaltfläche "Verbinden" klicken.

Die Verbindung wird hergestellt. Nach dem Verbinden sollte der Status der Verbindung überprüft werden (siehe Kapitel "**[Internet Services](#page-83-0)**" auf Seite **[84](#page-83-0)**).

### **Access Point:**

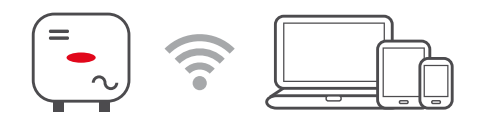

Der Wechselrichter dient als Access Point. Ein PC oder Smart Device verbindet sich direkt mit dem Wechselrichter. Es ist keine Verbindung mit dem Internet möglich. In diesem Menübereich können "Netzwerk-Name (SSID)" und "Netz**werk-Schlüssel (PSK)"** vergeben werden.

Es ist möglich, eine Verbindung über WLAN und über Access Point gleichzeitig zu betreiben.

**Modbus** Um die Modbus TCP oder die Verbindung zu Fronius Solar.web nutzen zu können, muss jeder Tauro direkt mit dem Netzwerk über LAN verbunden werden.

### **Modbus RTU-Schnittstelle 0 / 1**

Wird eine der beiden Modbus RTU Schnittstellen auf Slave gestellt, stehen folgende Eingabefelder zur Verfügung:

**"Baudrate"**

Die Baudrate beeinflusst die Geschwindigkeit der Übertragung zwischen den einzelnen im System angeschlossenen Komponenten. Bei der Auswahl der Baudrate ist darauf zu achten, dass diese auf Sende- und Empfangsseite gleich sind.

### **"Parität"**

Das Paritätsbit kann zur Paritätskontrolle genutzt werden. Diese dient der Erkennung von Übertragungsfehlern. Ein Paritätsbit kann dabei eine bestimmte Anzahl von Bits absichern. Der Wert (0 oder 1) des Paritätsbits muss beim Sender berechnet werden und wird beim Empfänger mithilfe der gleichen Berechnung überprüft. Die Berechnung des Paritätsbits kann für gerade oder ungerade Parität erfolgen..

**"SunSpec Model Type"**

Je nach Sunspec Model gibt es zwei verschiedene Einstellungen.

**float:** SunSpec Inverter Model 111, 112, 113 bzw. 211, 212, 213. **int + SF:** SunSpec Inverter Model 101, 102, 103 bzw. 201, 202, 203.

**"Zähleradresse"**

**"Wechselrichteradresse"**

### **Slave als Modbus TCP**

Wird die Funktion "Slave als Modbus TCP" aktiviert, stehen folgende Eingabefelder zur Verfügung:

**"Modbus-Port"** Nummer des TCP Ports, der für die Modbus-Kommunikation zu verwenden ist. **"SunSpec Model Type"** Je nach Sunspec Model gibt es zwei verschiedene Einstellungen.

**float:** SunSpec Inverter Model 111, 112, 113 bzw. 211, 212, 213. **int + SF:** SunSpec Inverter Model 101, 102, 103 bzw. 201, 202, 203.

**"Zähleradresse"**

### **Wechselrichter-Steuerung über Modbus**

Wenn diese Option aktiviert ist, erfolgt die Wechselrichter-Steuerung über Modbus.

Zur Wechselrichter-Steuerung gehören folgende Funktionen:

- Ein / Aus
- Leistungsreduktion
- Vorgabe eines konstanten Power Factors (cos Phi)
- Vorgabe einer konstanten Blindleistung

### **Fernsteuerung Fernsteuerung** und **Profile**

Der Netzbetreiber / Energieversorger kann mittels Fernsteuerung die Ausgangsleistung des Wechselrichters beeinflussen. Voraussetzung dafür ist eine aktive Internetverbindung des Wechselrichters.

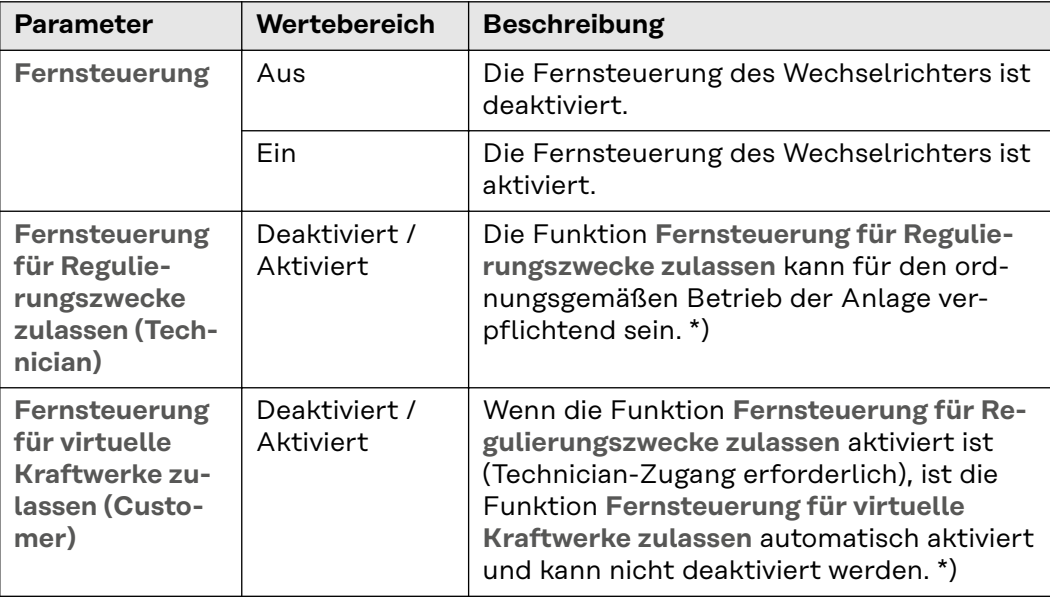

### **\*) Cloud Control**

Ein virtuelles Kraftwerk ist eine Zusammenschaltung mehrerer Erzeuger zu einem Verbund. Dieser Verbund kann über die Cloud-Steuerung per Internet gesteuert werden. Eine aktive Internetverbindung des Wechselrichters ist Voraussetzung dafür. Es werden Daten der Anlage übermittelt.

### **Fronius Solar API**

Die Fronius Solar API ist eine Ethernet-basierte, offene JSON-Schnittstelle. Wenn sie aktiviert ist, können IOT-Geräte im lokalen Netzwerk ohne Authentifizierung auf Wechselrichter-Informationen zugreifen. Aus Sicherheitsgründen ist die Schnittstelle ab Werk deaktiviert und sollte nicht aktiviert werden, wenn sie nicht für eine Anwendung eines Drittanbieters benötigt wird (z. B. EV-Ladegerät, Smart Home-Lösungen, ...).

<span id="page-83-0"></span>Für die Überwachung empfiehlt Fronius, stattdessen Fronius Solar.web, das einen sicheren Zugriff auf Wechselrichter-Status und Produktionsinformationen bietet, zu verwenden.

Bei einem Firmware-Update auf die Version 1.14.x wird die Einstellung der Fronius Solar API übernommen. Bei Anlagen mit einer Version unterhalb von 1.14.x ist die Solar API aktiviert, oberhalb dieser Version ist sie deaktiviert, kann aber im Menü ein- und ausgeschaltet werden.

### **Internet Services** In diesem Menü werden Informationen zu den Verbindungen und dem aktuellen Verbindungsstatus angezeigt. Bei Problemen mit der Verbindung ist eine kurze Fehlerbeschreibung ersichtlich.

### Länder-Setup 1. WARNUNG!

**Gefahr durch nicht autorisierte Fehleranalysen und Instandsetzungsarbeiten.** Schwerwiegende Personen- und Sachschäden können die Folge sein.

Fehleranalysen und Instandsetzungsarbeiten an der PV-Anlage dürfen ausschließlich von Installateuren/Service-Technikern von autorisierten Fachbetrieben gemäß den nationalen Normen und Richtlinien durchgeführt werden.

### *HINWEIS!*

### **Risiko durch unberechtigten Zugriff.**

Falsch eingestellte Parameter können das öffentlichen Netz und/oder den Netz-Einspeisebetrieb des Wechselrichters negativ beeinflussen sowie zum Verlust der Normkonformität führen.

- Die Parameter dürfen ausschließlich von Installateuren/Service-Technikern von autorisierten Fachbetrieben angepasst werden.
- Den Zugangs-Code nicht an Dritte und/oder nicht autorisierte Person weitergeben.

### *HINWEIS!*

### **Risiko durch falsch eingestellte Parameter.**

Falsch eingestellte Parameter können das öffentlichen Netz negativ beeinflussen und/oder Funktionsstörungen und Ausfälle am Wechselrichter verursachen sowie zum Verlust der Normkonformität führen.

- ▶ Die Parameter dürfen ausschließlich von Installateuren/Service-Technikern von autorisierten Fachbetrieben angepasst werden.
- Die Parameter dürfen nur angepasst werden, wenn der Netzbetreiber dies erlaubt oder fordert.
- Die Parameter nur unter Berücksichtigung der national gültigen Normen und/oder Richtlinien sowie der Vorgaben des Netzbetreibers anpassen.

Der Menübereich "Länder-Setup" ist ausschließlich für Installateure/Service-Techniker von autorisierten Fachbetrieben bestimmt. Der Zugangs-Code muss beim nationalen/internationalen Ansprechpartner von Fronius mit einem Antragsformular beantragt werden.

Das gewählte Länder-Setup für das jeweilige Land beinhaltet voreingestellte Parameter entsprechend der national gültigen Normen und Anforderungen. Abhängig von örtlichen Netzverhältnissen und den Vorgaben des Netzbetreibers können Anpassungen am ausgewählten Länder-Setup erforderlich sein.

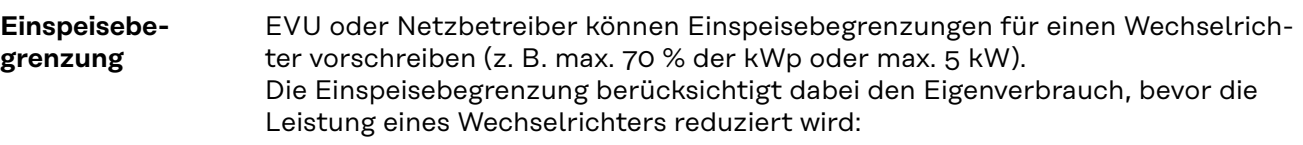

Für die Einspeisebegrenzung gibt es zwei Möglichkeiten:

- a) Einfache Leistungsreduzierung eines Wechselrichters durch Fronius Smart Meter
- b) Leistungsreduzierung durch externen Plant Controller

Folgende Formeln geben eine Hilfestellung, welche Lösung Anwendung finden kann:

P<sub>WRn</sub> ... Leistung von Wechselrichter n

0% P<sub>WR1</sub> + 100% P<sub>WR2</sub> + 100% P<sub>WR3</sub>... ≤ Einspeiselimit  $\rightarrow$  Lösung a)

0%  $P_{WR1}$  + 100%  $P_{WR2}$  + 100%  $P_{WR3}$ ... > Einspeiselimit  $\rightarrow$  Lösung b)

### **Lösung a) - Leistungsreduzierung eines einzelnen Wechselrichters**

Die Vorgaben können erfüllt werden, wenn durch die Leistungsreduzierung eines einzelnen Wechselrichters auf ≥ 0%, das vorgeschriebene Einspeiselimit erreicht wird.

*Beispiel:*

*In einem System befinden sich 3 Wechselrichter: 1x Fronius Tauro 100 kW, 2x Fronius Tauro 50 kW. Das vorgegebene Einspeiselimit am Übergabepunkt darf 100 kW nicht überschreiten.*

*Lösung:*

*Der Fronius Tauro kann auf 0% Ausgangsleistung geregelt werden, um das Einspeiselimit zu erfüllen. Die Leistungen der beiden anderen Wechselrichter werden nicht reduziert und können jederzeit uneingeschränkt einspeisen.*

Ist die Leistungsreduzierung eines Wechselrichters auf 0% nicht ausreichend, so muss Lösung b) angewandt werden.

### **Lösung b) - Integration eines Plant Controllers**

Diese Lösung kommt zum Einsatz, falls die Vorgaben des Netzbetreibers durch die Begrenzung eines einzelnen Wechselrichters nicht erfüllt werden können oder ein dauerhafter Zugriff (z.B.: Fernabschaltung) gefordert wird. In diesem Fall wird die Integration eines PLANT-CONTROLLER empfohlen.

Eine detaillierte technische Übersicht zu dieser Lösung ist auf www.fronius.com mit dem Stichwort "Einspeisemanagement" zu finden.

Um neben der Monitoring-Funktion des PLANT-CONTROLLER-SYSTEMS auch von den Vorteilen von Fronius Solar.web zu profitieren, kann zusätzlich ein Fronius Smart Meter installiert werden. Die Integration eines Fronius Smart Meter stellt sicher, dass die Verbrauchs- und Einspeisedaten des PV-Systems in Fronius Solar.web visualisiert werden und zur Analyse bereit stehen.

### **I/O-Leistungs-Allgemeines**

**management**

In diesem Menüpunkt werden für ein Energieversorgungs-Unternehmen (EVU) relevante Einstellungen vorgenommen. Eingestellt werden können eine Wirkleistungs-Begrenzung in % und/oder eine Leistungsfaktor-Begrenzung.

### **WICHTIG!**

Für Einstellungen im diesem Menüpunkt ist die Eingabe des Service-Passworts erforderlich. Einstellungen in diesem Menübereich darf nur von geschultem Fachpersonal durchgeführt werden!

"Eingangsmuster" (Belegung der einzelnen I/Os) 1 x klicken = weiß (Kontakt offen) 2 x klicken = blau (Kontakt geschlossen) 3 x klicken = grau (Nicht verwendet)

"**Leistungsfaktor (cos φ)**" "**ind**" = induktiv "cap" = kapazitiv

"**EVU Rückmeldung**" bei aktivierter Regel muss der Ausgang **"EVU Rückmeldung"** (Pin 1 empfohlen) konfiguriert werden (z. B. zum Betrieb einer Signaleinrichtung).

Für den "Import" bzw. "Export" wird das Datenformat \*.fpc unterstützt.

### **Steuerungsprioritäten**

Zum Einstellen der Steuerungsprioritäten für den Rundsteuer-Signalempfänger, der Einspeisebegrenzung und die Steuerung über Modbus.

1 = höchste Priorität, 3 = niedrigste Priorität

### **Anschluss-Schema - 4 Relais**

Die Rundsteuer-Signalempfänger und die I/Os Anschlussklemme des Wechselrichters können gemäß Anschluss-Schema miteinander verbunden werden. Für Entfernungen größer 10 m zwischen Wechselrichter und Rundsteuer-Signalempfänger wird mindestens ein CAT 5 Kabel empfohlen und die Schirmung muss einseitig an der Push-in Anschlussklemme des Datenkommunikations-Bereichs (SHIELD) angeschlossen werden.

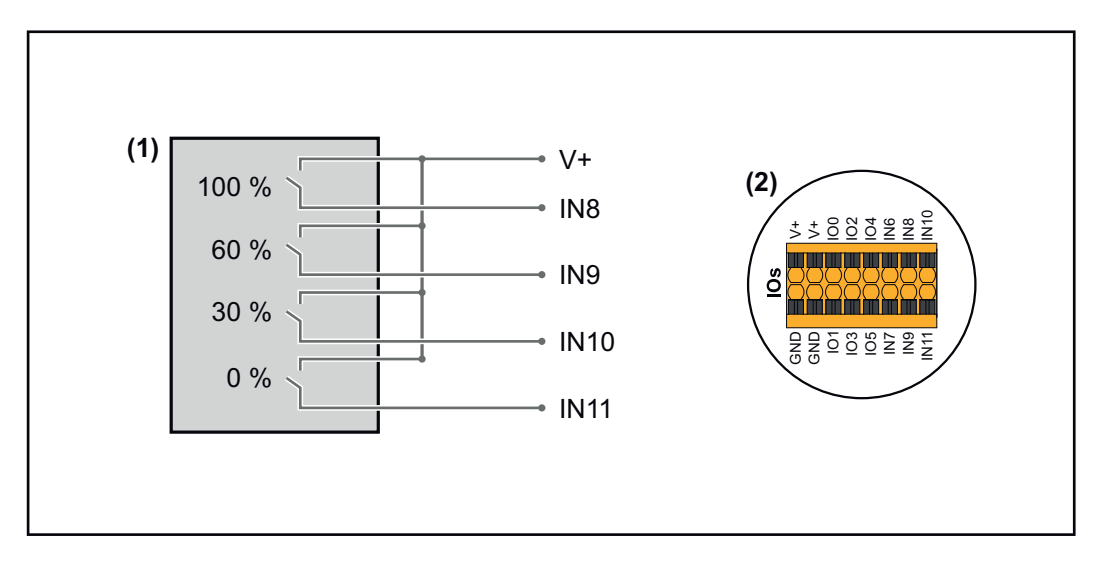

- (1) Rundsteuer-Signalempfänger mit 4 Relais, zur Wirkleistungs-Begrenzung.
- (2) I/Os des Datenkommunikations-Bereichs.

### **Vorkonfigurierte Datei für den 4 Relais-Betrieb verwenden:**

**1** Die Datei (.fpc) unter **[4 Relais-Betrieb](https://www.fronius.com/~/downloads/Solar%20Energy/Software/SE_SW_GEN24_Power_Management_4_Relays_Mode.fpc)** auf das Endgerät herunterladen.

- **2** Die Datei (.fpc) im Menübereich "I/O Leistungsmanagement" über die Schaltfläche "Import" hochladen.
- **3** Die Schaltflächen "Speichern" klicken.

Die Einstellungen für den 4 Relais-Betrieb sind gespeichert.

### **Einstellungen I/O-Leistungsmanagement - 4 Relais**

### **I/O Power Management**

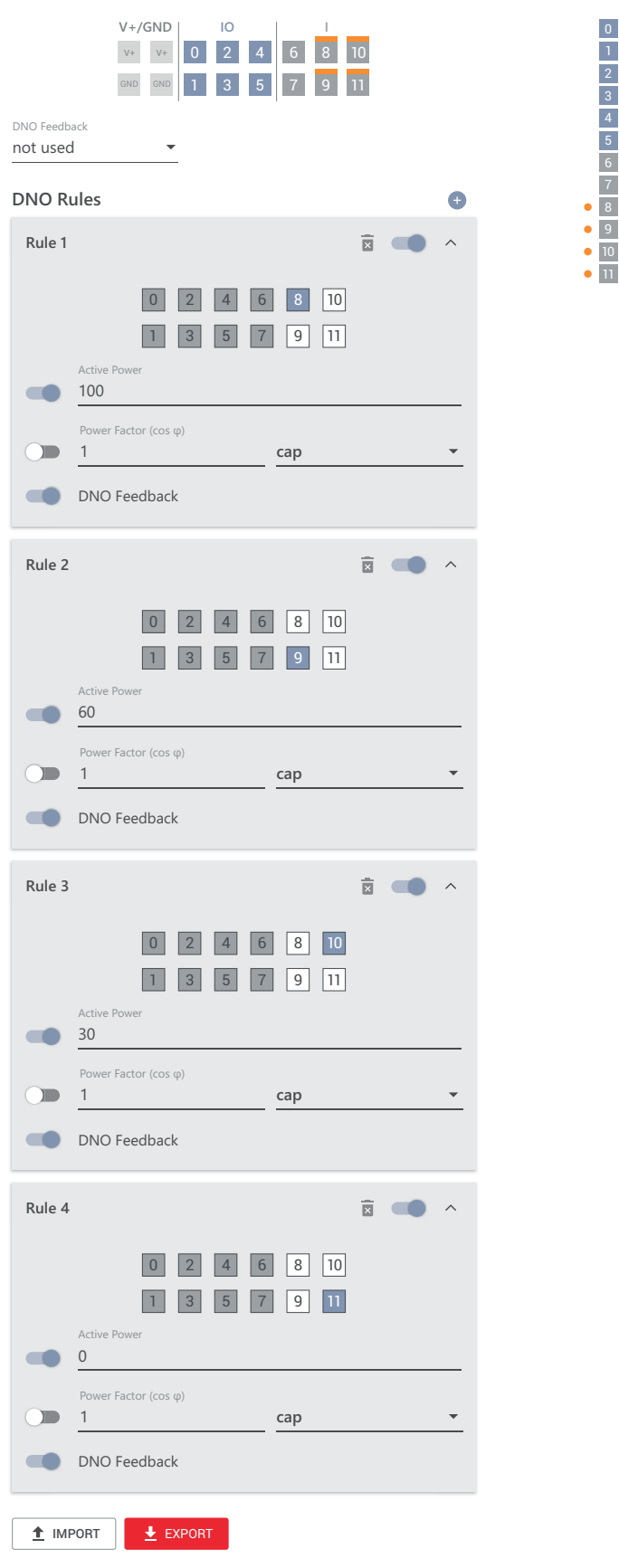

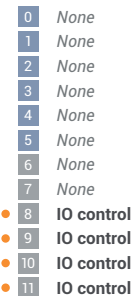

### **Anschluss-Schema - 3 Relais**

Die Rundsteuer-Signalempfänger und die I/Os Anschlussklemme des Wechselrichters können gemäß Anschluss-Schema miteinander verbunden werden. Für Entfernungen größer 10 m zwischen Wechselrichter und Rundsteuer-Signalempfänger wird mindestens ein CAT 5 Kabel empfohlen und die Schirmung muss einseitig an der Push-in Anschlussklemme des Datenkommunikations-Bereichs (SHIELD) angeschlossen werden.

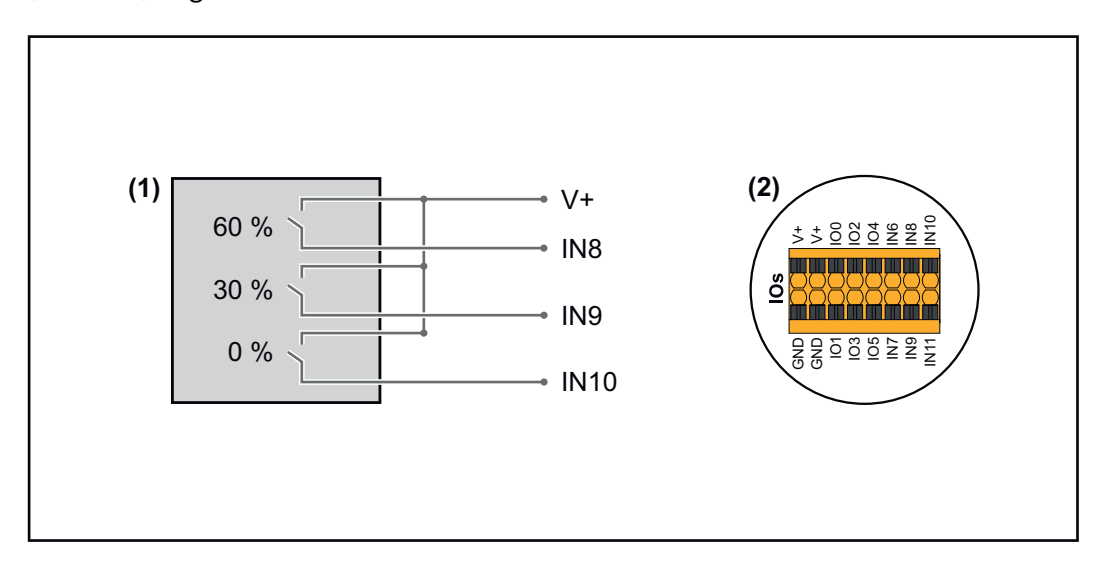

- (1) Rundsteuer-Signalempfänger mit 3 Relais, zur Wirkleistungs-Begrenzung.
- (2) I/Os des Datenkommunikations-Bereichs.

### **Vorkonfigurierte Datei für den 3 Relais-Betrieb verwenden:**

**1** Die Datei (.fpc) unter **[3 Relais-Betrieb](https://www.fronius.com/~/downloads/Solar%20Energy/Software/SE_SW_GEN24_Power_Management_3_Relays_Mode.fpc)** auf das Endgerät herunterladen.

- **2** Die Datei (.fpc) im Menübereich "I/O Leistungsmanagement" über die Schaltfläche "Import" hochladen.
- **3** Die Schaltflächen "Speichern" klicken.

Die Einstellungen für den 3 Relais-Betrieb sind gespeichert.

### **Einstellungen I/O-Leistungsmanagement - 3 Relais**

### **I/O Power Management**

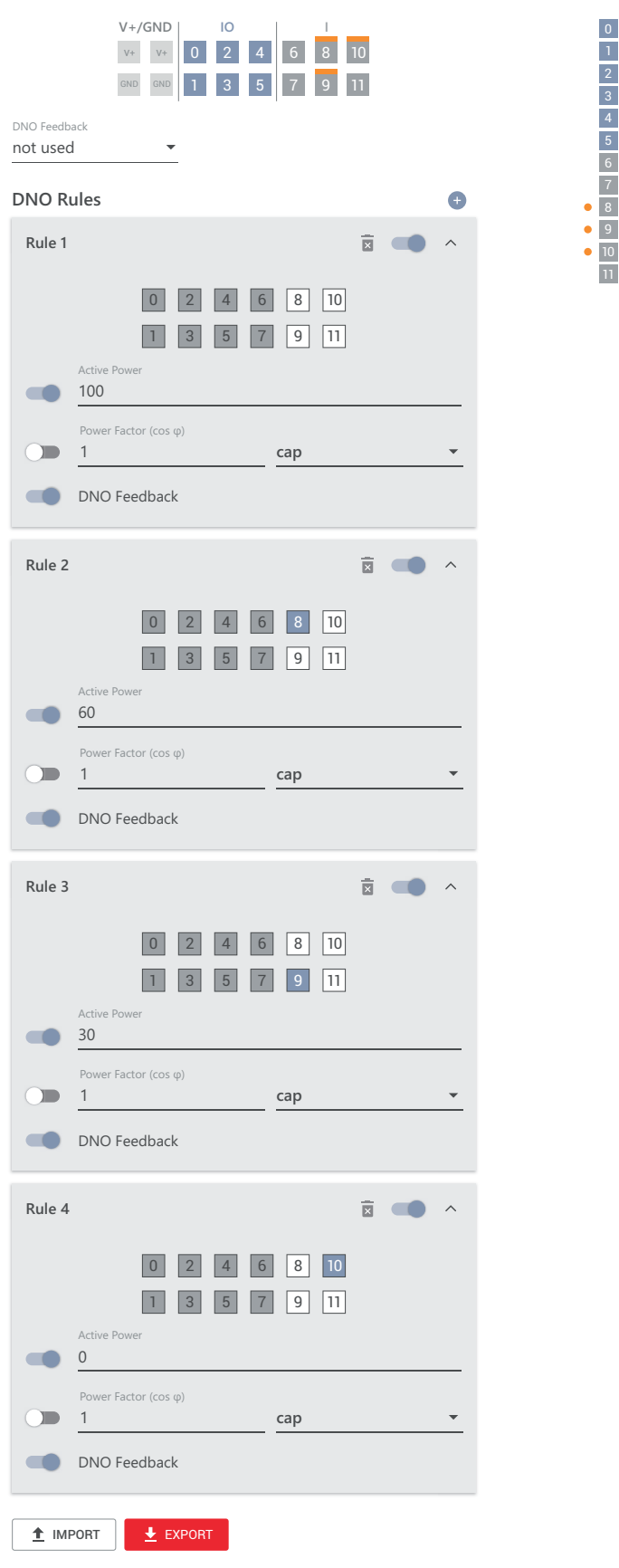

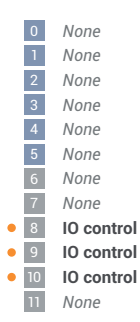

### **Anschluss-Schema - 2 Relais**

Die Rundsteuer-Signalempfänger und die I/Os Anschlussklemme des Wechselrichters können gemäß Anschluss-Schema miteinander verbunden werden. Für Entfernungen größer 10 m zwischen Wechselrichter und Rundsteuer-Signalempfänger wird mindestens ein CAT 5 Kabel empfohlen und die Schirmung muss einseitig an der Push-in Anschlussklemme des Datenkommunikations-Bereichs (SHIELD) angeschlossen werden.

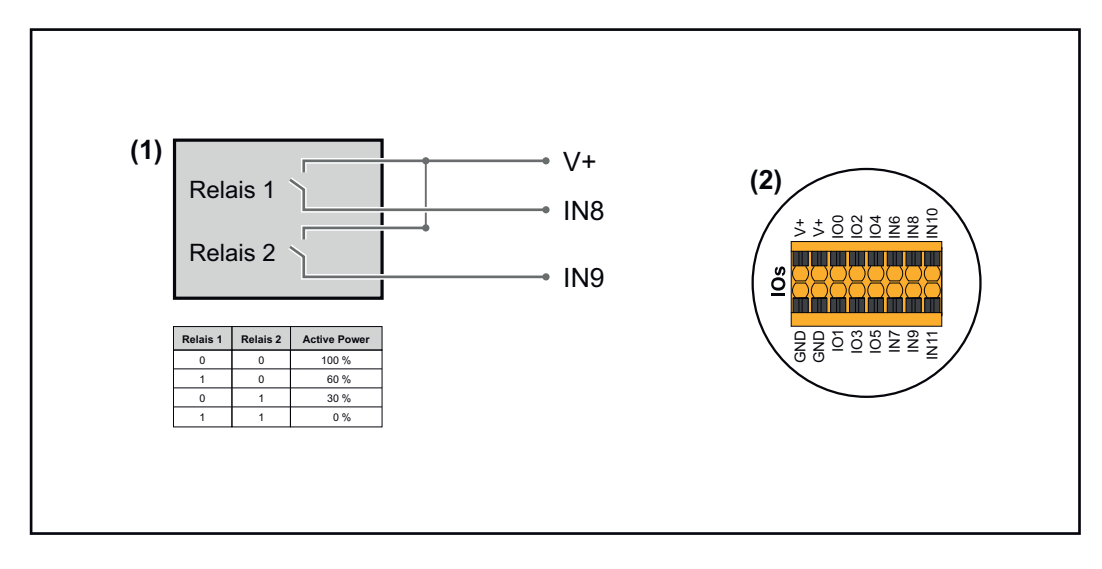

- (1) Rundsteuer-Signalempfänger mit 2 Relais, zur Wirkleistungs-Begrenzung.
- (2) I/Os des Datenkommunikations-Bereichs.

### **Vorkonfigurierte Datei für den 2 Relais-Betrieb verwenden:**

- **1** Die Datei (.fpc) unter **[2 Relais-Betrieb](https://www.fronius.com/~/downloads/Solar%20Energy/Software/SE_SW_GEN24_Power_Management_2_Relays_Mode.fpc)** auf das Endgerät herunterladen.
- 

**2** Die Datei (.fpc) im Menübereich "I/O Leistungsmanagement" über die

Schaltfläche **"Import"** hochladen.

**3** Die Schaltflächen "Speichern" klicken.

Die Einstellungen für den 2 Relais-Betrieb sind gespeichert.

### **Einstellungen I/O-Leistungsmanagement - 2 Relais**

### **I/O Power Management**

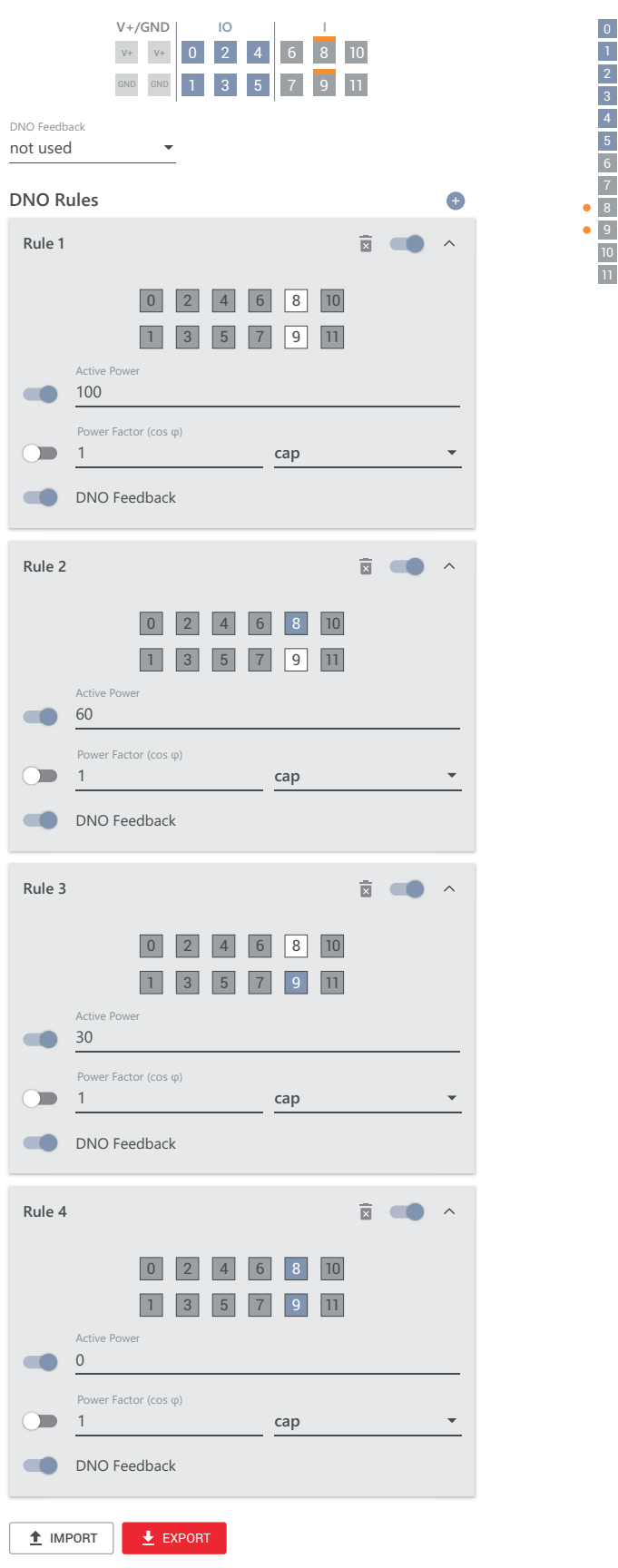

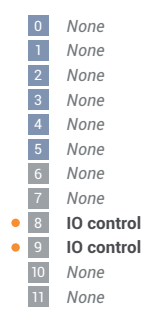

### **Anschluss-Schema - 1 Relais**

Die Rundsteuer-Signalempfänger und die I/Os Anschlussklemme des Wechselrichters können gemäß Anschluss-Schema miteinander verbunden werden. Für Entfernungen größer 10 m zwischen Wechselrichter und Rundsteuer-Signalempfänger wird mindestens ein CAT 5 Kabel empfohlen und die Schirmung muss einseitig an der Push-in Anschlussklemme des Datenkommunikations-Bereichs (SHIELD) angeschlossen werden.

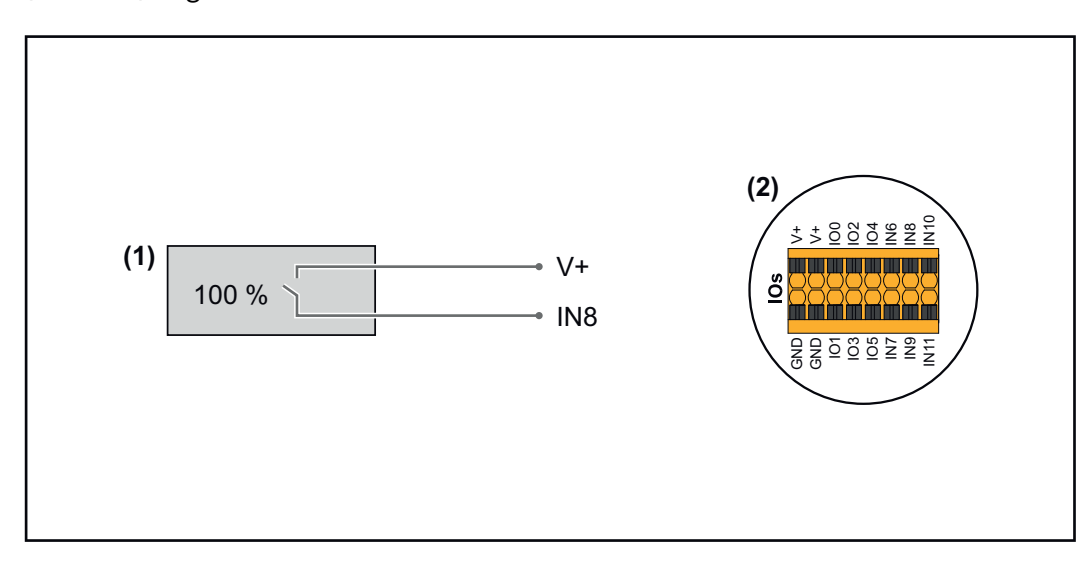

- (1) Rundsteuer-Signalempfänger mit 1 Relais, zur Wirkleistungs-Begrenzung.
- (2) I/Os des Datenkommunikations-Bereichs.

### **Vorkonfigurierte Datei für den 1 Relais-Betrieb verwenden:**

**1** Die Datei (.fpc) unter **[1 Relais-Betrieb](https://www.fronius.com/~/downloads/Solar%20Energy/Software/SE_SW_GEN24_Power_Management_1_Relays_Mode.fpc)** auf das Endgerät herunterladen.

- **2** Die Datei (.fpc) im Menübereich "I/O Leistungsmanagement" über die Schaltfläche **"Import"** hochladen.
- **3** Die Schaltflächen "Speichern" klicken.

Die Einstellungen für den 1 Relais-Betrieb sind gespeichert.

### **Einstellungen I/O-Leistungsmanagement - 1 Relais**

### **I/O Power Management**

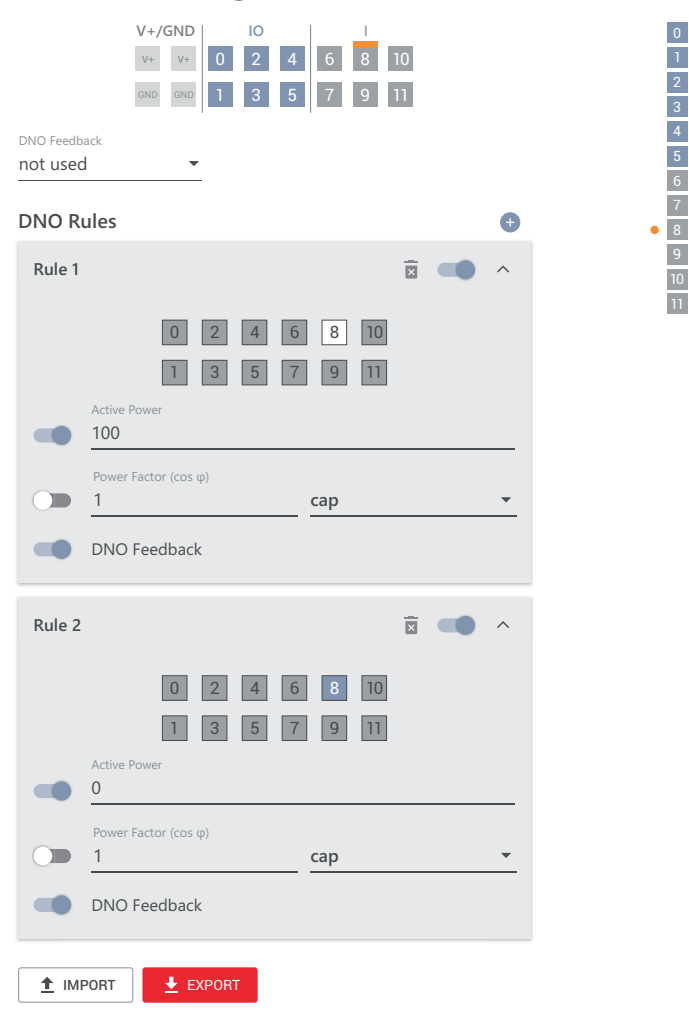

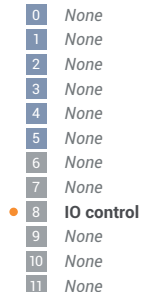

# **Anhang**

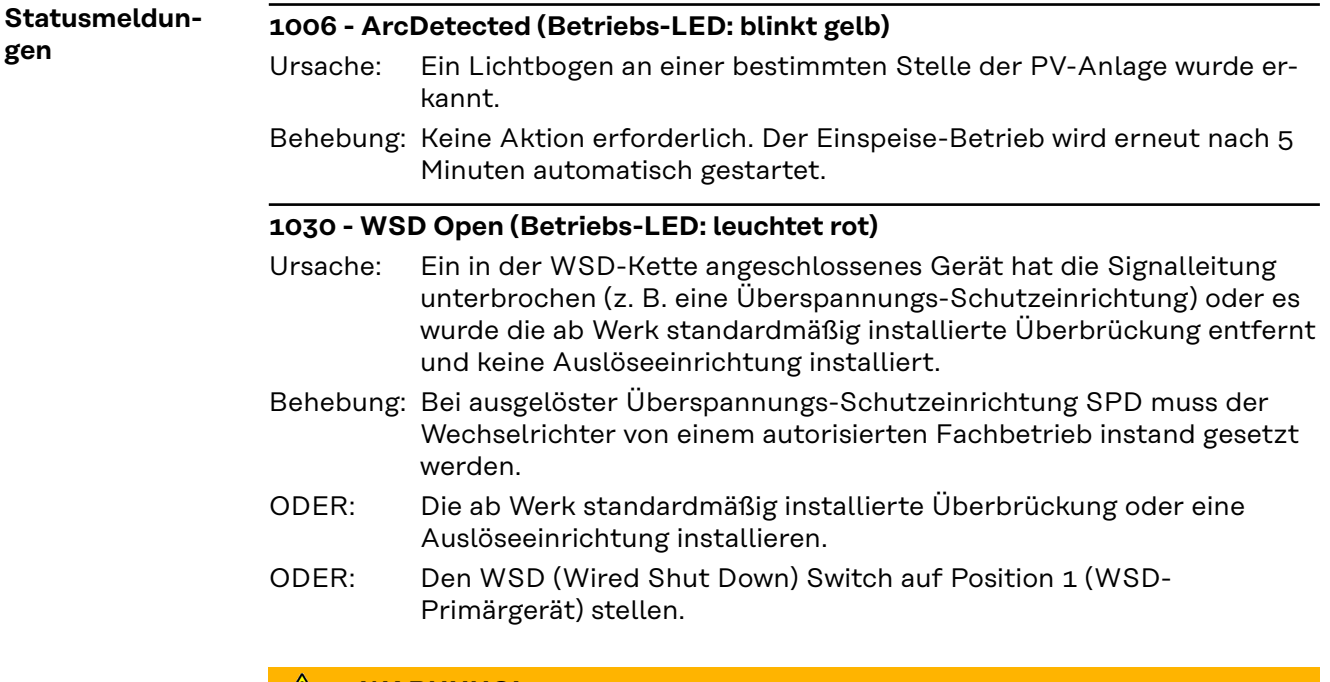

### $\sqrt{1}$ **WARNUNG!**

### **Gefahr durch fehlerhaft durchgeführte Arbeiten.**

Schwerwiegende Personen- und Sachschäden können die Folge sein.

- ▶ Einbau und Anschluss einer Überspannungs-Schutzeinrichtung SPD darf nur von Fronius-geschultem Service-Personal und nur im Rahmen der technischen Bestimmungen erfolgen.
- Sicherheitsvorschriften beachten.

### **1173 - ArcContinuousFault (Betriebs-LED: leuchtet rot)**

- Ein Lichtbogen an der PV-Anlage wurde erkannt und die max. Anzahl automatischen Zuschaltungen innerhalb von 24 Stunden wurde erreicht. Ursache:
- Behebung: Den Sensor am Wechselrichter 3 Sekunden $\mathcal{\mathcal{C}}$ (max. 6 Sekunden) gedrückt halten.
- Auf der Webseite des Wechselrichters im Menübereich "System" → **"Event Log"** den Status **"1173 - ArcContinuousFault"** bestätigen. ODER:
- Auf der Webseite des Wechselrichters im Benutzermenü "Benach**richtigungen"** den Status **"1173 - ArcContinuousFault"** bestätigen. ODER:

### **VORSICHT!** ⚠

### **Gefahr durch beschädigte Komponenten der PV-Anlage**

Schwerwiegende Personen-/Sachschäden können die Folge sein.

- Bevor der Status "1173 ArcContinuousFault" bestätigt wird, muss die gesamte betroffene PV-Anlage auf etwaige Schäden überprüft werden.
- Beschädigte Komponenten vom qualifizierten Fachpersonal instand setzen lassen.

# **Technische Daten**

### **Tauro 50-3-D / 50-3-P**

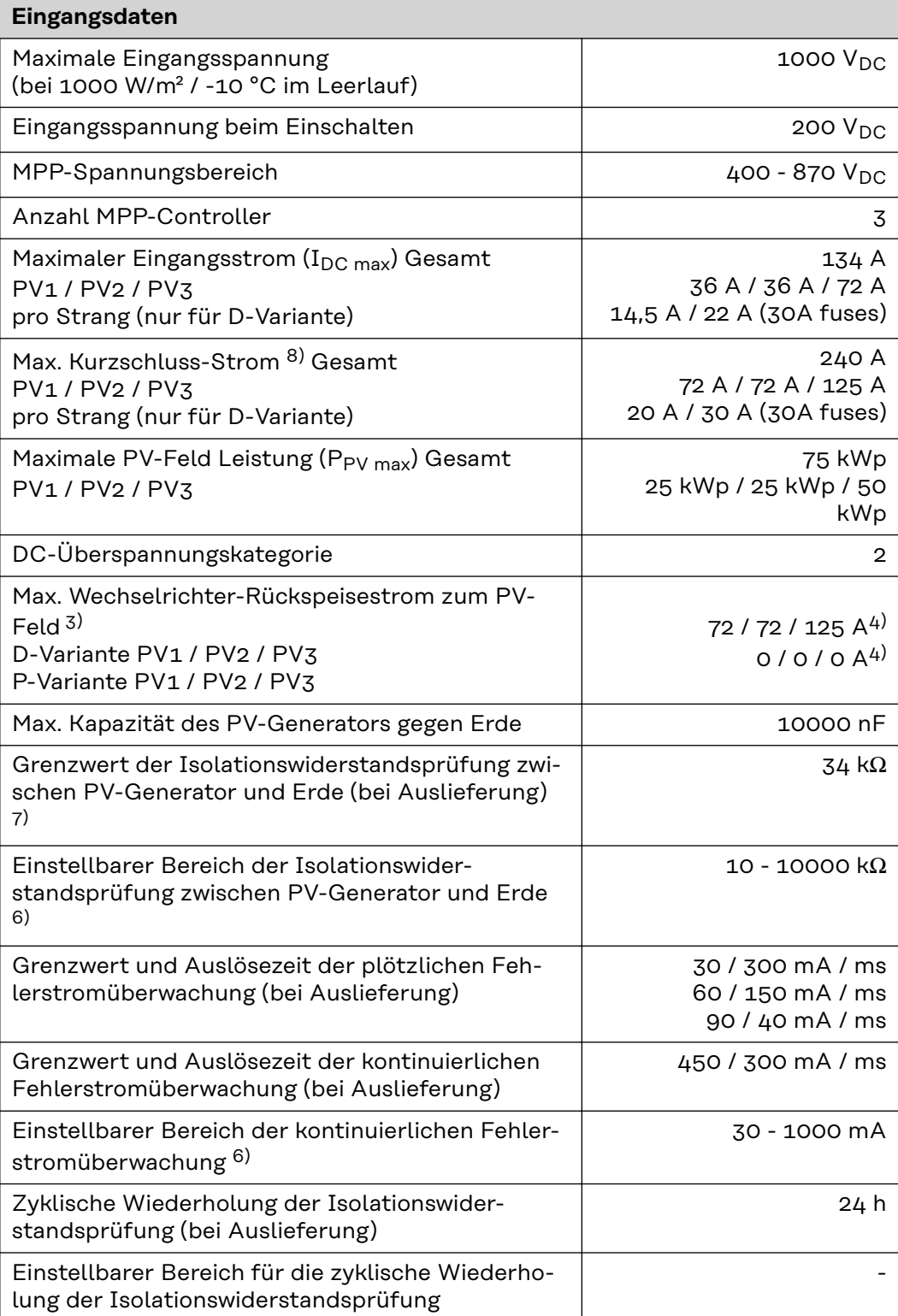

### **Ausgangsdaten**

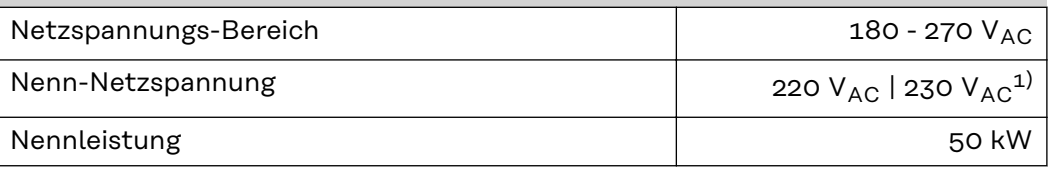

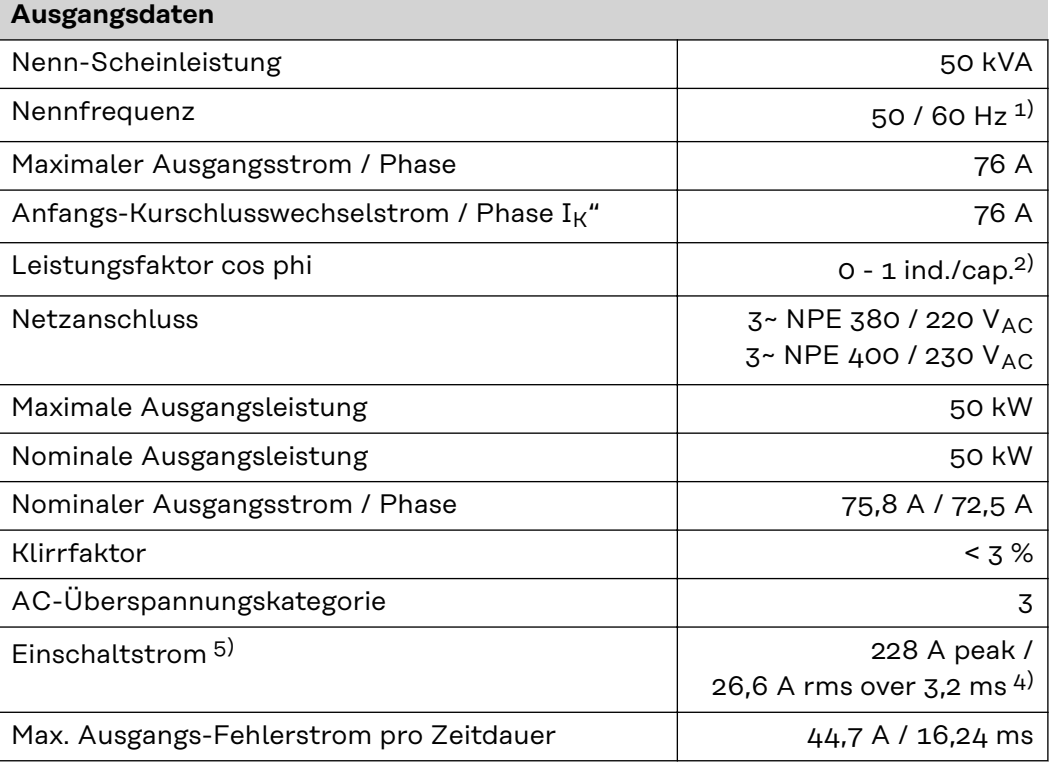

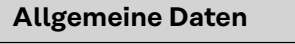

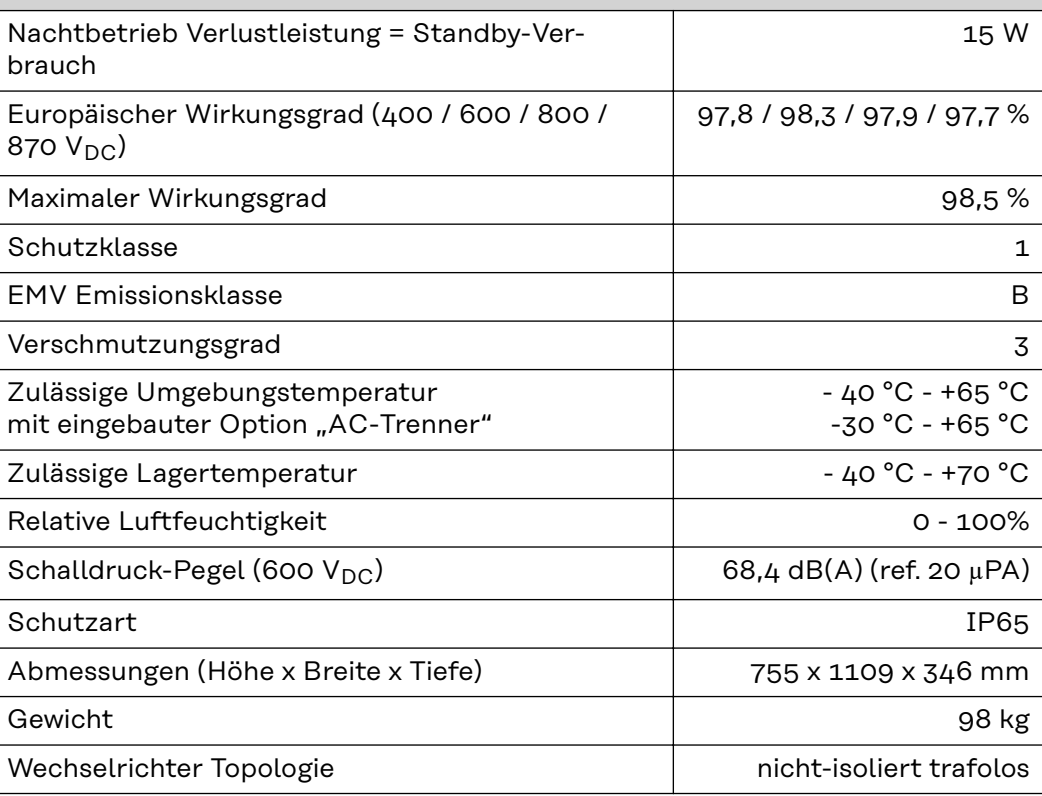

### **Schutzeinrichtungen**

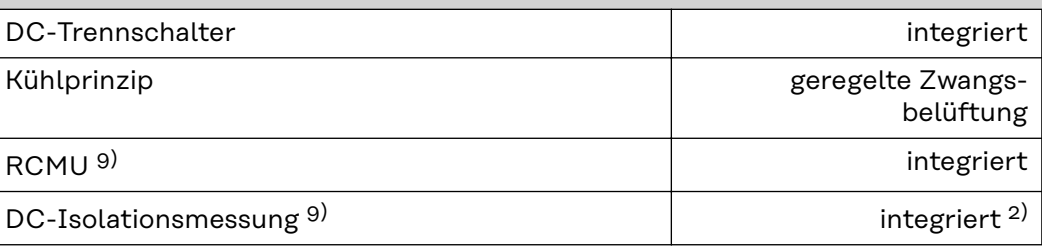

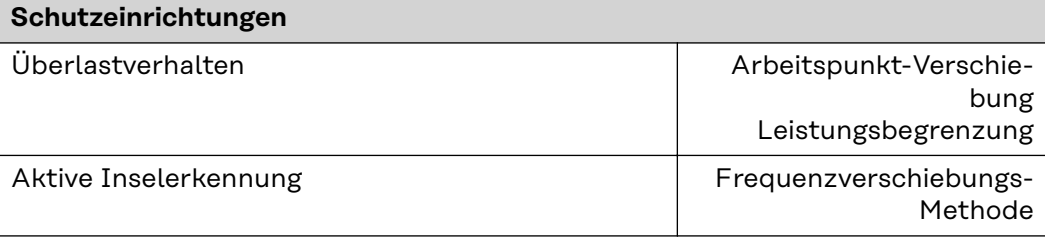

### **Tauro Eco 50-3- D / 50-3-P**

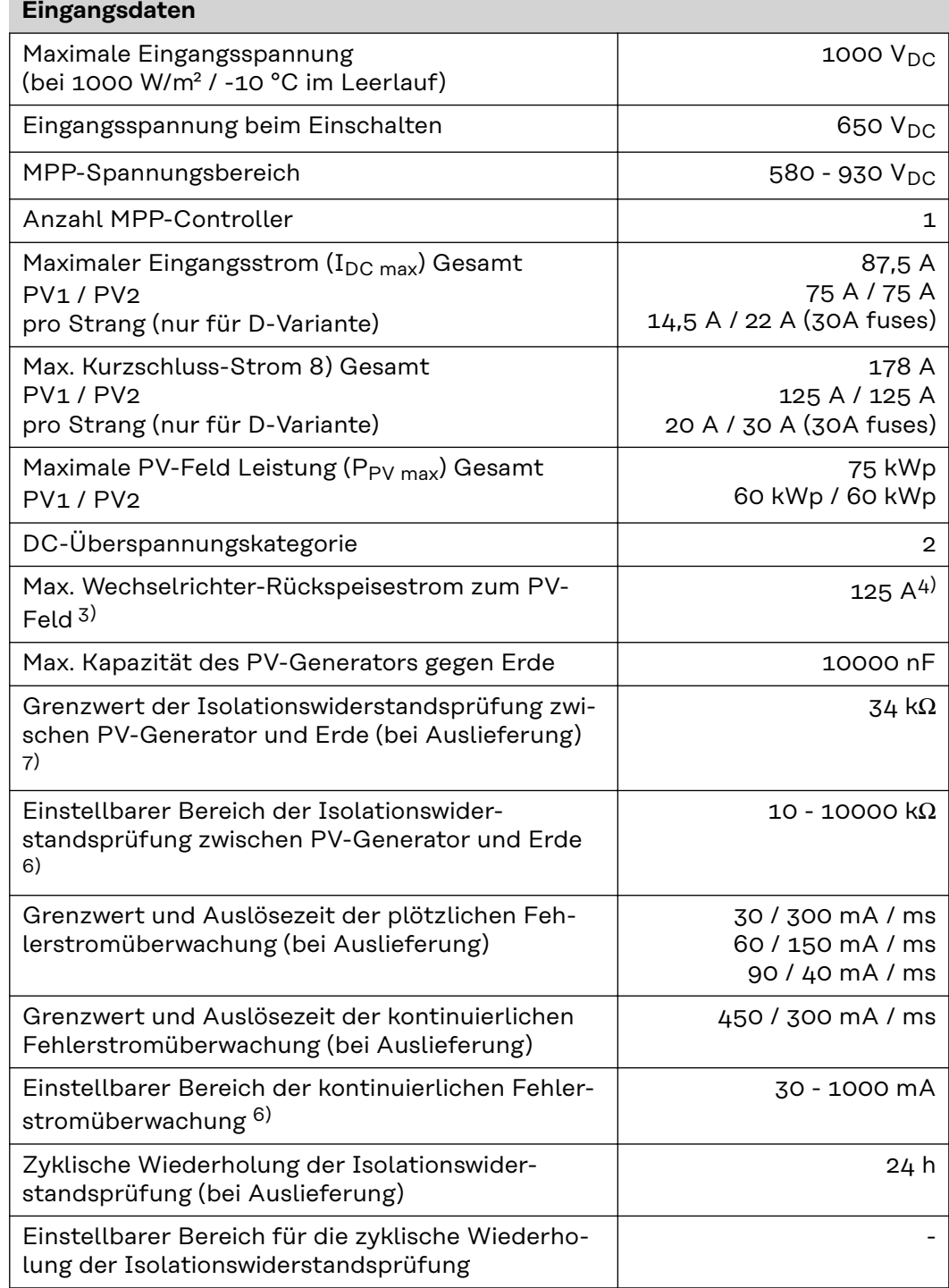

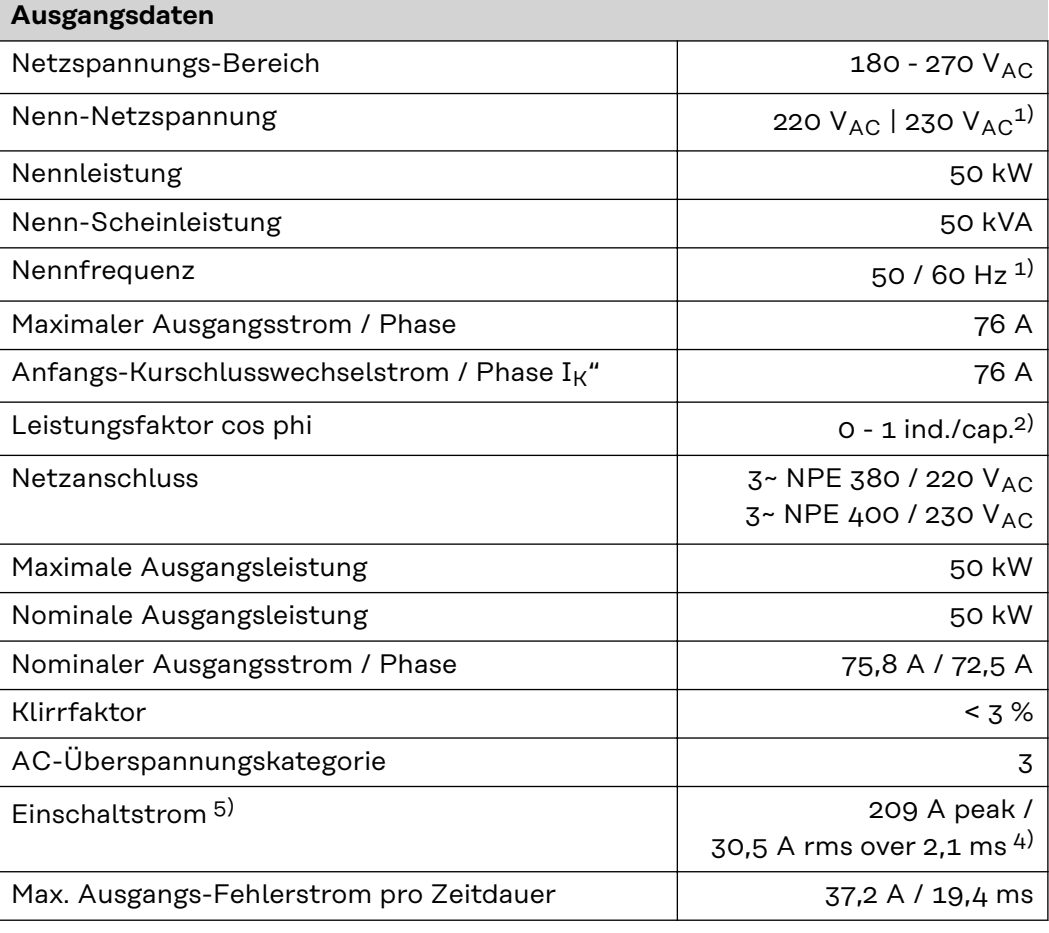

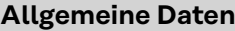

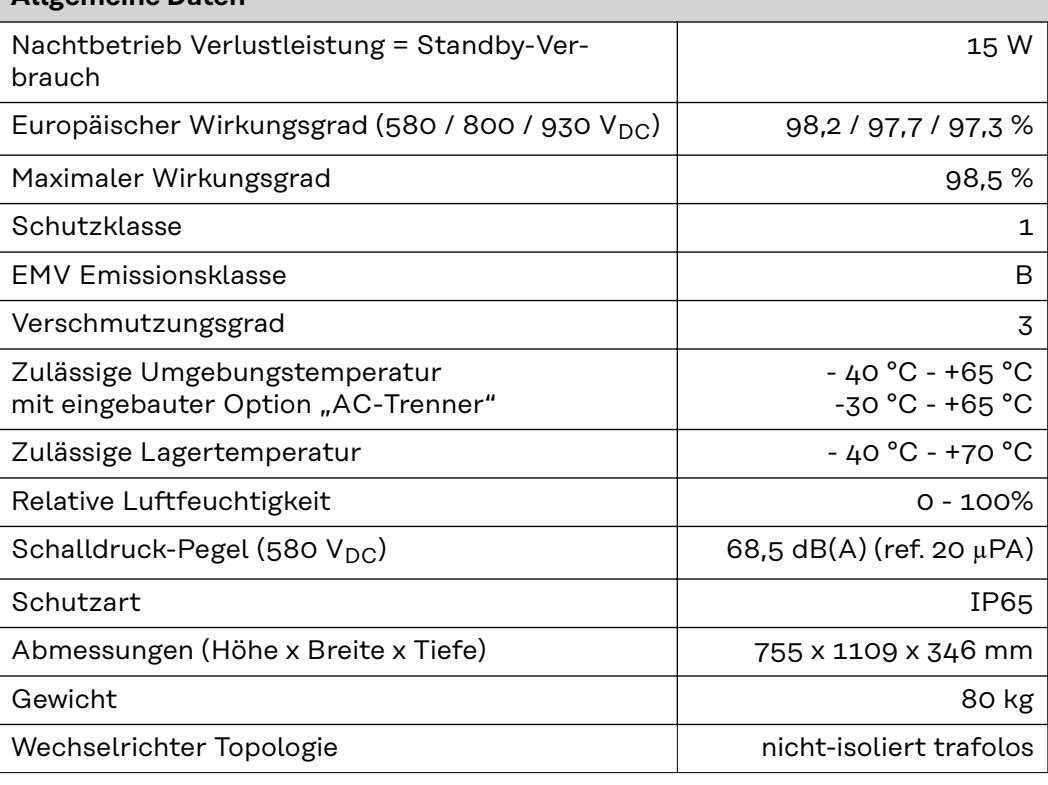

### **Schutzeinrichtungen**

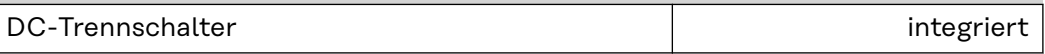

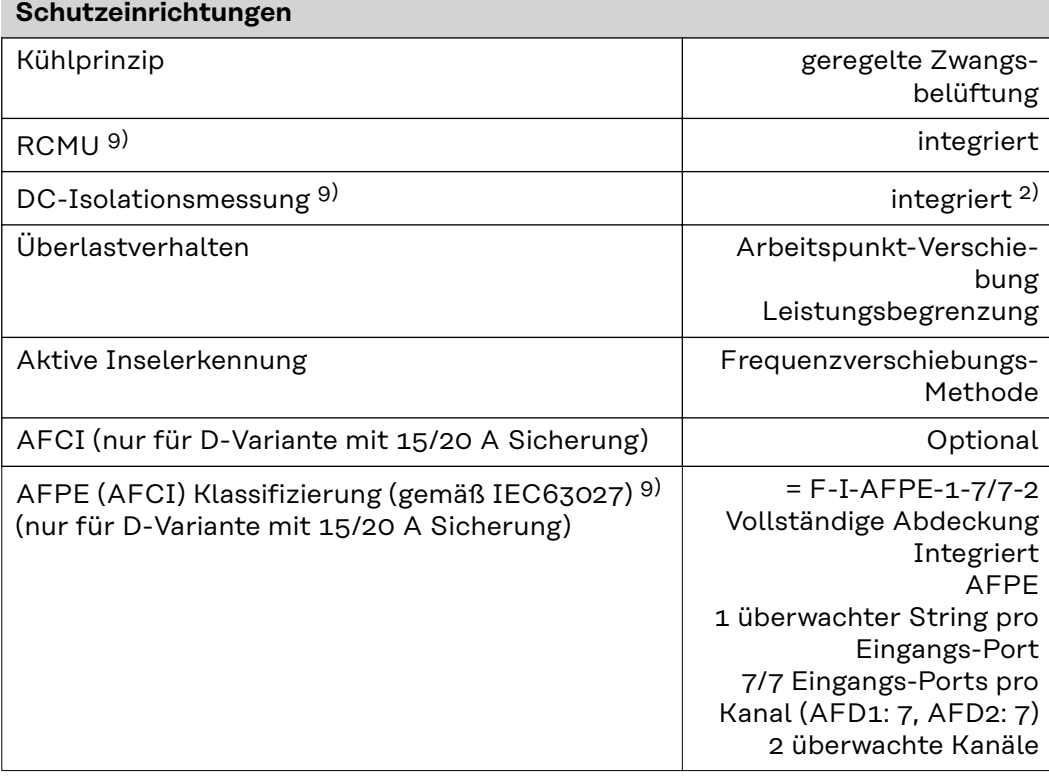

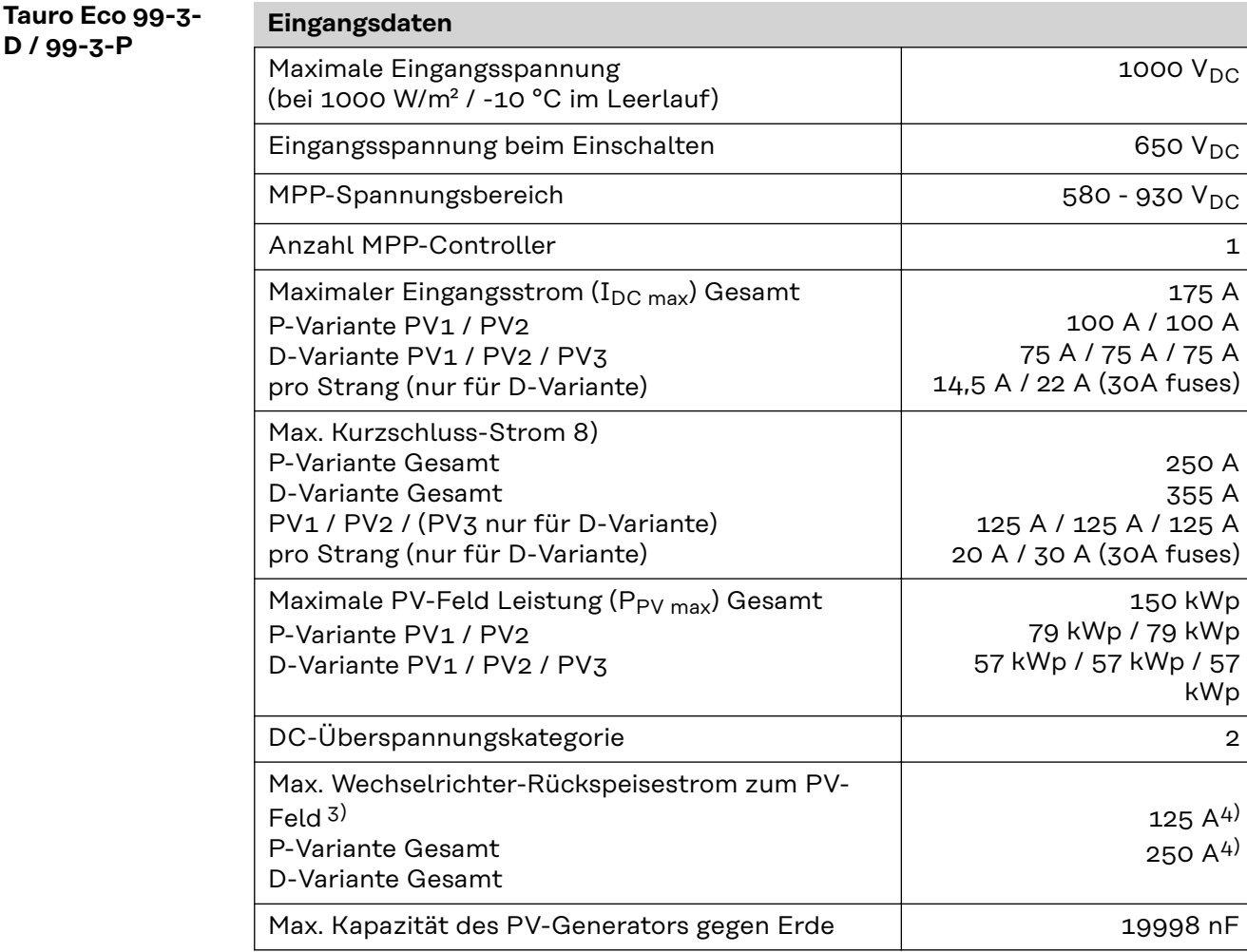

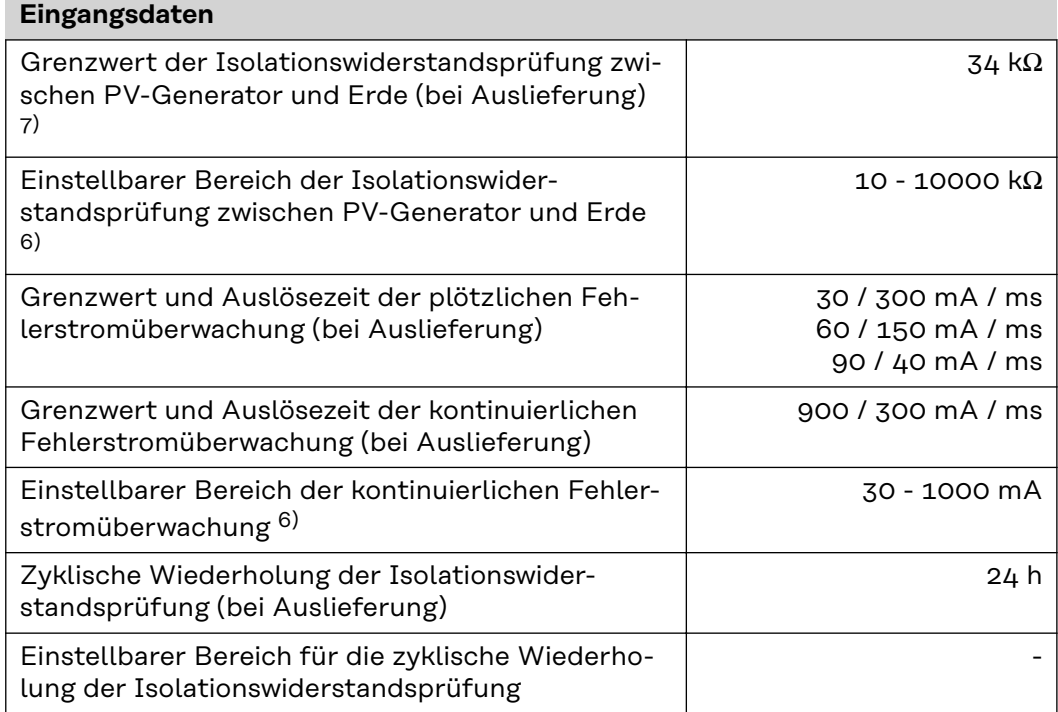

### **Ausgangsdaten**

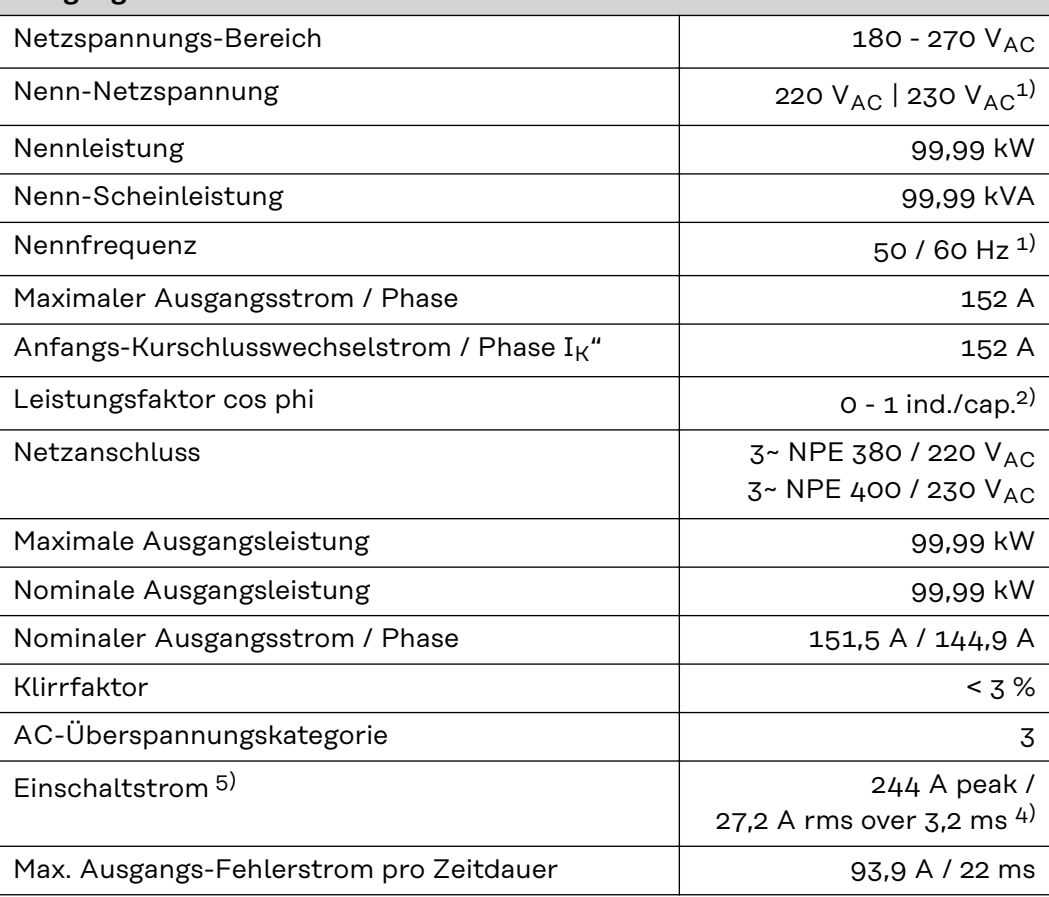

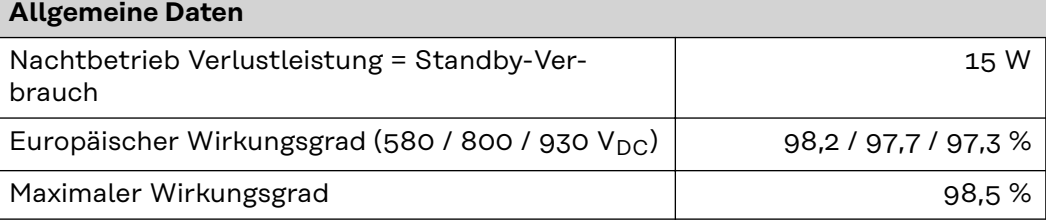

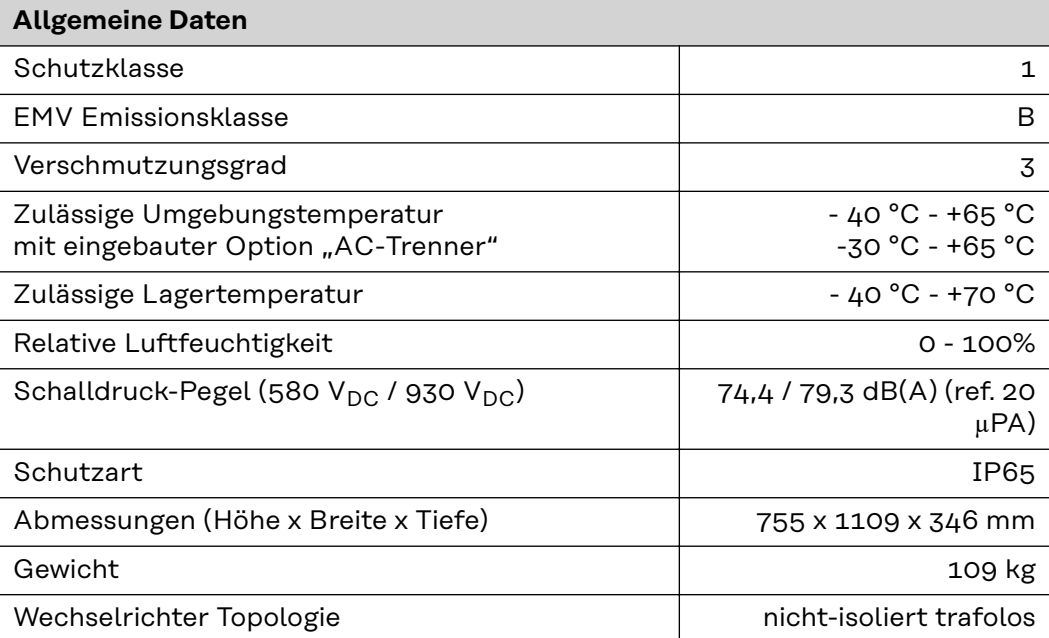

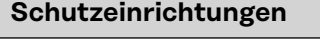

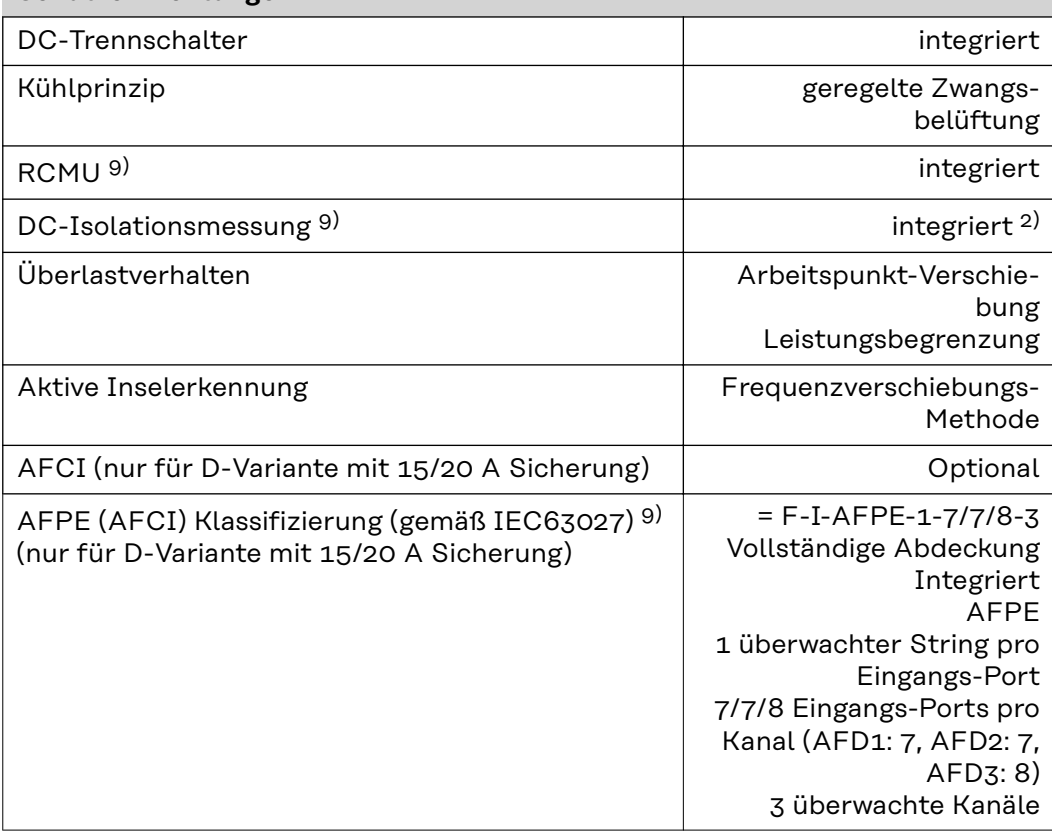

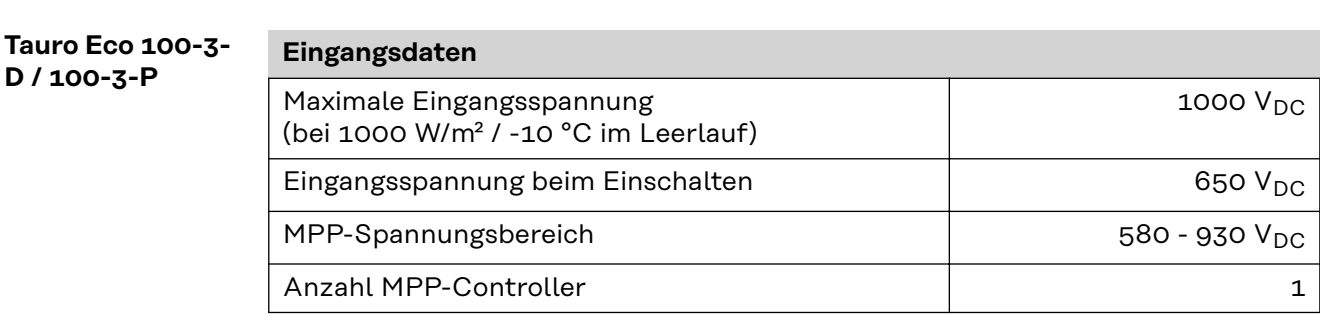

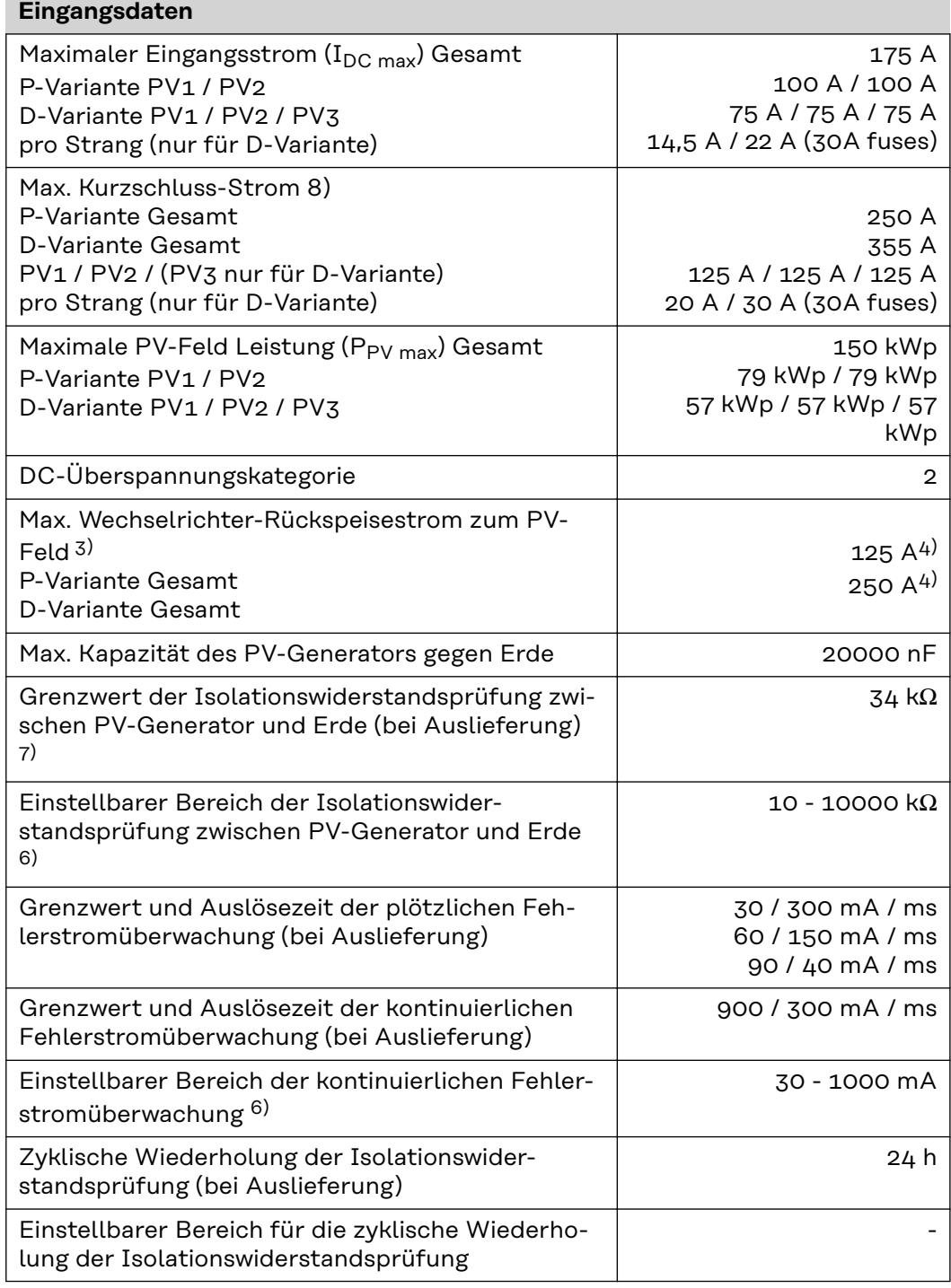

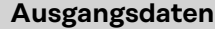

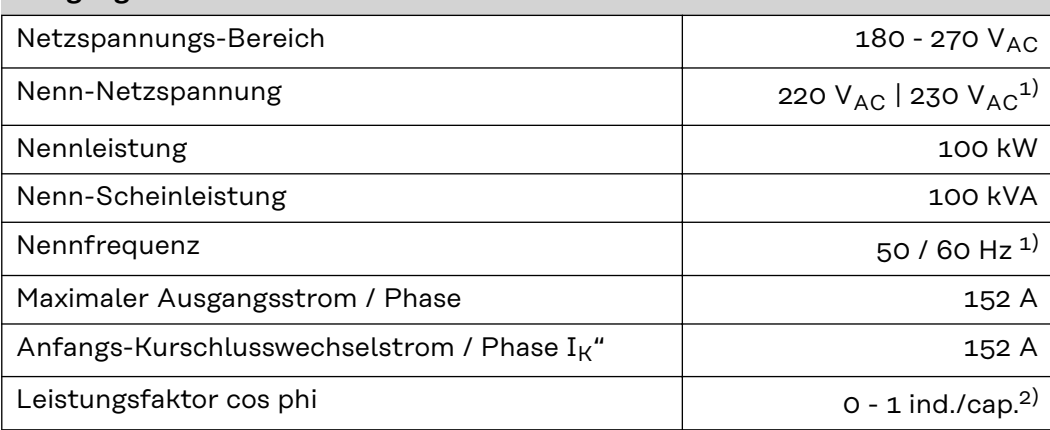

**DE**

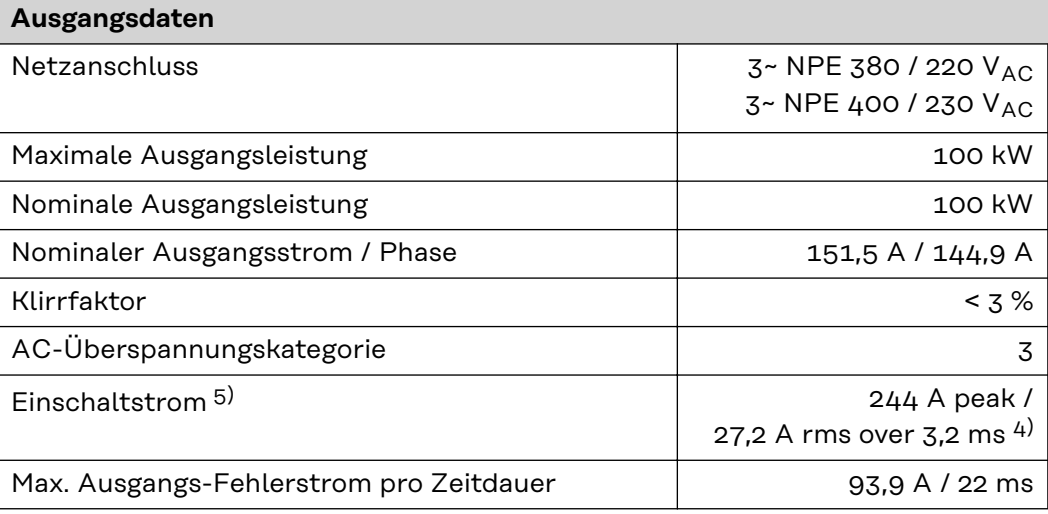

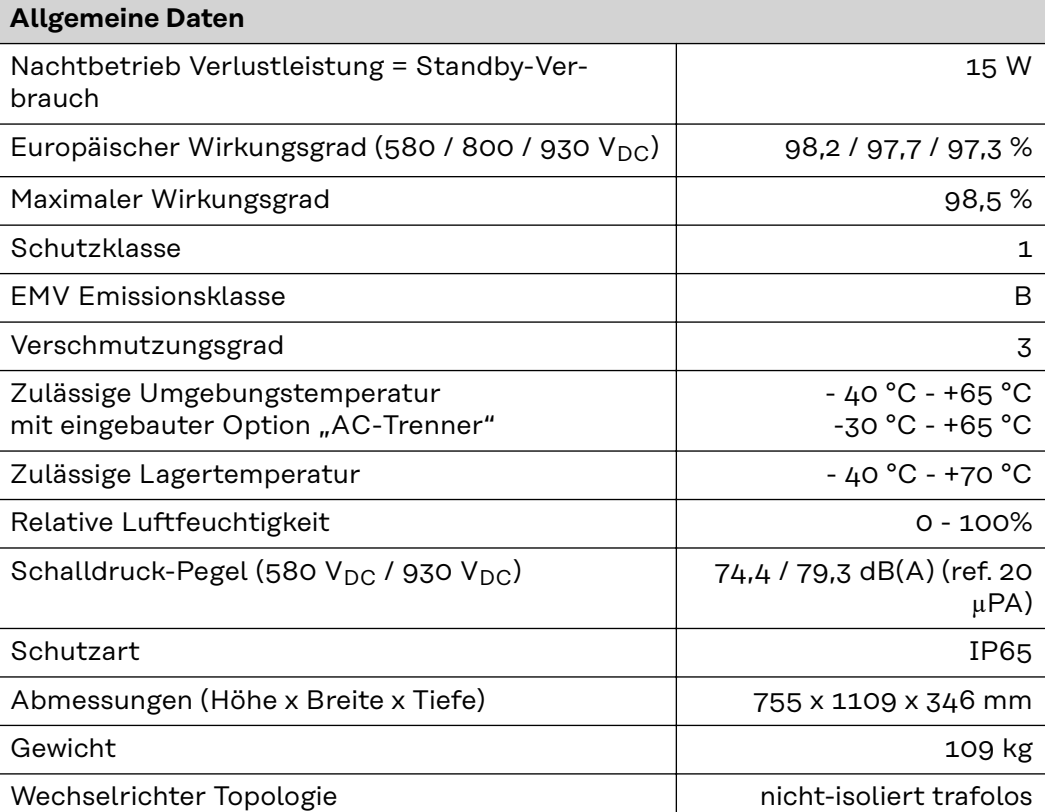

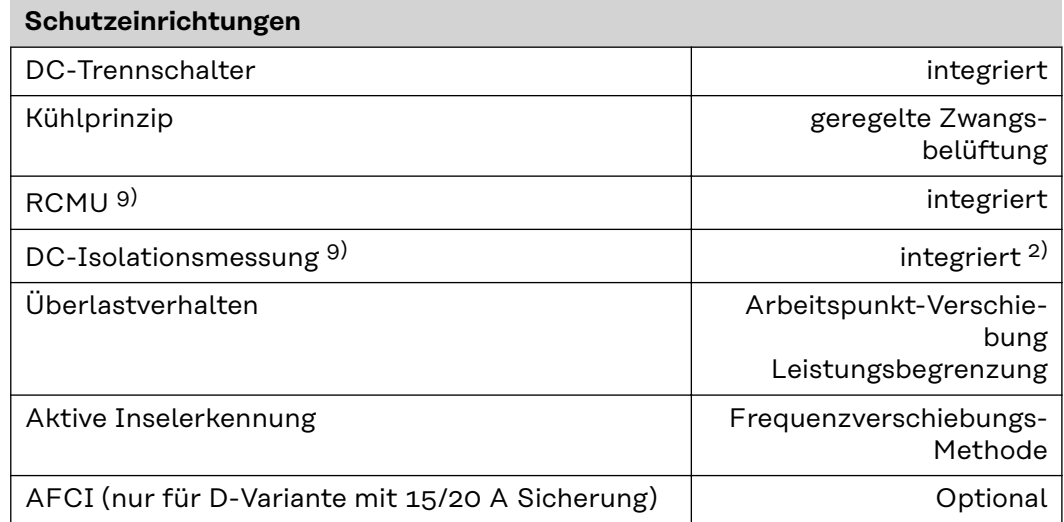

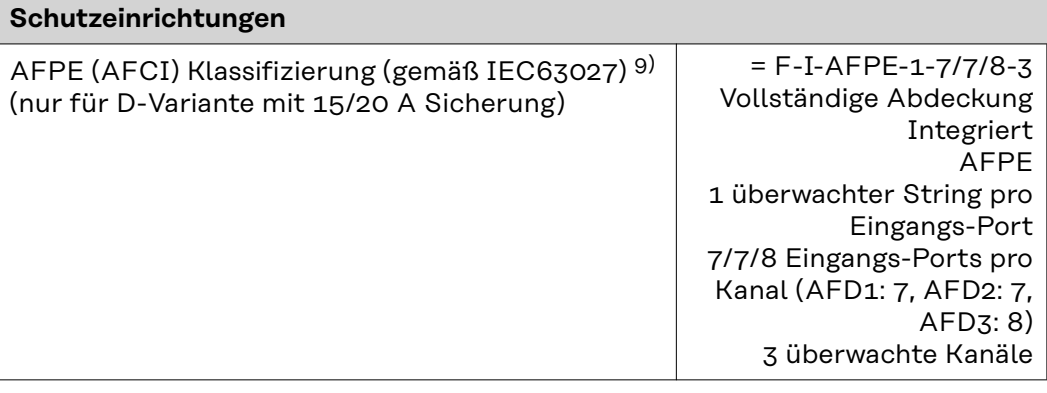

### **WLAN WLAN**

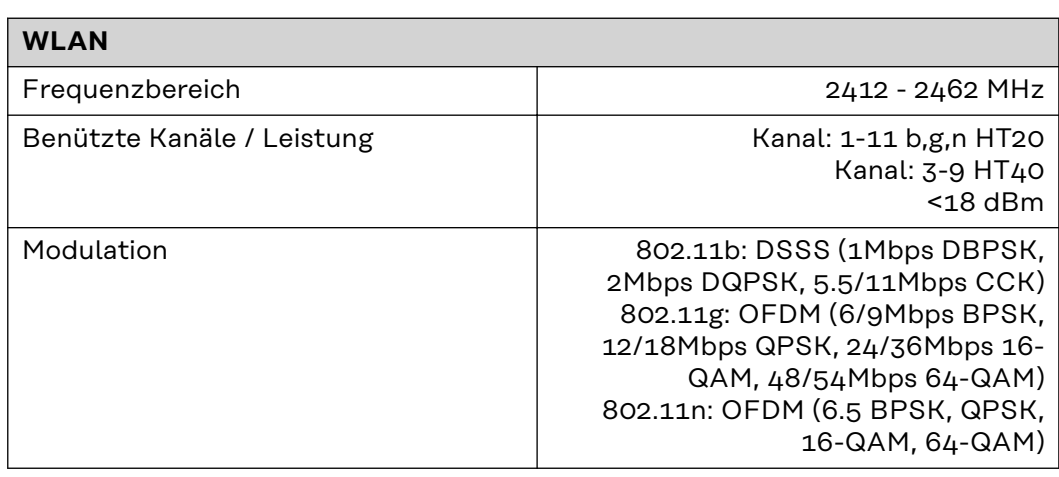

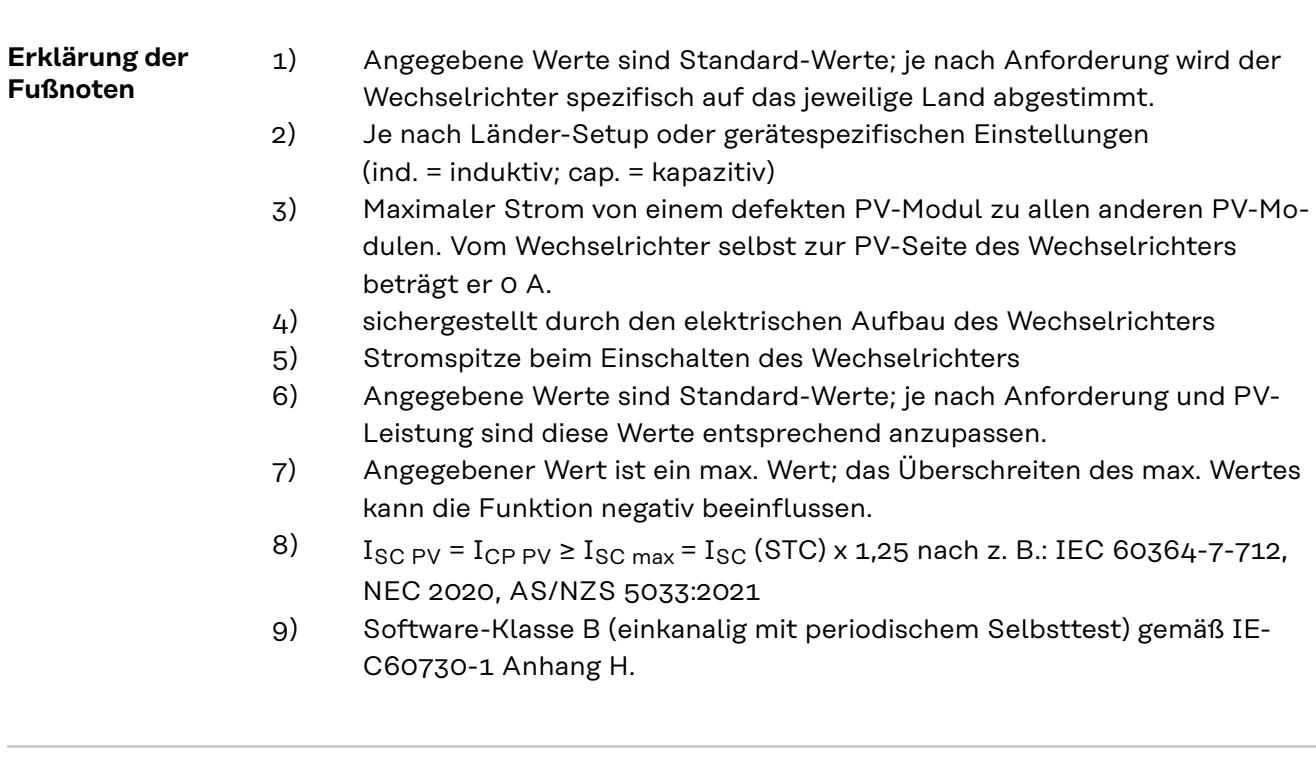

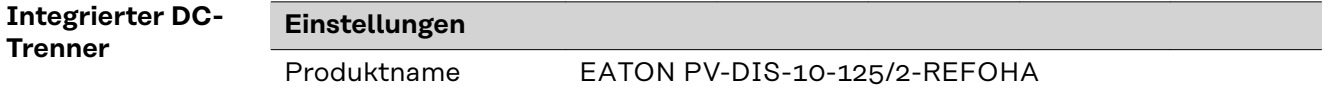

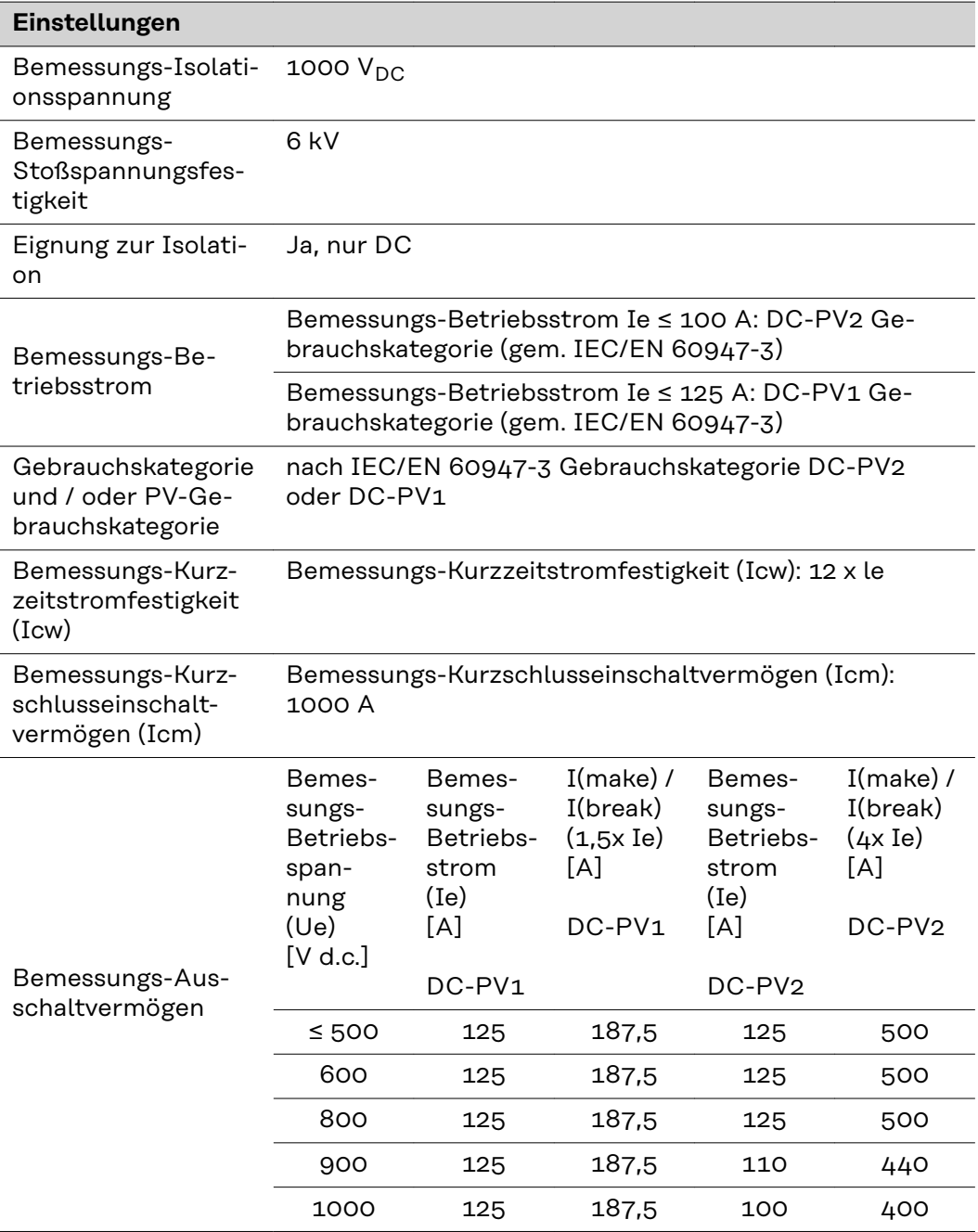
## **Berücksichtigte Normen und Richtlinien**

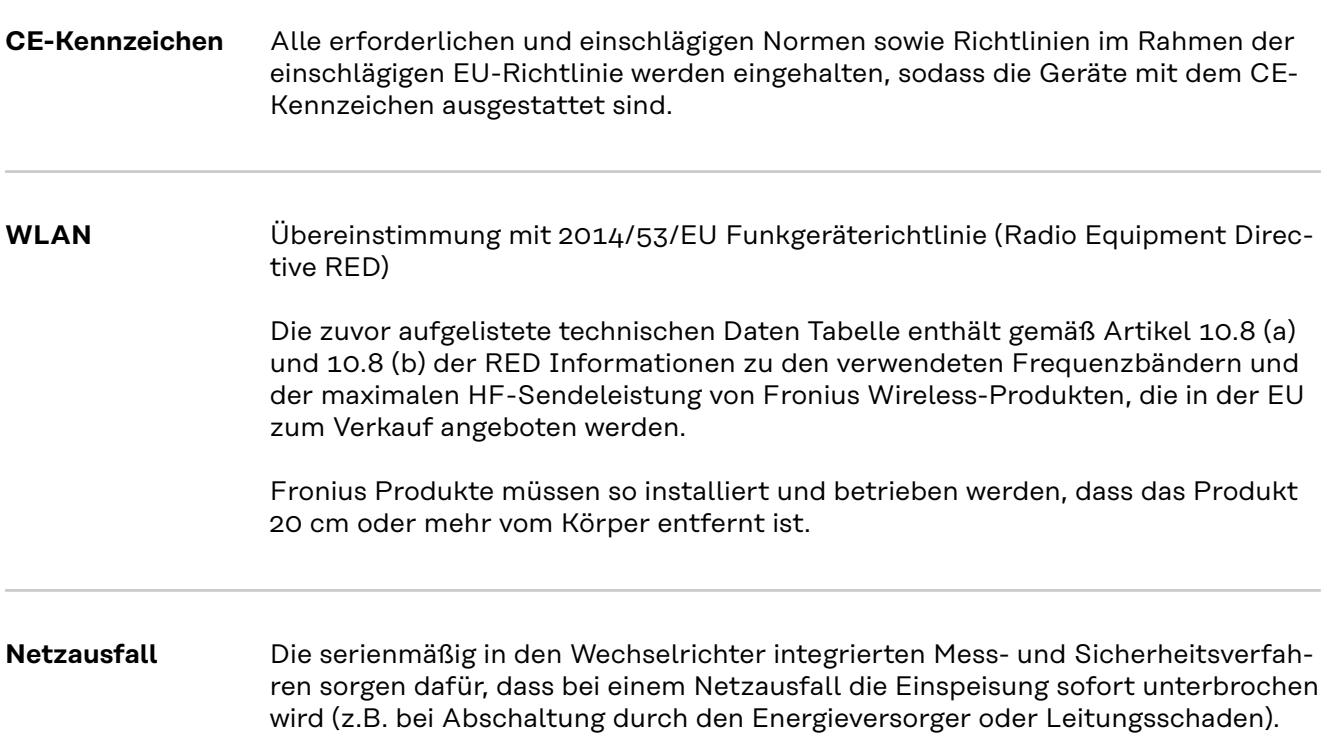

## **Service, Garantiebedingungen und Entsorgung**

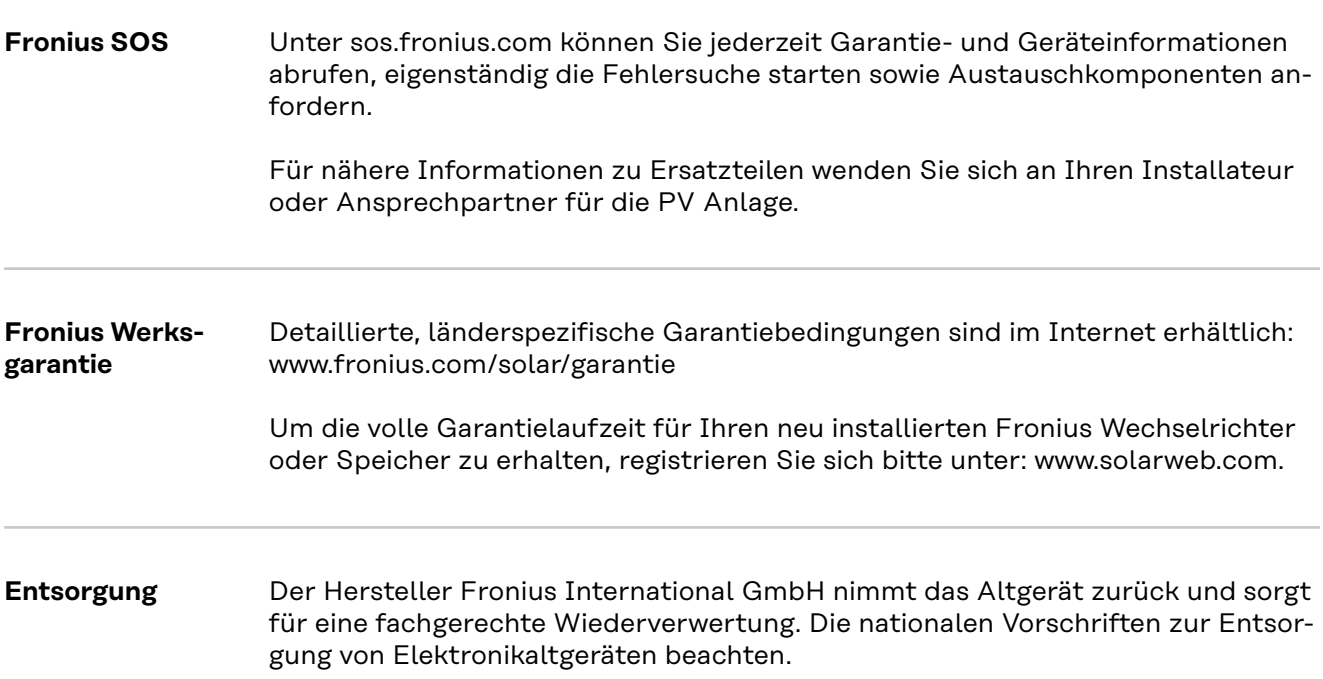

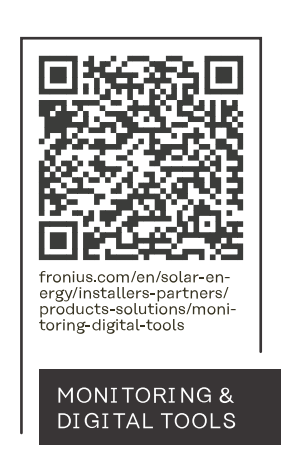

## **Fronius International GmbH**

Froniusstraße 1 4643 Pettenbach Austria contact@fronius.com www.fronius.com

At www.fronius.com/contact you will find the contact details of all Fronius subsidiaries and Sales & Service Partners.